# POLITECNICO DI TORINO

Collegio di Ingegneria Gestionale-Classe LM 31 Corso di Laurea in Engineering and Management

## Tesi di laurea di II livello **Creazione di un applicativo per la gestione dei processi aziendali: il caso GECO**

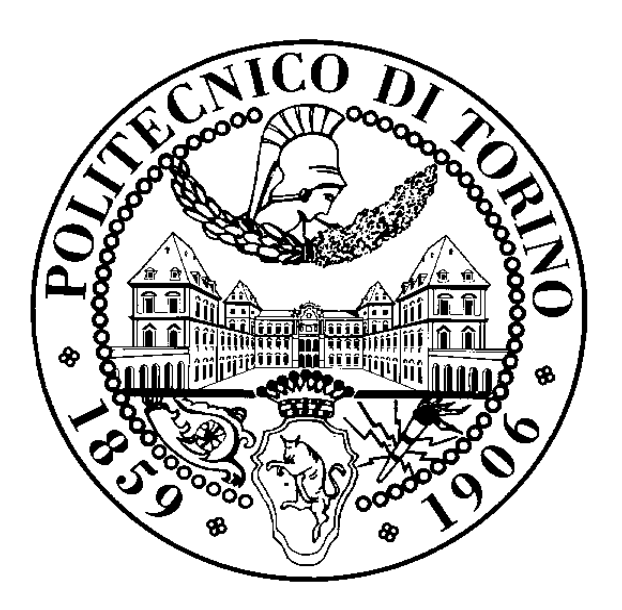

**Relatore: Candidato:** Prof. Marco Cantamessa Veronica Serafino

### Sommario

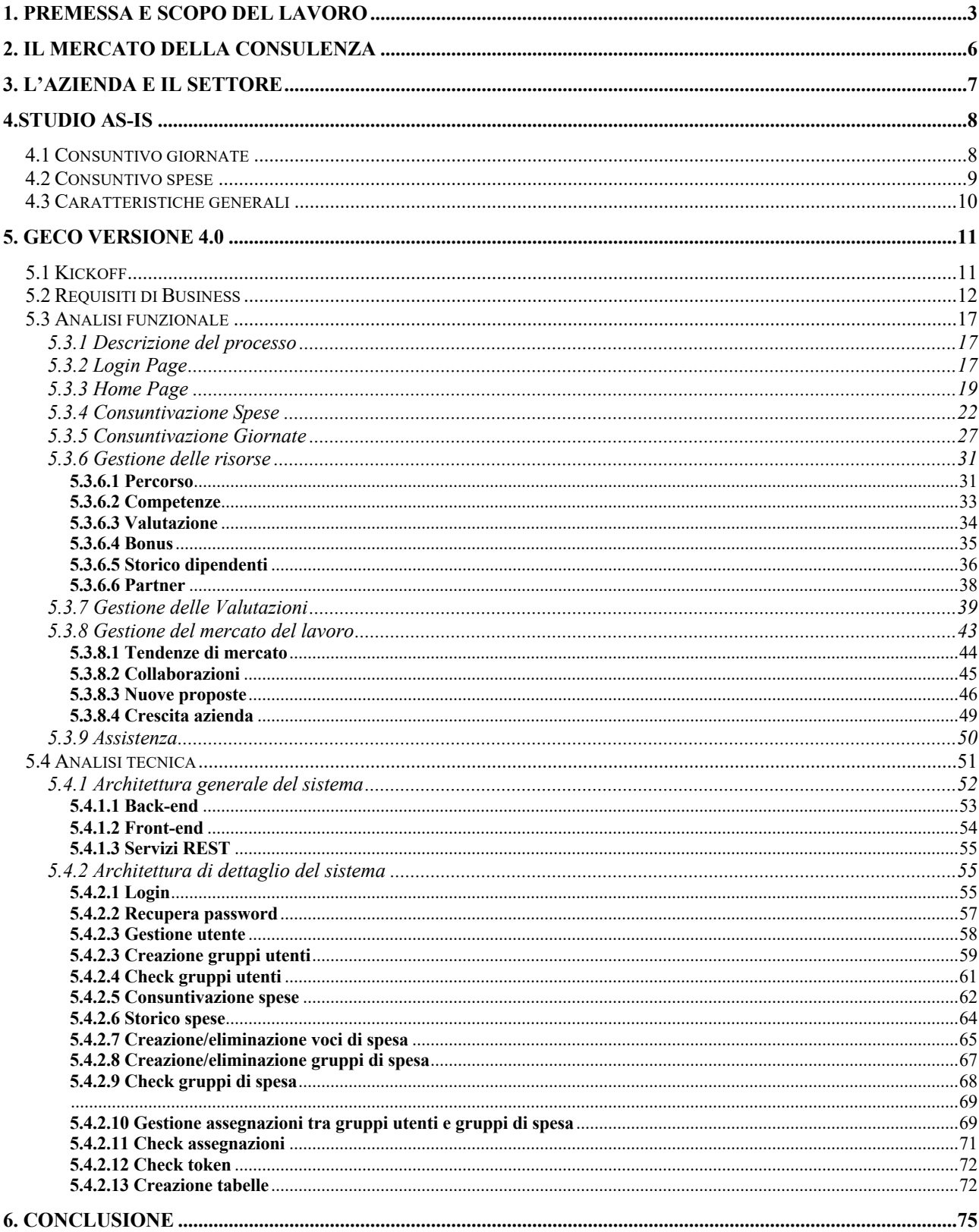

## 1. Premessa e scopo del lavoro

Il presente elaborato nasce da un'esperienza di tirocinio curriculare che lo scrivente ha svolto presso la Lipari Consulting. L'azienda si occupa di formare e inserire giovani talenti nell'ambito della consulenza aziendale principalmente nel settore *Finance* (i.e. Banche e compagnie assicurative).

La tesi si svilupperà a partire dall'analisi del mercato, alla storia dell'azienda e ai motivi per cui si sia reso necessario lo sviluppo di una piattaforma interna integrata, fino ad arrivare all'esperienza diretta del tirocinante. Sarà quindi presentato inizialmente lo studio dell'applicativo già esistente e successivamente l'analisi effettuata per la creazione di uno nuovo, ideato con lo scopo di gestire tutte le attività aziendali con un un'unica applicazione per rendere più fluido ed efficiente il monitoraggio delle risorse.

Il tutto sarà discusso dal punto di vista del tirocinante che è stato catapultato nel mondo dell'azienda, ha partecipato attivamente alla fase di ricerca e analisi e descriverà i risultati ottenuti a conclusione del primo stream progettuale che precede la fase di sviluppo non ancora implementata.

GECO è un'applicazione nata in concomitanza con l'espansione dell'azienda per facilitare l'amministrazione nel management del sempre crescente numero di risorse.

L'applicativo venne inizialmente ideato con lo scopo di immagazzinare i dati relativi ai dipendenti (i.e. schede anagrafiche, utenze, consuntivazioni), raccolti con l'utilizzo di file Excel, e di avere uno storico sempre aggiornato della situazione aziendale all'interno di un'unica piattaforma, evitando così la perdita di informazioni.

GECO 1.0 era accessibile solo dal gruppo ristretto di utenti appartenenti all'amministrazione i quali si occupavano mensilmente dell'importazione dei file. Successivamente, viste le potenzialità dell'applicazione, è stato deciso di espandere l'utilizzo della piattaforma anche ai dipendenti consentendo un più veloce collezionamento dei dati necessari al management delle risorse e, gradualmente, la completa eliminazione dei file Excel.

L'applicazione, nella sua versione 3.0, ha riscosso un grande successo che ha contribuito al passaggio della piattaforma da un ruolo marginale a uno più centrale per la gestione dei principali flussi di informazioni in azienda, facilitando sia il lavoro degli amministratori che quello dei dipendenti, consentendo una comunicazione e registrazione facile e intuitiva di consuntivazione spese e giornate e diminuendo la mole di informazioni trasferite giornalmente via mail.

A valle di un approfondito studio di fattibilità in cui è stata analizzata la modalità di gestione dei flussi aziendali di società come Reply, Ernest Young, Quid, Softeco, è stato ritenuto meno dispendioso sviluppare l'applicativo internamente piuttosto che comprare i diritti di un'applicazione già esistente per le seguenti motivazioni:

- GECO, essendo già utilizzato in azienda, possiede la banca dati dei dipendenti. Ciò rende inutile il trasferimento delle informazioni, attività che sarebbe stata necessaria nel caso in cui si fosse deciso di comprare un nuovo applicativo.
- I dipendenti sono già confidenti con la piattaforma attuale e pratici nel suo utilizzo.
- In azienda sono già presenti le risorse necessarie per l'implementazione della nuova versione della piattaforma. Tali risorse si sono inoltre già occupate dello sviluppo delle versioni precedenti e hanno dunque un know-how consistente.

GECO 4.0 nasce con lo scopo di monitorare tutti i flussi di informazioni aziendali rendendo l'applicativo lo snodo centrale per le comunicazioni tra i dipendenti e l'amministrazione. Tale versione, rispetto alle piccole modifiche apportate alle versioni precedenti, riporta delle novità consistenti in quanto implementa in un unico passaggio quasi tutte le funzionalità necessarie per la completa gestione dei flussi (restano da inserire solo i *nice to have* che verranno probabilmente sviluppati nella successiva versione). La necessità di questo salto improvviso nell'implementazione è nata dalla difficoltà di gestire una mole di risorse sempre più cospicua e dal continuo turnover dei dipendenti che rende l'aggiornamento manuale dei dati un'attività richiedente un effort eccessivamente elevato.

Tutto ciò è stato possibile grazie agli ottimi risultati ottenuti dall'azienda in termini di ricavato che hanno reso possibile l'investimento nella nuova piattaforma grazie alla liquidità accumulata.

L'obbiettivo ultimo del progetto è quello di creare una piattaforma online sempre accessibile da ogni tipologia di utente che diventi il fulcro dello scambio di informazioni tra amministrazione e dipendenti e il database unico per la storicizzazione dei dati. Per raggiungere tale scopo è stata definita una WBS (Fig. 1) in cui sono indicate le fasi seguite durante il corso del progetto, ognuna delle quali rappresenta nel suo complesso uno degli obbiettivi di dettaglio del percorso di implementazione.

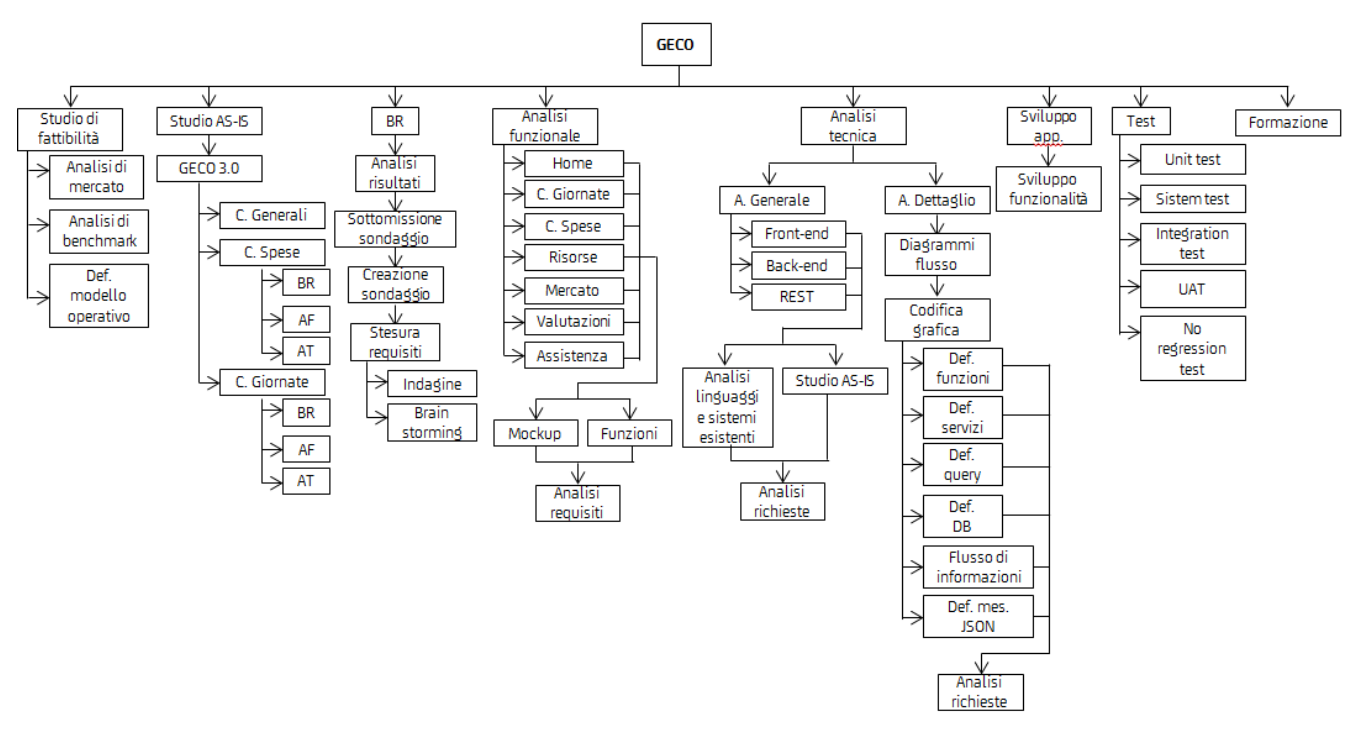

**Figura 1: Work breakdown structure**

A monte della partenza del progetto per la revisione dell'applicativo e a valle dello studio di fattibilità, è stato stabilito il team di lavoro in cui il tirocinante è entrato con il ruolo di analista funzionale e supporto PM/PMO.

Il tirocinante si è occupato in prima persona di:

• Partecipare allo studio AS-IS della piattaforma condotto dal team di progetto: non avendo mai utilizzato precedentemente l'applicazione, il suo punto di vista è stato fondamentale per identificare quello del cluster dei nuovi utenti.

- Supportare nella pianificazione dei task e nell'assegnazione delle risorse preposte alle attività coerentemente con le skills personali.
- Partecipare all'attività di brainstorming, insieme alla totalità del team di progetto, per individuare i possibili requisiti di business, mantenendo l'eterogeneità di opinioni.
- Strutturare il sondaggio per valutare la priorità dei requisiti definiti, somministrarlo agli utenti, elaborarne i risultati e successivamente effettuare la stesura dei requisiti definitivi.
- Analizzare i requisiti accettati dal Business e conseguentemente redigere l'analisi funzionale. Il processo di creazione di tale documento è stato articolato in tre step, ognuno dei quali attuati requisito per requisito:
	- 1. Generazione dei mockup: ideare graficamente le funzionalità richieste per produrre un'interfaccia il più intuitiva possibile è stato il primo passo affrontato dal tirocinante. Per tutte le aree contenenti grafici, inoltre, si è occupato della generazione di tali elementi attraverso l'utilizzo di file Excel, identificando i dati da inserire, le parametrizzazioni e i pesi necessari per consentire la creazione di grafici il più possibile parlanti e coerenti rispetto alle richieste del Business.
	- 2. Descrizione puntuale delle sezioni rappresentate tramite mockup e delle loro funzionalità in formato testuale, considerando anche i possibili messaggi di errore derivanti da uno scorretto utilizzo delle aree disponibili. Tale step è stato necessario per consentire al tirocinante di trasmettere ai colleghi, che non hanno partecipato alla stesura del documento, e al Business di leggere correttamente i mockup rappresentati e controllare che tutte le funzionalità richieste fossero state effettivamente considerate.
	- 3. Presentazione al team di progetto del risultato ottenuto dai due punti precedenti: condividendo l'elaborato con i colleghi, il tirocinante ha avuto la possibilità di raccogliere le opinioni altrui, valutando il proprio lavoro da un'ottica differente, e di attuare le modifiche richieste nei punti risultati poco chiari.

Una volta applicato il processo sopradescritto per ognuno dei requisiti, il tirocinante si è occupato di presentare al Business la prima versione del documento redatto, di raccogliere le modifiche richieste, di apportarle al file e successivamente di ripresentarlo fino a ottenerne l'approvazione finale, dopo aver chiuso tutti i punti aperti.

- Consegnare ai colleghi della Lipari Technology il documento definitivo dell'analisi funzionale e assisterli nella stesura dell'analisi tecnica per constatare il mantenimento della coerenza fra i due documenti.
- Preparare la documentazione relativa ai SAL e presentare i progressi settimanali per mantenere allineato sia il team di progetto che il business sullo stato di avanzamento delle attività.

Successivamente, come da piano, rimarrà in carico del tirocinante il monitoraggio delle attività fino alla conclusione del progetto. Gli sviluppatori si occuperanno dell'effettiva implementazione della piattaforma e successivamente di supportare gli utenti nello svolgimento degli UAT, i test di sistema e di integrazione verranno effettuati dai colleghi della Lipari Technology, e infine rimarrà compito del tirocinante formare gli utenti all'utilizzo dell'applicazione prima dell'effettiva messa in produzione.

## 2. Il mercato della consulenza

Sono all'incirca 19 mila le imprese che in Italia si occupano di *Management Consulting*. Tutte insieme sviluppano un fatturato pari a poco più di 4,5 miliardi di euro (0,3% del PIL italiano) e rappresentano circa lo 0.16% dell'occupazione italiana.

Dopo un forte periodo di crisi che ha colpito il settore nel 2010, la crescita è stata esponenziale e continuativa contando, solo nell'ultimo anno in Italia, un incremento dell'8% contro una media europea del 6,5%, tanto che, ad oggi, l'attività di consulenza nel settore terziario rappresenta il 55% del mercato.

La crescita è trainata dalla consulenza legata all'It e alle Operations (rispettivamente +29% e +24%). Come affermato dal presidente di Confindustria: "La consulenza è motore dei processi di digitalizzazione, è incubatore dell'Industria 4.0, è lo strumento principe di change management e benchmarking, sviluppa capitale professionale, accelera l'innovazione di processo".

Il settore è dunque caratterizzato da un elevato turnover che rende le risorse il punto chiave per il successo e ha come core business l'**innovazione** che porta le aziende operanti in questo ambito ad anticipare nuovi trend nella regolamentazione, nel customer behaviour e nelle stesse teorie di management.

Il ramo della consulenza è dominato da poche grandissime società affiancate da una miriade di piccole/medie imprese. Tale struttura è spiegata dalla natura del tessuto economico italiano e dalla presenza di barriere di ingresso molto modeste (qualsiasi persona con adeguata esperienza manageriale può aprire un'impresa di consulenza con un investimento molto limitato).

L'attività si concentra in prevalenza su *Banche e Assicurazioni*, *Telecomunicazioni e Media* ed *Energia e Utilities*.

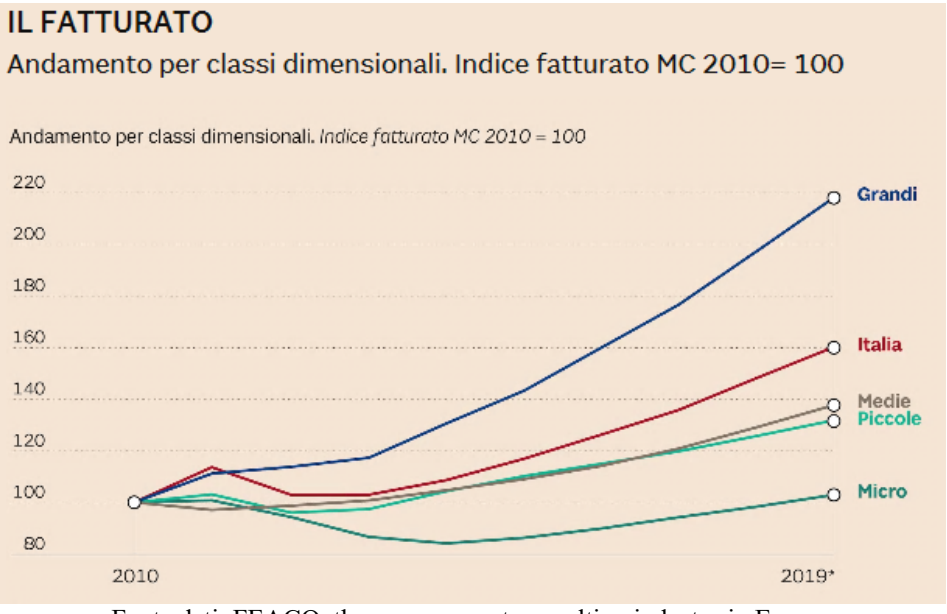

Fonte dati: FEACO, the management consulting industry in Europe

## 3. L'azienda e il settore

La Lipari Consulting è un'azienda nata nel 2007 dalla visione di Giovanni Lipari di creare una delle prime società capace di fornire consulenza in partnership. L'obiettivo primario è quello di formare giovani risorse con lo scopo di supportare le grandi aziende di consulenza direzionale in carenza di personale (i.e. Reply, Accenture).

Il settore in cui l'azienda opera principalmente è quello *Finance*, caratterizzato da un mercato molto dinamico e in espansione che necessita di un ricambio di risorse continuo a causa dell'immensa mole di progetti che mensilmente vengono avviati. Tale scenario si genera sia come conseguenza della crisi finanziaria sia a causa delle nuove normative (soprattutto in ambito Risk), le quali richiedono continui adeguamenti.

Proprio a causa delle necessità di questo tipo di mercato, il settore della consulenza ha avuto un boom di crescita negli ultimi anni che ha portato, prevalentemente le banche, a preferire l'assunzione di consulenti a supporto dei progetti piuttosto che la formazione di personale interno soprattutto per poter ottimizzare l'utilizzo delle risorse.

Esistono principalmente tre tipi di consulenza finanziaria di cui l'azienda si occupa:

- Risk management (soprattutto Banking), dove si aiuta il cliente a fronteggiare situazioni di rischio
- Finanza d'impresa (Corporate finance), nella quale si assiste il cliente nella corretta gestione del capitale, nella valutazione di progetti di investimento, nel controllo di gestione.
- Ristrutturazione aziendale o "turnaround" (Corporate restructuring), che prevede la ristrutturazione delle strategie e delle attività di un'azienda. In questa fase il consulente entra temporaneamente nel management aziendale per fronteggiare operazioni straordinarie.

Questo è lo scenario in cui la Lipari Consulting si va a posizionare: la società si è evoluta molto velocemente negli ultimi dodici anni in linea con il trend di mercato sopradescritto. Nel passaggio repentino dalle 25 alle 250 risorse (che l'azienda attualmente conta) si è resa necessaria la creazione di un applicativo per la consuntivazione di spese e giornata che potesse supportare più efficacemente la mole di dati precedentemente gestita unicamente attraverso file Excel.

Da qui la creazione della versione 3.0 della piattaforma GECO che verrà nei prossimi capitoli descritta a partire dallo stato attuale fino ad arrivare all'implementazione della nuova versione, resasi necessaria a causa dell'aumento del numero delle risorse interne dovuto alla crescita della richiesta da parte dei partner.

## 4.Studio AS-IS

L'attuale versione dell'applicativo GECO ha due funzionalità:

- Consuntivazione giornate
- Consuntivazione spese

Le funzioni della piattaforma sono facilmente performabili dall'utente grazie alla presenza di una guida di utilizzo, redatta attraverso il supporto dell'analisi dei requisiti e di quella funzionale. Esaminando tali documenti è stato possibile condurre lo studio AS-IS dell'applicativo.

Di seguito viene riportato l'iter processuale per la navigazione sull'attuale piattaforma.

L'applicativo si apre con una schermata di Login attraverso cui, compilando gli appositi campi, l'utente può accedere alla piattaforma (Fig. 2). Nel caso in cui l'user non ricordi la password, è possibile richiedere di generarne una nuova tramite l'apposito link *hai dimenticato la password*.

Dopo aver effettuato l'accesso, l'utente loggato visualizza la Home Page in cui è possibile selezionare il tipo di consuntivazione prescelta oppure, cliccando sul proprio avatar (in alto a destra), visualizzare la scheda contatto e l'opzione di logout. (Fig. 3).

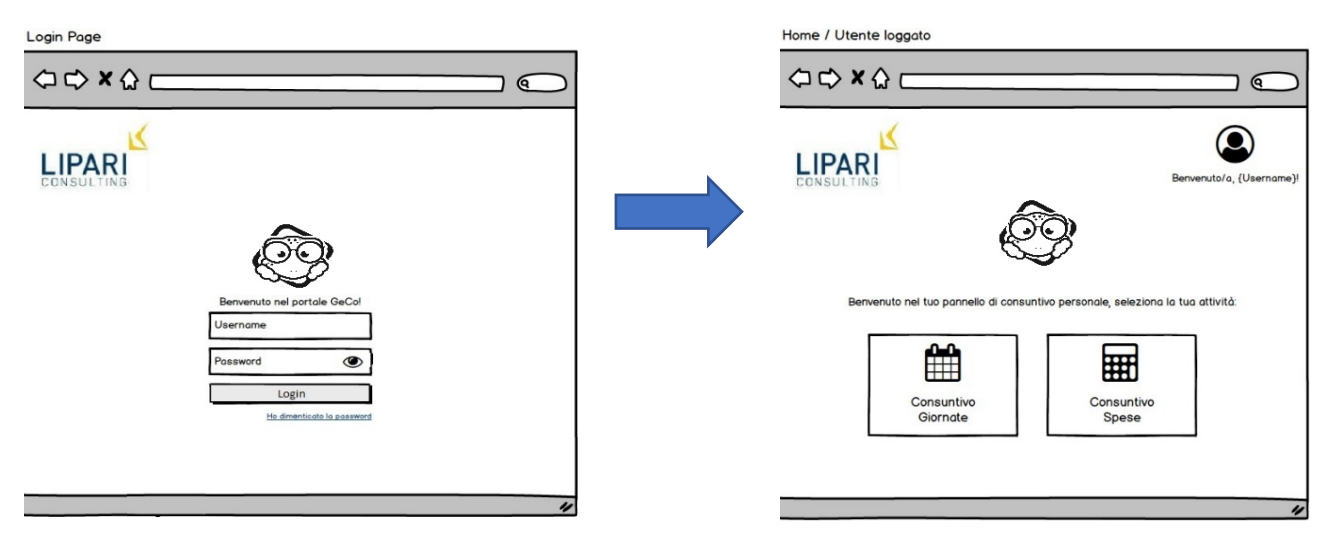

**Figura 2: Pagina di avvio dell'applicazione all'apertura Figura 3: Pagina di selezione dell'utility per l'utente loggato**

## **4.1 Consuntivo giornate**

Selezionando la sezione *consuntivo giornate* (Fig. 4):

- l'utente può decidere se effettuare una selezione multipla dei giorni (compilando i relativi campi per ogni giorno singolarmente) oppure se selezionare l'intero mese tramite l'apposita icona, grazie alla quale il sistema evidenzia tutte le giornate lavorative del mese in corso di consuntivazione. Questa seconda opzione è utile per velocizzare la procedura nel caso in cui si siano svolte le stesse attività negli stessi orari per tutto il periodo
- Ad ogni giorno devono essere associati l'ammontare delle ore (giornata intera, mattina o pomeriggio) e l'attività svolta durante quel periodo di tempo (presente presso ufficio, presente presso il cliente o ferie/permessi) attraverso selezione manuale dell'utente nelle apposite sezioni.
- Cliccando sul tasto salva è possibile memorizzare le scelte selezionate nel caso di chiusura dell'applicazione

• Cliccando sul tasto conferma e invia è possibile registrare le scelte effettuate e inviarle direttamente all'amministrazione previa ulteriore conferma nella finestra di pop up che sia apre automaticamente. **Attenzione**: nel momento in cui l'utente accetta di passare le informazioni, non è più possibile modificare la consuntivazione

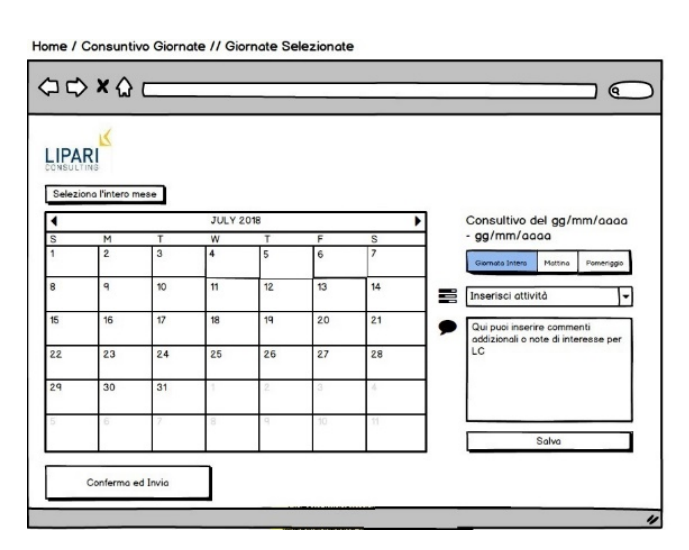

**Figura 4: Landing page consuntivazione giornate**

## **4.2 Consuntivo spese**

Selezionando la sezione *consuntivo spese* (Fig. 5), l'utente può decidere di effettuare tre azioni:

• Visualizzare le spese già inserite selezionando il periodo tramite l'apposito calendario. Nel caso in cui questa sia l'opzione scelta, si apre a video una schermata di riepilogo (Fig. 6) in cui le spese consuntivate sono elencate rispetto ai campi *area* e *tipologia di spesa, data, importo* e *azioni* e possono essere filtrate in base all' *area di spesa* nel caso in cui sia necessaria una ricerca veloce.

La visualizzazione è consentita sia per i mesi in cui il consuntivo è stato già inviato all'amministrazione (in questo caso le spese sono di colore verde), sia per quelli ancora da inoltrare (in questo caso le spese sono di colore arancione)

- Inserire una nuova spesa. Nel caso in cui questa sia l'opzione scelta, l'utente deve compilare tutti i campi obbligatori (identificati da un asterisco rosso) presenti sull'apposito form (Fig. 7) e, se soddisfatto della sua scelta, cliccare sul tasto *crea* per poter registrare la spesa e visualizzarla nella sezione di riepilogo.
- Inviare il consuntivo spese all'amministrazione. Nel caso in cui questa sia l'opzione scelta, si apre una finestra di pop up in cui viene richiesta la conferma dell'invio (Fig. 8) e, in caso affermativo, tutti i dati vengono inoltrati all'amministrazione. **Attenzione**: nel momento in cui l'utente accetta di inoltrare le informazioni, non è più possibile modificare la consuntivazione.

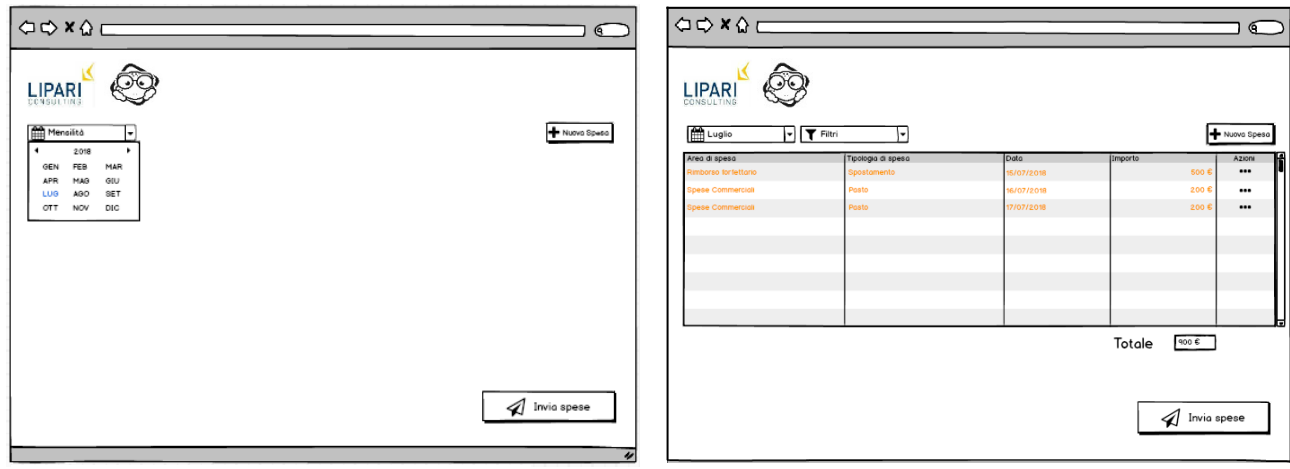

**Figura 5: Landing page consuntivazione spese Figura 6: Sezione riepilogo**

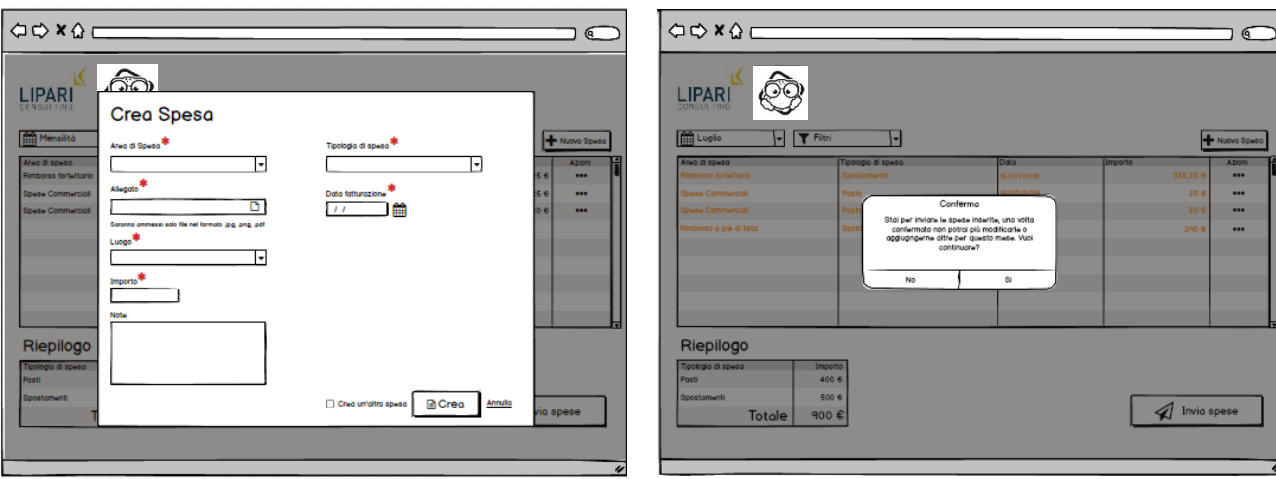

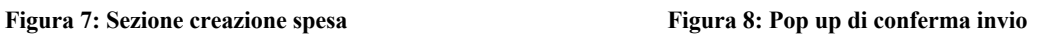

## **4.3 Caratteristiche generali**

Indipendentemente dalla sezione selezionata, l'applicazione possiede alcuni caratteri comuni ad entrambe nel rispetto dei macro-requisiti definiti dagli utenti:

- Il tool sviluppato è di tipo multi-device e dunque utilizzabile da PC, smartphone e tablet
- L'accesso alla consuntivazione è permesso indipendentemente dalla tipologia di rete utilizzata (privata, pubblica, aziendale del cliente) in modo da consentire l'operatività all'utente qualsiasi sede possibile
- L'user experience è facile e intuitiva
- A livello back-office presenta un profilo amministratore che consente una gestione efficiente dei dati degli utenti
- La tecnologia utilizzata per realizzare il front end è il framework IONIC, che permette di realizzare una unica implementazione sia per l'applicazione web sia per quanto riguarda l'app mobile
- Lato back-end sono presenti due database MySQL: uno di servizio che serve a sviluppare le interfacce di front-end, back-end e per le eventuali tabelle di configurazione dell'applicativo, l'altro che ospita l'anagrafica dipendenti e tutte le informazioni necessarie per la gestione dei consuntivi

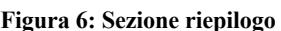

## 5. GECO VERSIONE 4.0

La nuova versione dell'applicazione è nata con l'idea di mantenere tutte le caratteristiche generali e le funzionalità della precedente, risolvendone le criticità e rendendola più efficiente, e in più di soddisfare i nuovi requisiti di Business.

## **5.1 Kickoff**

Il primo passo effettuato dal team di progetto per la creazione del nuovo applicativo è stato quello di preparare la documentazione per il kickoff di cui, parte essenziale, è la previsione delle attività da svolgere identificandone tempi, costi e risorse.

A valle delle considerazioni effettuate, per una più veloce comprensione, come in uso, la pianificazione è stata riportata in versione grafica sotto forma di diagramma di Gant (Fig. 9).

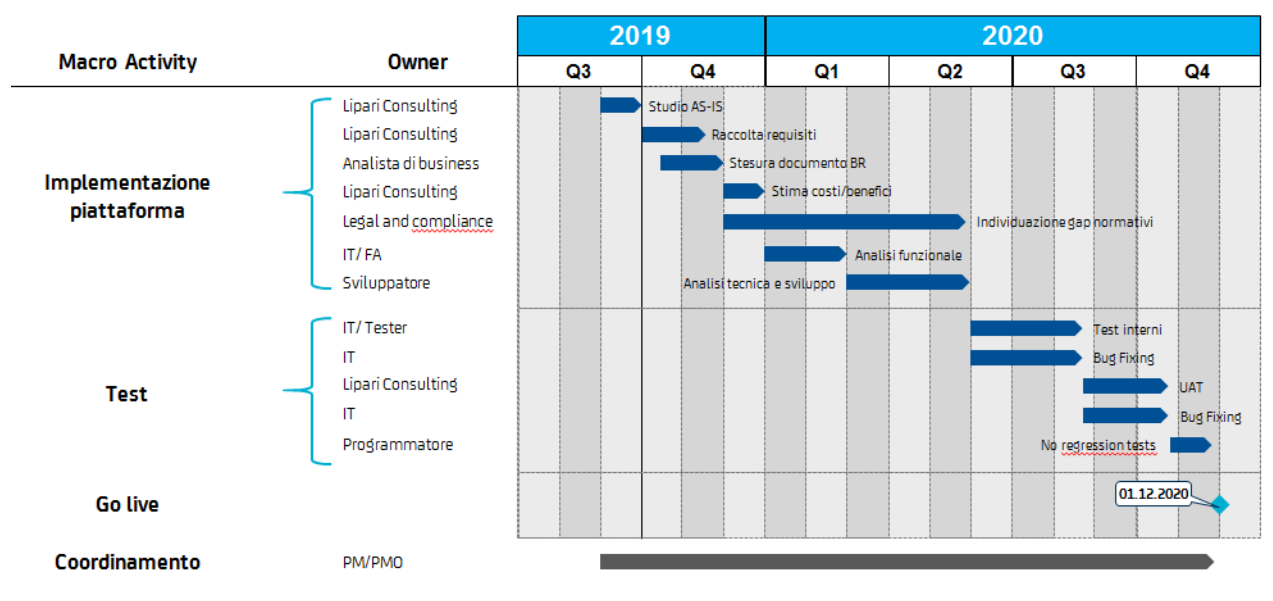

## Macro-pianificazione di progetto  $\widehat{\mathbb{CP}}$

**Figura 9: Pianificazione delle attività**

Durante l'effettivo svolgimento del meeting, è stato possibile condividere e consolidare il piano della attività con tutte le parti interessate e evidenziare le potenziali criticità e eventuali azioni di mitigazione del processo.

Le maggiori issue riscontrate che potrebbero portare a rallentamenti soprattutto nella fase di sviluppo e test sono:

- Il mal funzionamento dell'applicazione sotto stress: nel caso in cui vi sia un gran numero di utenti collegati c'è il rischio che l'applicativo operi lentamente o addirittura si blocchi generando pagine di errore
- Il mal funzionamento dell'applicazione causato dalla troppo ampia mole di dati e funzionalità da supportare su un'unica piattaforma
- Rischio che il budget preposto per l'adempimento del progetto sia insufficiente
- Rischio che il tempo preposto per l'adempimento del progetto sia insufficiente

Queste ultime due eventualità sono criticità peculiari riscontrabili in ogni tipo di progetto. L'azione di mitigazione in uso è quella di generare una Scope Change: questo tipo di

procedura è consentito fino a due mesi prima della chiusura programmata del progetto e consiste nel sottoporre all' IT Board la propria richiesta di posticipazione del termine del progetto e/o incremento del budget esponendo le motivazioni che hanno causato tali discrepanze rispetto alla pianificazione generale. L'IT Board ha la facoltà di accettare, rifiutare oppure modificare la richiesta (i.e. Imponendo una nuova data di scadenza inderogabile successiva a quella programmata ma precedente a quella richiesta). Nel caso in cui una mitigazione di questo tipo vada applicata è necessario effettuare una nuova pianificazione rispetto alle indicazioni riportate dall'IT Board.

Le prime due criticità riportate potrebbero essere identificate come cause dell'aumento del budget o del tempo richiesto. Come mitigazione di tipo preventiva è necessario effettuare degli Stress Test periodici per valutare l'effettiva esistenza delle issue e l'impatto che generano sull'applicazione.

A posteriori, nel caso in cui si preferisca evitare la generazione di una Scope Change oppure essa sia respinta o non più applicabile poiché fuori dai termini per la richiesta, è possibile ipotizzare delle azioni di mitigazioni momentanee per consentire di portare in produzione l'applicativo nei tempi e costi previsti e utilizzare parte del budget dell'anno successivo per trovare una soluzione permanente:

- In caso di mal funzionamento sotto stress è possibile imporre ai dipendenti delle sessioni specifiche durante le quali utilizzare l'applicativo, suddividendoli in clusters
- In caso di mal funzionamento dovuto all'eccessiva mole di funzionalità da supportare è possibile suddividere i requisiti in *must to have* e *nice to have* e lanciare l'applicativo inserendo unicamente la prima tipologia di needs, ipotizzando di inserire i *nice to have* successivamente alla stabilizzazione della piattaforma

A conclusione del meeting, dopo aver validato la pianificazione di sopra riportata, è stato deciso di instaurare dei SAL settimanali, pratica comune utilizzata in azienda con lo scopo di:

- Monitorare l'avanzamento delle attività in modo da controllare la coerenza tra il lavoro effettivamente svolto e le tempistiche pianificate
- Monitorare le criticità riscontrate tramite l'utilizzo di un Issue Log nel quale ad ogni problematica devono essere univocamente associati:
	- o ID
	- o Descrizione
	- o Priorità
	- o Stato
- Essere in grado di intervenire tempestivamente in caso di criticità improvvise con priorità alta

## **5.2 Requisiti di Business**

A valle del kickoff è stato effettuato lo Studio AS-IS del sistema così come riportato nel capitolo 4. Esso è il punto di partenza per la generazione del nuovo applicativo in quanto quest' ultimo deve implementare non solo nuove funzionalità ma anche favorire la maggiore efficienza delle precedenti.

Dopo un'analisi approfondita della situazione attuale, il team di progetto si è incaricato di ipotizzare un elenco di requisiti di sistema (macro e micro), successivamente sottoposto al giudizio dei dipendenti, attraverso cui è stato possibile prioritizzare le proposte effettuate. Grazie alla dimensione ristretta dell'azienda è stato possibile utilizzare un campione di utenti pari alla totalità del personale della Lipari: 256 risposte sono state collezionate.

L'indagine è stata condotta tramite un sondaggio online (Fig. 10) così strutturato:

- Raccolta delle informazioni personali: utilizzate al momento dell'elaborazione dei dati per definire un peso da dare alle risposte
- Elenco dei macro-requisiti di business: ad ognuno di essi l'utente ha potuto associare una priorità (0=non rilveante...3=alta)
- Elenco dei requisiti di dettaglio: a seconda dei macro-requisiti a cui è stata assegnata priorità maggiore, l'utente ha potuto successivamente prioritizzare anche i requisiti specifici appartenenti a tale categoria

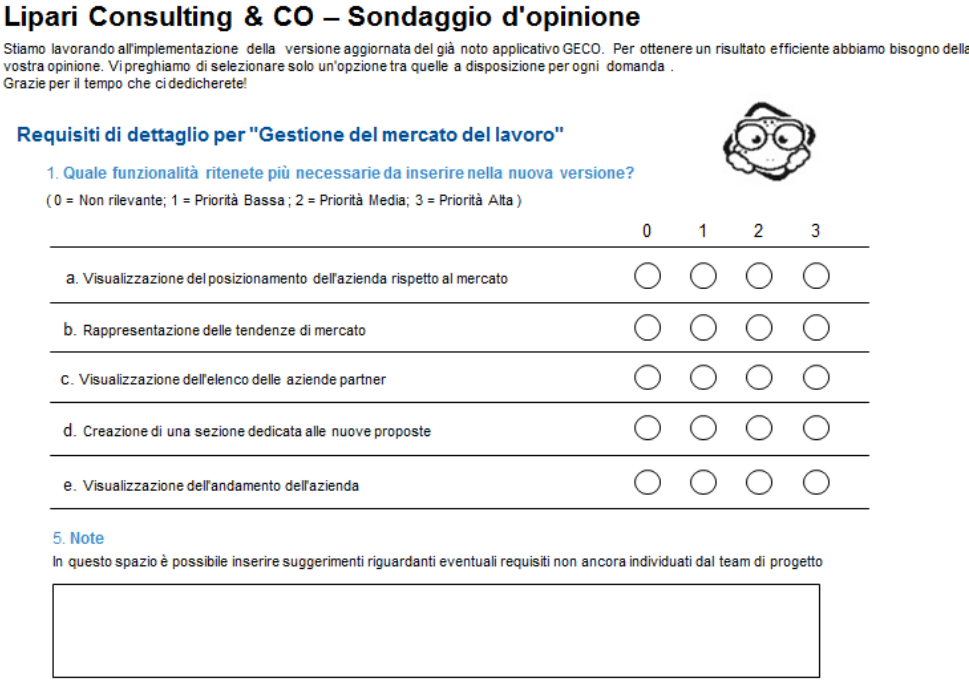

**Figura 10: Sondaggio d'opinione – Estratto requisiti di dettaglio**

**Next** 

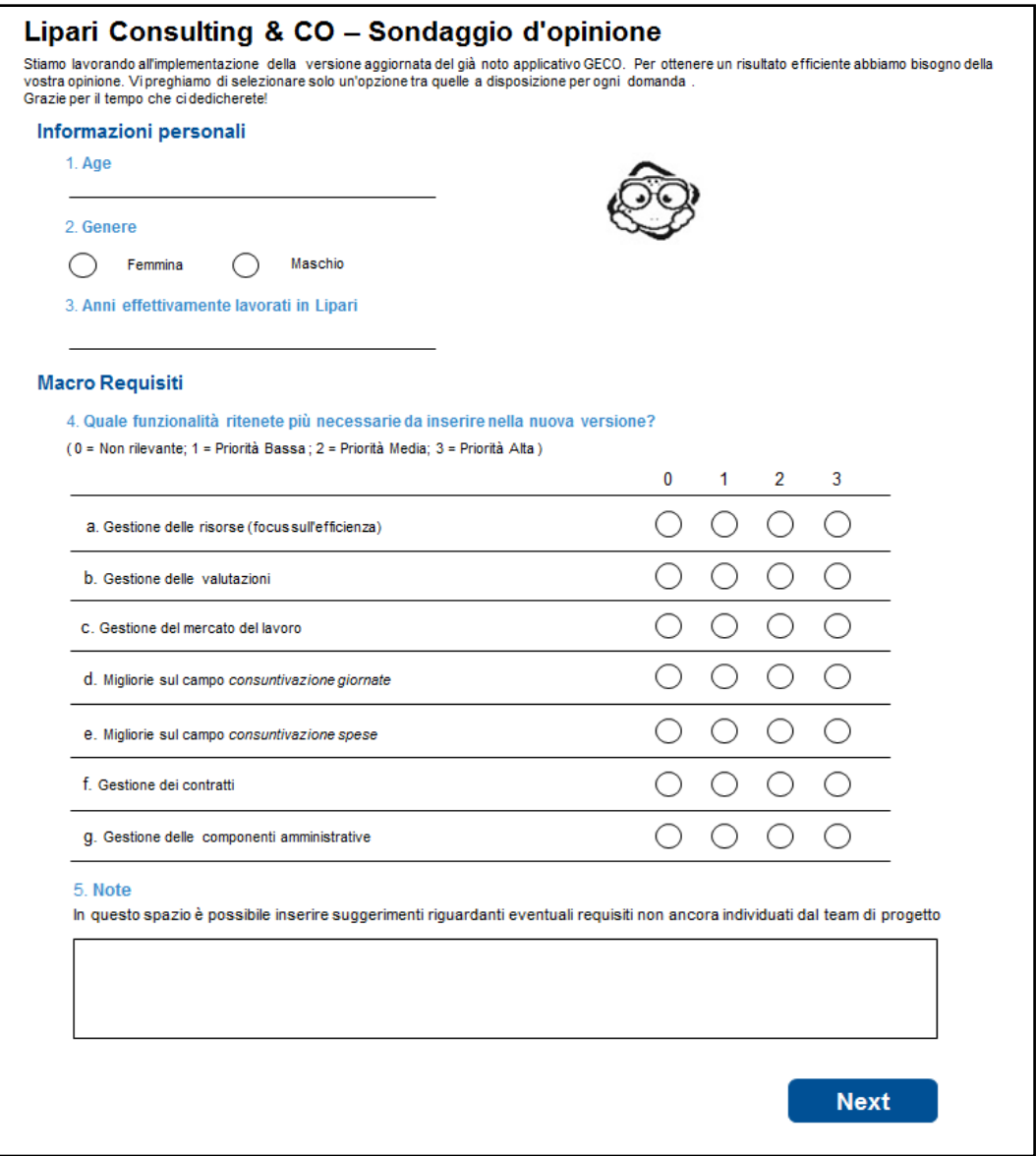

**Figura 10: Sondaggio d'opinione – Macro Requisiti**

I dati raccolti sono stati successivamente elaborati dal team di progetto attraverso l'utilizzo di un file Excel (Fig. 11) con cui è stato possibile parametrizzare le opinioni degli utenti e ottenere un ordine di priorità rispetto ai requisiti proposti.

|               |      |               |                   |                |                | <b>MACRO REQUISITI</b>   |                       |                          |              |                           |             |
|---------------|------|---------------|-------------------|----------------|----------------|--------------------------|-----------------------|--------------------------|--------------|---------------------------|-------------|
|               |      |               |                   | Gestione delle | Gestione delle | Gestione del mercato del | Migliorie nel campo   | Migliorie nel campo      | Gestione dei | Gestione delle componenti |             |
| <b>UTENTE</b> | ETA' | <b>GENERE</b> | <b>ESPERIENZA</b> | risorse        | valutazioni    | lavoro                   | consuntivazione spese | consuntivazione giornate | contratti    | amministrative            | <b>PESO</b> |
| $U - 001$     | 23   | F             | $\overline{2}$    |                |                |                          |                       |                          |              | $\mathbf{0}$              | 11%         |
| $U-002$       | 27   | M             |                   |                |                |                          |                       |                          |              | $\mathbf{0}$              | 13%         |
| $U - 003$     | 36   | M             |                   |                |                |                          |                       |                          |              |                           | 16%         |
| $U - 004$     | 30   | М             |                   |                |                |                          |                       |                          |              |                           | 12%         |
| $U-005$       | 33   | M             |                   |                |                |                          |                       |                          |              |                           | 16%         |
| $U-006$       | 28   | М             | $\sim$            |                |                |                          |                       |                          |              |                           | 13%         |
| $U-007$       | 44   |               |                   |                |                |                          |                       |                          |              |                           | 21%         |
| $U-008$       | 36   | Е             |                   |                |                |                          |                       |                          |              |                           | 16%         |
| $U-009$       | 29   | M             | h                 |                |                |                          |                       |                          |              |                           | 12%         |
| $U - 010$     | 29   |               |                   |                |                |                          |                       |                          |              | $\mathbf{0}$              | 14%         |
| $U - 011$     | 23   |               |                   |                |                |                          |                       |                          |              | $\mathbf{0}$              | 11%         |
| $U - 012$     | 33   | M             |                   |                |                |                          |                       |                          |              |                           | 13%         |
| $U - 013$     | 47   |               |                   |                |                |                          |                       |                          |              |                           | 21%         |
| $U - 014$     | 23   |               |                   |                |                |                          |                       |                          |              |                           | 8%          |
| $U - 015$     | 50   |               | 6                 |                |                |                          |                       |                          |              |                           | 22%         |
| $U-016$       | 26   | M             |                   |                |                |                          |                       |                          |              |                           | 11%         |
| $U-017$       | 27   | M             |                   |                |                |                          |                       |                          |              |                           | 12%         |
| $U - 018$     | 36   | M             |                   |                |                |                          |                       |                          |              | $\mathbf{0}$              | 17%         |
| $U-019$       | 28   | М             |                   |                |                |                          |                       |                          |              |                           | 12%         |
| $U-020$       | 38   |               | 8                 |                |                |                          |                       |                          |              |                           | 15%         |

**Figura 11: Estratto dell'elaborato Excel**

Il risultato finale dell'indagine è stata la stesura dei requisiti di business definitivi come di sotto riportati (a ogni marco requisito sono associati i requisiti di dettaglio):

- A. Gestione delle risorse (focus sull'efficienza):
	- a. Inserimento di grafici e/o tabelle numeriche che rappresentino l'efficienza della risorsa staffata estrapolata dal confronto tra il periodo che intercorre tra l'inserimento in un progetto, il tempo trascorso in sede e il committamento nel progetto successivo
	- b. Inserimento di grafici e/o tabelle che consentano di visualizzare la percentuale di successo delle risorse nell'arrivare agli obiettivi preposti dal progetto pesando le loro valutazioni rispetto a tre parametri principali:
		- i. Seniority
		- ii. Fase di progetto al momento dell'ingresso della risorsa
		- iii. Numero di progetti simili già seguiti nello stesso ruolo
	- c. Inserimento di grafici di monitoraggio dello sviluppo delle competenze, prima e dopo ogni progetto, in cui si evidenzi non solo la crescita della singola risorsa ma anche il confronto rispetto all'incremento medio dell'azienda.
	- d. Inserimento di grafici che rappresentino il percorso lavorativo della singola risorsa rispetto al percorso medio aziendale (i.e. numero di anni impiegati per eseguire lo scatto di ruolo)
	- e. Inserimento di una sezione dedicata in cui il dipendente senior possa ricevere un bonus, da parte dell'amministrazione, in base alla valutazione effettuata rispetto alla sua capacità di indirizzare le risorse junior nel contesto più adatto alle loro skills.
	- f. Inserimento di una tabella riepilogativa rappresentante l' elenco dei dipendenti, l'azienda in cui sono staffati e il ruolo da loro ricoperto
	- g. Inserimento di un ambiente in cui si evinca l'efficienza delle risorse rispetto all'azienda in cui sono state staffate che permetta di capire con quali aziende i dipendenti riescano a esprimere il loro massimo potenziale e ad avere una crescita maggiore. Ciò consente alla Lipari di valutare quali siano i contratti di partnership da mantenere.
	- h. Inserimento di un'evidenza che consenta di visualizzare la percentuale di staffamento della risorsa dall'inizio fino alla fine del suo percorso. Tale percentuale viene ritenuta come direttamente proporzionale all'efficienza della risorsa: più un dipendente lavora in maniera efficace, più alta è la richiesta di tale persona da parte delle aziende partner
- B. Gestione delle valutazioni:
	- a. Inserimento di feedback lato cliente
	- b. Inserimento di feedback lato dipendente
	- c. Inserimento di grafici di prestazione dei dipendenti con lo scopo di monitorare il rendimento secondo la combinazione dei parametri:
		- i. Periodo di staffamento (in giorni, mesi o anni) in un singolo progetto
		- ii. Tipologia e contesto del progetto
		- iii. Ruolo ricoperto
		- iv. Seniority

ed elaborare una valutazione annuale del dipendente che influisca sullo scatto di livello dal punto di vista lavorativo

- C. Gestione del mercato del lavoro:
	- a. Visualizzazione del posizionamento dell'azienda rispetto al mercato della consulenza
	- b. Rappresentazione delle tendenze di mercato. Ciò consente un monitoraggio costante dei settori in cui la consulenza di tipo gestionale è maggiormente richiesta e favorisce la Lipari affinchè possa inserirsi sempre nei commerci più redditizi
	- c. Inserimento di un elenco delle aziende partner arricchito da campi descrittivi che identifichino l'impresa (i.e. la partita iva, il capitale sociale, il numero di anni di attività…)
	- d. Inserimento di una sezione dedicata alle nuove idee in cui il dipendente possa condividere le proprie proposte e monitorare l'implementazione di quelle selezionate come interessanti ed attuabili dall'amministrazione
	- e. Inserimento di un grafico di andamento dell'azienda con lo scopo di condividere quanto e con che velocità si sviluppa la Lipari mantenendo il focus principalmente sull'aumento del numero di risorse e sull'incremento del capitale
- D. Migliorie rispetto alla versione precedente:
	- a. Consentire di inserire la spesa non più manualmente tramite la compilazione dei campi obbligatori ma istantaneamente con il caricamento di foto delle fatture
	- b. Inserimento di una sezione con lo storico dei consuntivi delle giornate
	- c. Consentire l'approvazione in tempo reale di ogni attività da parte dell'amministratore con annessa una notifica istantanea al dipendente per l'avvenuta ricezione e successivamente per l'accettazione
	- d. Consentire all'utente di passare da una sezione all'altra senza la necessità di tornare sulla home page o chiudere obbligatoriamente la sessione e l'applicativo.
	- e. Inserimento di una Home page in cui visualizzare le news relative sia internamente all'azienda che al mercato in generale

Tutti i requisiti sopracitati sono da intendere come *must to have*. Rimangono come *nice to have* le specifiche "Gestione dei contratti" e "Gestione delle componenti amministrative" e tutti i requisiti di dettaglio ad esse associate in quanto, a valle dell'indagine, sono risultati essere i need caratterizzati da:

- Priorità minore poichè già gestiti mediante tool autonomi e accessibili solo dall'amministrazione quindi interessanti solo per un gruppo ristretto di dipendenti
- Una fase di ingestion dei dati che richiede un dispendio di tempo notevole dovuto sia alla ampia mole di dati da ingestionare (a partire dalla nascita della Lipari nel 2007 fino ad oggi) sia alla necessità di mantenere uno standard di sicurezza elevato poiché è necessario richiedere molti permessi per l'analisi di dati sensibili.

## **5.3 Analisi funzionale**

L'analisi funzionale è il documento utilizzato per eviscerare e chiarire tutte le funzionalità relative all'applicativo. È strutturata in modo tale da fornire una rappresentazione grafica della piattaforma per mezzo di mockup puntualmente descritti.

Tale analisi è il fulcro della creazione di GECO 4.0 in quanto, con essa, tutte le specificità che forniranno da base per l'implementazione dell'applicativo vengono evidenziate.

Il processo che porta alla redazione di tale documento si compone di quattro fasi:

- Stesura di una bozza del documento da parte degli analisti funzionali comprendente tutti i dati evinti dai requisiti di business
- Revisione/i del documento che comprende le modifiche richieste durante le riunioni con i fornitori e il PM del progetto per chiarificare i dettagli e completare i punti rimasti aperti
- Stesura della versione definitiva, condivisa e accettata da tutte le parti interessate
- Accettazione del documento da parte del Business

Dal momento in cui l'analisi funzionale viene accettata, qualsiasi modifica necessaria per sviluppare i requisiti già validati si traduce in una Scope Change a carico dell'azienda, qualsiasi altro cambiamento in una Change Request a carico del cliente.

Rispetto alla pianificazione proposta durante il kickoff, l'analisi funzionale è stata svolta in linea con il piano e conclusa nei tempi previsti.

Di seguito il documento redatto dallo scrivente.

### **5.3.1 Descrizione del processo**

Il processo per l'utilizzo dell'applicativo prevede i seguenti step:

- 1. L'utente inserendo username e password accede alla pagina relativa alla scelta tra le funzionalità: Home page.
- 2. L'utente seleziona una delle funzionalità
- 3. A seconda della richiesta effettuata, l'utente viene reindirizzato all' area di suo interesse
- 4. Uno volta terminato l'utilizzo della pagina selezionata, l'utente può decidere tra:
	- a. Continuare a navigare su un'altra sezione
	- b. Tornare sulla Home page
	- c. Andare sul proprio profilo
	- d. Effettuare il log out

Al momento dell'assunzione ogni dipendente riceve un username e una password per poter accedere all'applicazione e diventa dunque un utente attivo della piattaforma. Ogni qualvolta cessi il contratto di lavoro tra la Lipari e il collaboratore, la lista degli user attivi deve essere aggiornata. A tale utente viene negato l'accesso alle funzionalità della piattaforma circa un paio di giorni dopo l'effettiva eliminazione.

## **5.3.2 Login Page**

La pagina di avvio dell'applicazione deve prevedere i seguenti campi (Fig.12):

- Username: questo campo deve permettere all'utente di inserire il proprio nome utente fornito dall'amministratore. La stringa deve essere composta da un codice alfanumerico e corrisponde di default alla mail aziendale.
- Password: questo campo deve permettere all'utente di inserire la propria password fornita dall'amministratore. La stringa deve essere composta da caratteri alfanumerici e corrisponde di default alla password impostata per l'Outlook aziendale. I caratteri inseriti in questo campo devono essere visualizzati a schermo con dei puntini al fine di non rivelarne il testo, a meno che l'utente non clicchi sull'icona di visualizzazione presente all'interno del campo password.
- Icona di visualizzazione: se selezionata, consente di visualizzare la password inserita per accertarsi di non avere commesso errori durante la trascrizione.
- Pulsante Login: questo pulsante, al clic da parte dell'utente, deve indirizzare alla Home Page. Il tasto si abilita soltanto quando i campi *username* e *password* risultano entrambi compilati. Se la compilazione non è avvenuta correttamente, la pagina restituisce il messaggio di errore "Username e/o password errata. Riprovare" e consente di inserire nuovamente i due campi.

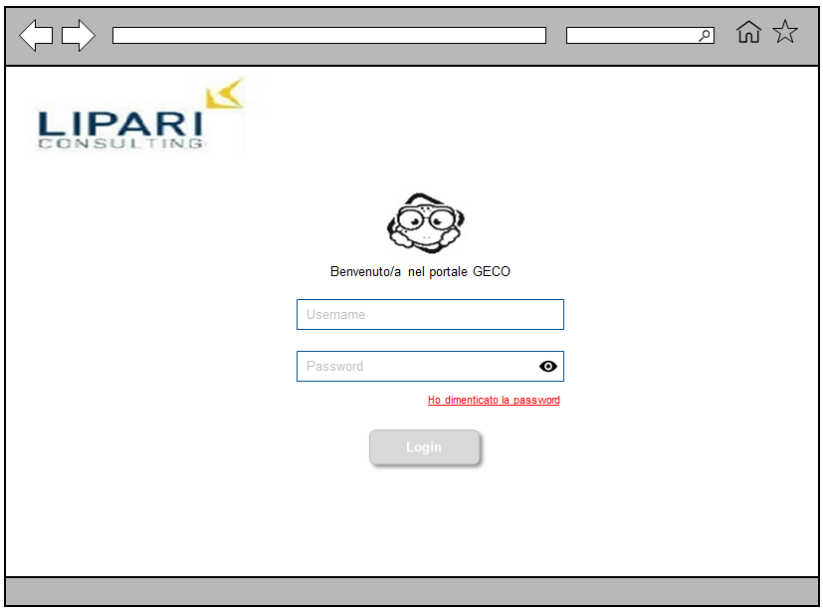

**Figura 12: Login Page**

• Ho dimenticato la password: L'utente, cliccando su questo link, viene indirizzato alla schermata di recupero password dove, tramite l'inserimento della propria username, potrà procedere al recupero cliccando sul tasto *invia* (Fig. 13). Tale pulsante si abilita solo dopo la compilazione del campo *username* e restituisce il messaggio di errore "Username errato. Riprovare" nel caso in cui l'username inserita sia errata.

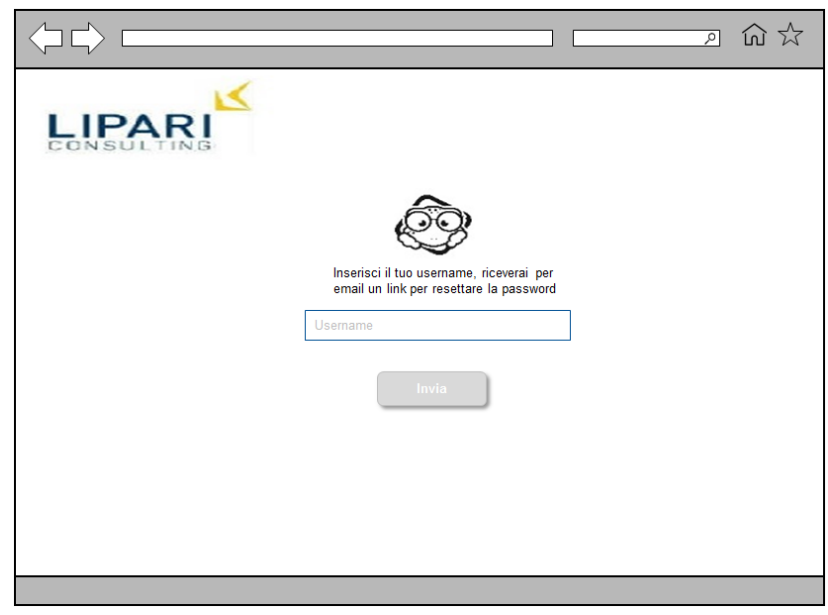

**Figura 13: Password dimenticata**

Nel caso in cui sia corretta, un pop up che conferma l'avvenuto invio viene visualizzato dall'utente (Fig. 14).

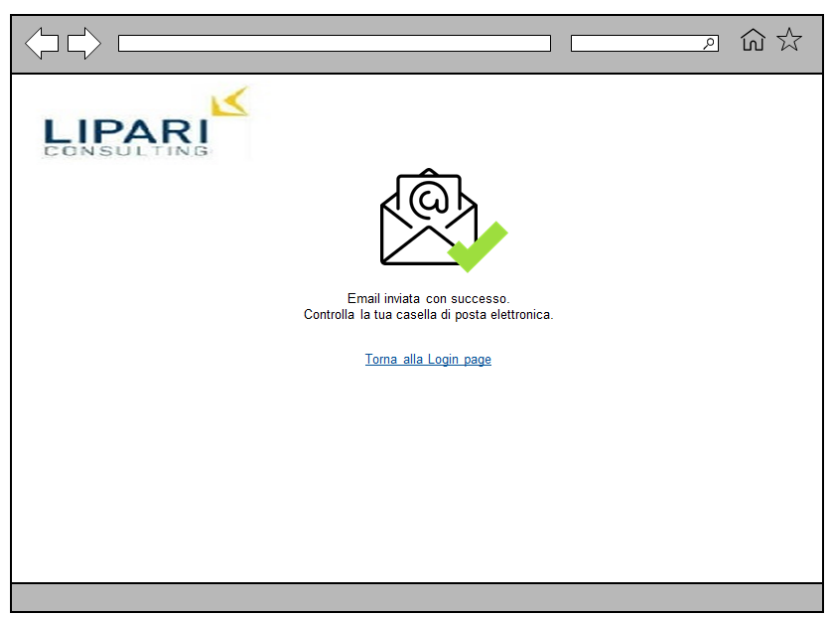

**Figura 14: Conferma invio password**

Dopo aver effettuato il login con successo, l'utente viene indirizzato sulla Home page.

### **5.3.3 Home Page**

La Home page può essere suddivisa in tre sezioni principali (Fig. 15):

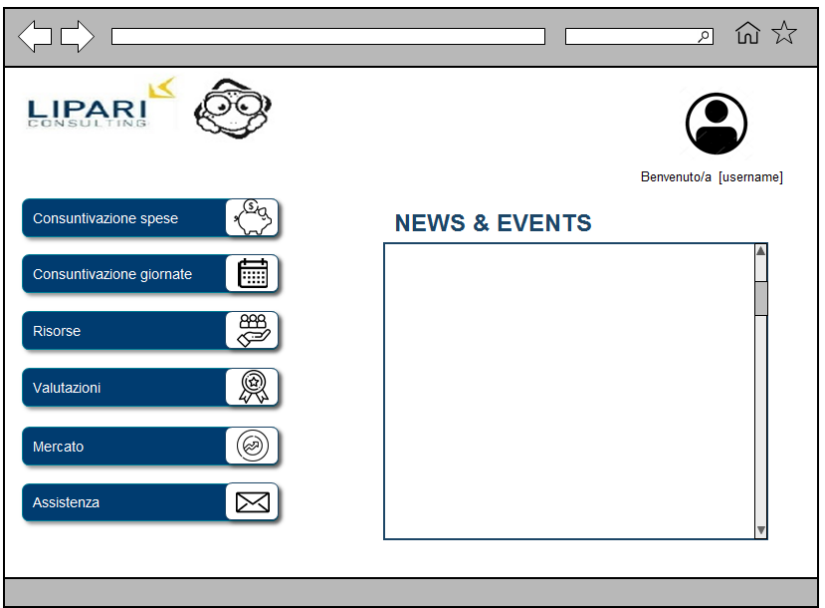

**Figura 15: Home page**

- L'avatar dell'user: in alto a destra l'utente visualizza il proprio avatar e l'username con cui ha effettuato l'accesso. Cliccando sull'icona, il sistema apre un pop up di riepilogo sull'identità dell'utente (nome, cognome, email e password). All'interno del pop up (Fig.16) è possibile:
	- o Aggiungere un'immagine del profilo: di default ogni utente viene rappresentato dall'icona del business man. Cliccando sul pulsante preposto è possibile caricare un'immagine dal browser. I formati avatar ammessi sono JPG, JPEG o PNG. Le dimensioni massime dell'avatar devono rispettare gli standard di Facebook.
	- o Effettuare il log out: cliccando sull'apposito pulsante, il sistema deve consentire all'utente la disconnessione dal device.
	- o Modificare i campi *nome* e *cognome*: tali campi possono essere editati solo dall'amministratore previa richiesta dell'utente tramite mail (cliccando sull'icona della busta) in quanto devono essere coerenti con i dati anagrafici forniti dal dipendente al momento della stesura del contratto.

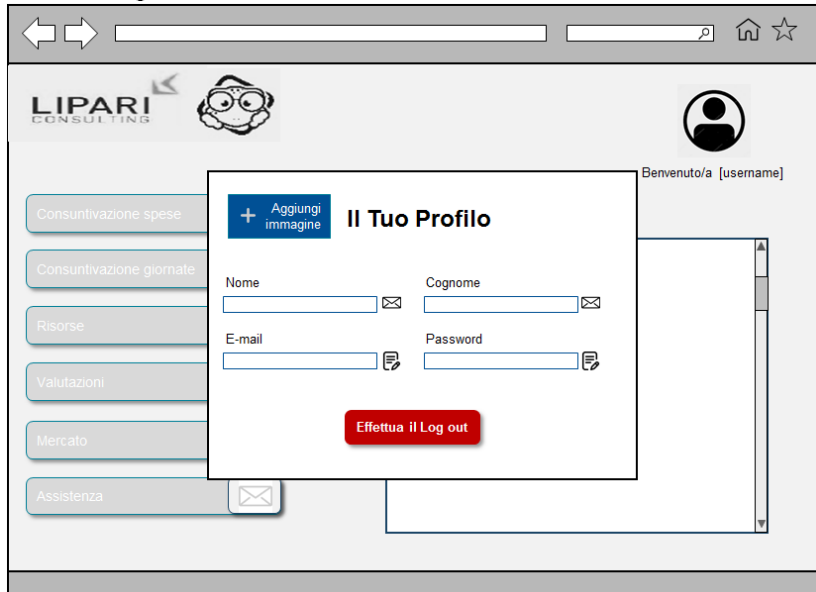

**Figura 16: Profilo**

o Modificare i campi *email* e *password*: cliccando sull'icona corrispondente, si apre una finestra di pop up nel quale viene richiesto di inserire sia le vecchie che le nuove credenziali (Fig.17). L'operazione si conclude pigiando sul pulsante *annulla*, nel caso in cui l'utente abbia deciso di non cambiare più le proprie credenziali, oppure sul pulsante *conferma.* In quest'ultimo caso, viene generata una mail automatica di avvenuta modifica ricevuta dall'utente nella mail indicata. Le nuove credenziali entrano in vigore dal login successivo.

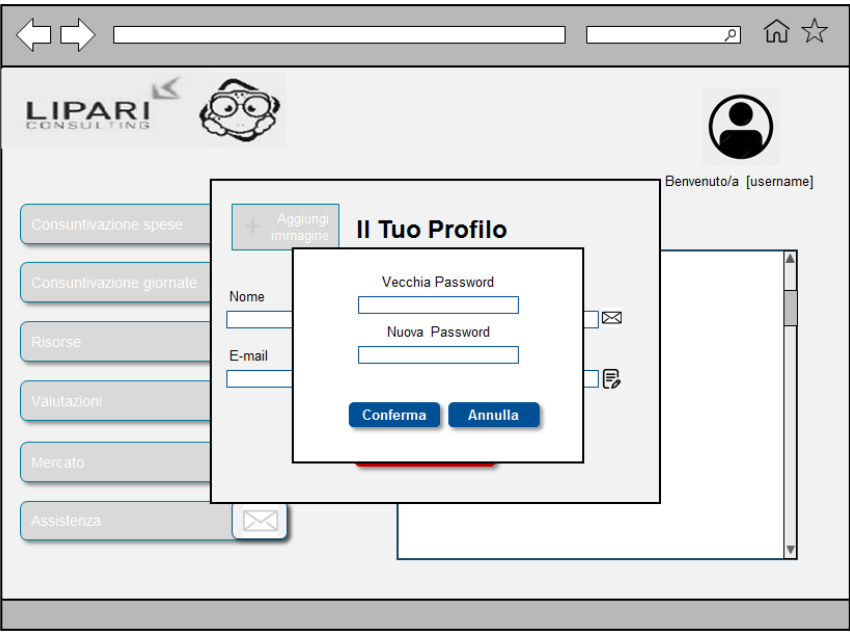

**Figura 17: Cambio Password**

L'avatar dell'utente è presente in ogni pagina della piattaforma in modo da consentire all'user di poter accedere alla propria area privata in qualsiasi momento durante la navigazione senza la necessità di dover ritornare sulla Home page.

- Le news: in tale sezione l'utente può visualizzare due categorie di informazioni differenti:
	- o I dati relativi al trend del mercato della consulenza, gli articoli riguardanti la Lipari Consulting e il suo posizionamento rispetto ai competitor e tutte le news relative al mercato in generale
	- o L'elenco degli eventi aziendali a cui poter partecipare per favorire la coesione del gruppo e le news interne (i.e. il reclutamento di nuove risorse)

Questa sezione ha unicamente scopo informativo dunque l'utente può visualizzarla in sola lettura mentre l'amministratore deve provvedere a mantenerla aggiornata con cadenza settimanale.

- Le funzionalità: sulla sinistra sono elencate tutte le aree navigabili all'interno dell'applicativo:
	- o Consuntivazione spese
	- o Consuntivazione giornate
	- o Risorse
	- o Valutazioni
	- o Mercato

#### o Assistenza

Cliccando su quella di proprio interesse, l'utente viene reindirizzato alla pagina selezionata. Su di essa, ognuna delle aree non selezionate è rappresentata tramite icona mentre, per quella prescelta, rimane aperta anche la descrizione (come da mockup di seguito). Ciò è stato stabilito per consentire all'utente una navigazione immediata da una pagina all'altra senza però appesantire la schermata con informazioni superflue. Le varie aree navigabili saranno descritte nei successivi capitoli.

### **5.3.4 Consuntivazione Spese**

L'area spese si presenta come da mockup di seguito (Fig.19):

- Le icone delle aree navigabili: Cliccando su quella di proprio interesse l'utente viene reindirizzato alla pagina selezionata.
- Lo storico delle consuntivazioni: di default l'utente visualizza lo storico del mese corrente. Per visualizzare lo storico di mesi differenti da quello in corso, è stato inserito il filtro *calendario* cliccando sul quale, l'utente può selezionare il mese e l'anno di proprio interesse. Può essere visualizzato solo un mese alla volta. Dopo aver selezionato il periodo di riferimento il filtro si chiude e:
	- o Se per il mese prescelto l'utente ha già inviato il consuntivo, allora verranno visualizzate le voci di spesa precedentemente caricate ed i campi non saranno editabili.
	- o Se per il mese selezionato NON si è già inviato il consuntivo, allora verranno visualizzate:
		- Le voci precedentemente inserite ma non inviate, e tutti i campi saranno editabili;
		- Le voci precedentemente inserite ed inviate, e tutti i campi non saranno editabili;
		- § Se precedentemente erano state apportate e NON salvate delle modifiche, allora verranno visualizzate le voci relative all'ultimo salvataggio e tutti i campi saranno editabili;
		- Se NON erano mai state apportate modifiche allora non sarà presente alcun campo. (I campi potranno essere inseriti tramite il pulsante *Nuova spesa* e/o *Upload foto*, successivamente descritti)

Nello storico, rappresentato in forma tabellare, le spese sono suddivise in sette campi:

- o Area di spesa: campo NON obbligatorio
- o Tipologia di spesa: campo obbligatorio
- o Data di fatturazione: campo obbligatorio
- o Importo: campo obbligatorio
- o Allegati: campo obbligatorio
- o Note: campo NON obbligatorio
- o Azioni: su tale campo sono presenti inizialmente dei puntini. Cliccando su tali puntini, l'utente può selezionare una delle seguenti alternative:
	- § **Visualizza**: consente di visualizzare il dettaglio della spesa nell'area "Nuova spesa";
	- § **Modifica**: si attiva solo se il consuntivo non è stato ancora inviato e consente di visualizzare il dettaglio della spesa nell'area "Nuova spesa" e modificare i vari campi;
- § **Duplica**: tale alternativa consente di duplicare la spesa inserita
- § **Elimina**: tale alternativa consente di eliminare la spesa inserita

Le spese già inviate sono identificate da un colore verde mentre quelle ancora da inviare da un colore nero per facilitare l'utente nella navigazione. Con lo stesso scopo è stata inserita la possibilità di filtrare le spese: l'utente cliccando sul pulsante *filtro* visualizza un menù a tendina in cui sono elencati tutti i campi sopra citati e le loro specificità (approfondite nel punto successivo) ed è libero di selezionare uno o più campi per poter filtrare i risultati.

Al termine di ogni riga di spesa è possibile mettere un flag sulle spese da inviare. Le spese già inviate non sono selezionabili mentre quelle flaggate appaiono istantaneamente nella sezione "Riepilogo spese selezionate" identificate dai campi *tipologia di spesa* e *importo.* Per quest'ultime viene calcolato automaticamente dal sistema il totale degli importi.

- Il pulsante Salva: l'utente clicca su tale tasto per registrare le modifiche effettuate durante la sessione corrente. Se il salvataggio è andato a buon fine si apre un pop up con scritto "Salvataggio avvenuto con successo", in caso contrario appare sul display il messaggio di errore "Errore nel salvataggio. Riprovare".
- Il pulsante Invia: l'utente clicca su tale tasto per inoltrare le spese selezionate all'amministrazione. Solo le spese elencate nella sezione "Riepilogo spese selezionate" vengono inviate. Una volta cliccato, si apre un pop up di conferma (Fig.18) con il messaggio "Stai per inviare le spese selezionate, una volta confermato non potrai più modificarle. Vuoi continuare?" in cui è possibile selezionare uno solo dei due seguenti pulsanti:
	- o SI: cliccando su tale pulsante vengono inviati i dati di spesa, il pop up si chiude e i campi relativi al mese consuntivato non sono più modificabili
	- o NO: cliccando su tale pulsante viene annullata l'operazione di invio consuntivo, il pop up si chiude e i campi rimangono modificabili;

Se l'invio è andato a buon fine si apre un pop up con scritto "Invio avvenuto con successo", in caso contrario appare sul display il messaggio di errore "Errore nell'invio. Riprovare". Nel caso di invio corretto, alla chiusura del pop up, l'utente visualizzerà la sezione "Riepilogo spese selezionate" vuota e tutte le spese inviate elencate all'interno dello storico non più in nero ma in colore verde.

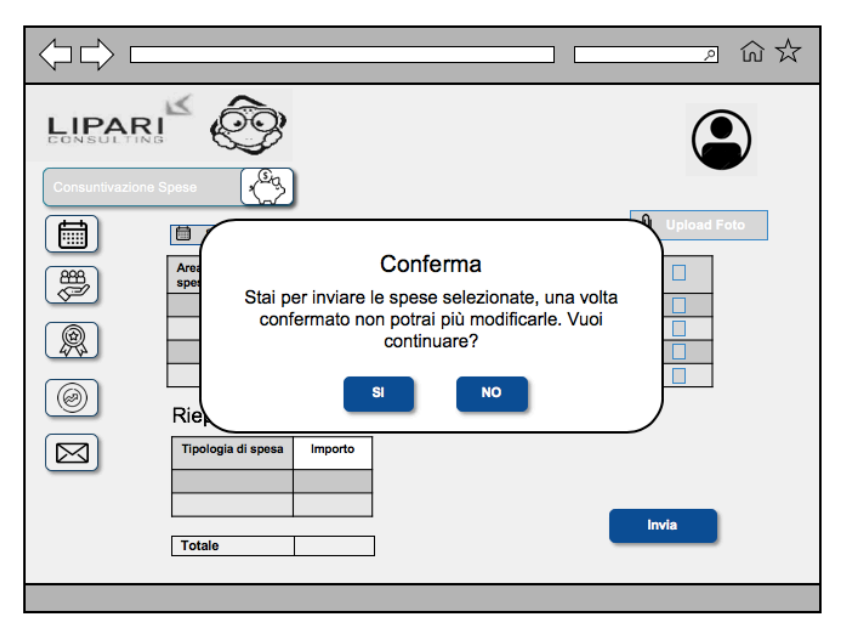

**Figura 18: Conferma invio spese**

• Il pulsante Upload foto: cliccando su tale tasto si apre la schermata di navigazione nella galleria personale dell'user. L'utente sceglie la fattura da caricare e pigia sul pulsante conferma. Il sistema analizza l'immagine caricata, identifica i campi descritti e automaticamente inserisce la nuova riga di spesa all'interno dello storico auto compilando i campi presenti e inserendo l'immagine caricata come allegato. I formati immagine ammessi sono JPG, JPEG, PNG, PDF e l'immagine deve avere dimensione massima di 2 mega. Se l'immagine non rispetta gli standard di formato e dimensioni previste, si apre il messaggio di errore "Errore nel caricamento dell'immagine. Standard non rispettati. Riprovare".

Nel caso in cui sulla fattura caricata non siano presenti tutti i campi obbligatori relativi allo storico, l'utente deve cliccare sul pulsante *azioni* per modificare la riga e inserire i dati necessari.

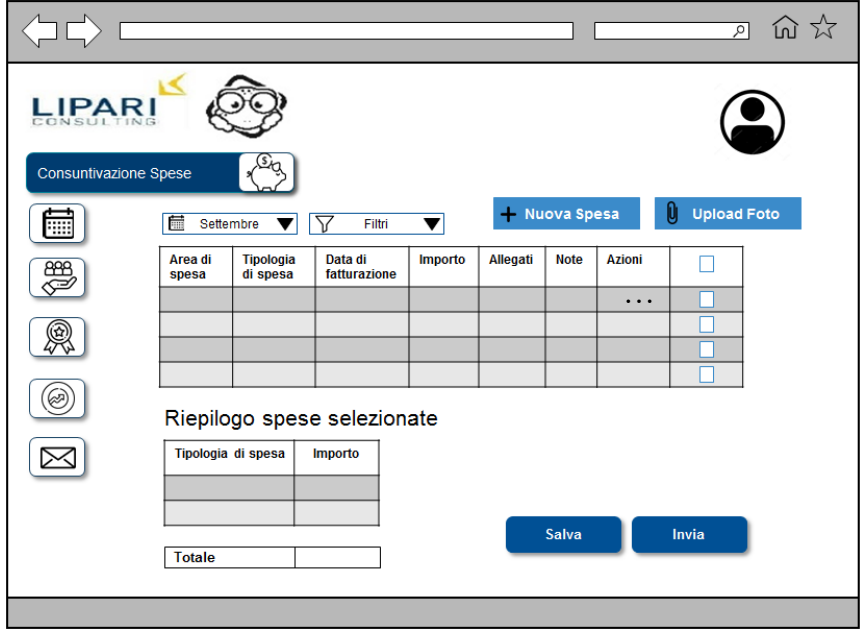

**Figura 19: Landing page consuntivazione spese**

- Il pulsante Nuova spesa: l'utente clicca su tale tasto per inserire manualmente una nuova spesa. Dopo il click si apre una finestra finalizzata all'introduzione dei vari campi da inserire. I campi da compilare obbligatoriamente sono contrassegnati da un asterisco rosso (Fig.20):
	- o *Area di spesa*: l'utente effettua la sua scelta tramite l'utilizzo di un menù a tendina che consente di selezionare solo una delle seguenti alternative:
		- § Rimborso a piè di lista;
		- Rimborso forfettario;
		- Spese commerciali;
		- Eventi LC:
		- Altro:

Se si prova a selezionare una seconda alternativa, allora la prima verrà deselezionata e verrà visualizzata come selezionata la seconda opzione.

Dopo aver selezionato l'alternativa desiderata il menù a tendina si chiude e l'opzione scelta viene visualizzata nell'apposito campo.

Se si clicca sul pulsante *Crea* senza selezionare un'alternativa allora sotto il campo *area di spesa* verrà visualizzato in rosso il messaggio "Seleziona un'area di spesa".

- o *Tipologia di spesa*: l'utente effettua la sua scelta tramite l'utilizzo di un menù a tendina che consente di selezionare solo una delle seguenti alternative:
	- § Pasto
	- Alloggio
	- Viaggio
	- § Altro

Se si prova a selezionare una seconda alternativa, allora la prima verrà deselezionata e verrà visualizzata come selezionata la seconda opzione. Dopo aver selezionato l'alternativa desiderata il menù a tendina si chiude e l'opzione scelta viene visualizzata nell'apposito campo.

Se si clicca sul pulsante *Crea* senza selezionare un'alternativa allora sotto il campo *tipologia di spesa* verrà visualizzato in rosso il messaggio "Seleziona una tipologia di spesa".

- o *Allegato*: dopo aver cliccato sull'icona dell'attachment, l'utente visualizza la finestra di navigazione relativa al proprio browser. Una volta scelto il file, clicca sul pulsante *apri*: la finestra di selezione si chiude e il file viene allegato in corrispondenza dell'apposito campo identificato dal nome con cui era stato salvato sul browser. E' possibile selezionare solo un file alla volta. Il file da allegare deve avere una dimensione massima di 2 mega e presentare uno dei seguenti formati: JPG, PNG, PDF. Se le dimensioni o il formato non vengono rispettate e l'utente clicca sul pulsante *Crea,* sotto il campo *allegato* viene visualizzato in rosso il messaggio "Errore nel caricamento dell'allegato. Formato e/o dimensione non compatibile". Se non viene caricato nessun file e l'utente clicca sul pulsate *Crea* sotto il campo *allegato* viene visualizzato in rosso il messaggio "Seleziona un allegato".
- o *Data fatturazione*: per selezionare il periodo di fatturazione, l'utente clicca sull'icona del calendario e si apre un box in cui scegliere giorno, mese e anno. E' possibile selezionare un'unica data. In base alla data prescelta, la spesa verrà inserita nello storico in corrispondenza del mese di fatturazione in quanto è

possibile consuntivare la spesa solo nel mese in cui essa è stata sostenuta. Se non viene selezionata alcuna data e l'utente clicca sul pulsante *Crea,* sotto il campo *data fatturazione* viene visualizzato in rosso il messaggio "Seleziona una data".

- o *Luogo*: cliccando sul campo *luogo* è possibile introdurre manualmente il luogo di fatturazione, in particolare:
	- § Se il campo *tipologia di spesa* è diverso da "viaggio" allora all'interno del campo *luogo* è possibile introdurre una stringa con soli caratteri alfabetici. Dopo aver inserito le prime due lettere deve visualizzarsi un menù che suggerisca la città che si vuole selezionare in modo da evitare errori ortografici (inserimento guidato).
	- § Se il campo *tipologia di spesa* è uguale a "viaggio" allora l'utente visualizza un'apposita area che consente di inserire il luogo di partenza ed il luogo di arrivo. I Campi *partenza da* e *arrivo a* possono contenere solo caratteri alfabetici. Per ogni campo, dopo aver inserito le prime due lettere, deve visualizzarsi un menù che suggerisca la città che si vuole selezionare in modo da evitare errori ortografici (inserimento guidato).
- o *Importo*: cliccando sul campo *importo* è possibile introdurre manualmente l'importo della ricevuta. Tale campo può contenere solamente caratteri numerici, la virgola come separatore dei decimali ed il punto come separatore delle migliaia. Vengono visualizzate al massimo due cifre decimali dopo la virgola, qualora vengano inserite più di due cifre dopo la virgola l'importo visualizzato sarà arrotondato per eccesso. Se vengono inseriti caratteri non numerici o si utilizza un carattere diverso dalla virgola come separatore dei decimali o un carattere diverso dal punto come separatore delle migliaia e si clicca sul pulsante *Crea*, allora sotto il campo *importo* appare in rosso il seguente messaggio: "Formato dell'importo non compatibile". Se non viene inserito alcun carattere all'interno del campo *importo* e si clicca sul tasto *Crea* viene visualizzato il seguente messaggio di errore: "Inserire importo".
- o *Note*: all'interno di tale campo l'utente può inserire un massimo di 1500 caratteri

Al termine della compilazione dei campi, l'utente può decidere se cliccare sul pulsante *Annulla*, in tal caso tutte le voci inserite saranno eliminate e si chiuderà la sezione per l'inserimento della nuova spesa, oppure su *Crea*. In questo secondo caso, se tutti campi obbligatori sono stati compilati correttamente, si chiude la sezione per l'inserimento della nuova spesa e appare una nuova riga nello storico consuntivi del mese corrispondente alla data di fatturazione selezionata. Nel caso in cui non tutti i campi obbligatori risultino compilati appariranno i messaggi di errore sopracitati e l'utente dovrà inserirli tutti prima di poter effettuare correttamente la creazione. Se i campi NON obbligatori non risultano compilati la creazione della spesa è comunque consentita.

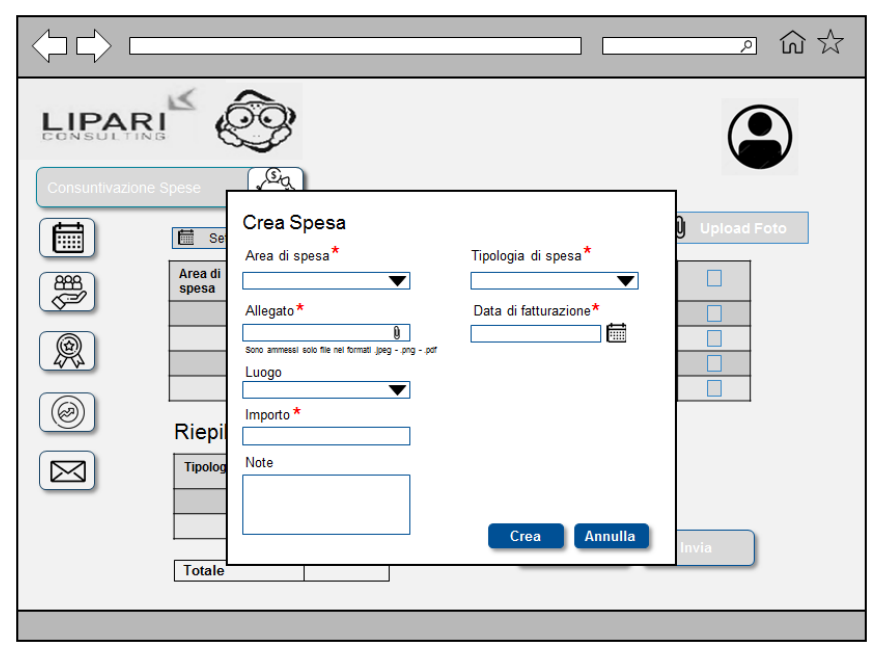

**Figura 20: Creazione spesa**

### **5.3.5 Consuntivazione Giornate**

La landing page relativa alla consuntivazione giornate si presenta come di seguito (Fig. 21):

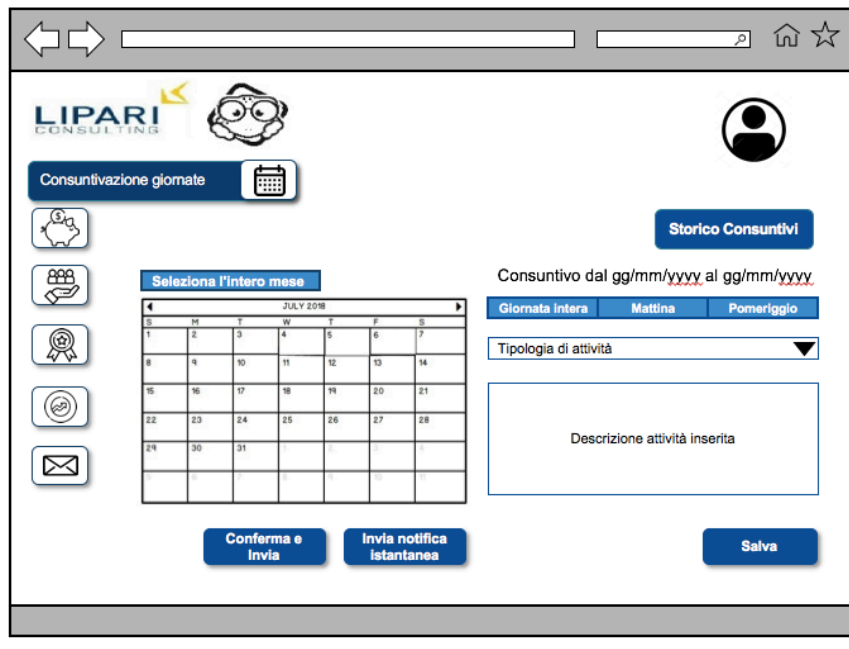

**Figura 21: Landing page consuntivazione giornate**

• La sezione calendario: all'interno del calendario è possibile selezionare una o più date alla volta tenendo conto che, in caso di selezione multipla, l'utente può inserire un'unica tipologia di attività svolta per tutti i giorni selezionati. Cliccando sul giorno prescelto, tale data si evidenzia. Effettuando un doppio click è possibile deselezionare la casella nel caso in cui l'utente abbia commesso un errore. Tutte le date corrispondenti a giorni festivi non sono mai selezionabili. Non è possibile selezionare

date relative a mesi precedenti rispetto a quello corrente oppure giorni consuntivati già inviati all'amministrazione.

- Il pulsante seleziona intero mese: cliccando su tale tasto è possibile velocizzare la procedura di consuntivazione in quanto vengono evidenziati tutti i giorni lavorativi (dal lunedì al venerdì) all'interno del mese selezionato ad esclusione di quelli festivi, se presenti, e di quelli già consuntivati ed inviati all'amministrazione. In questo caso l'utente può associare a tutte le giornate una sola tipologia di attività.
- Il pulsante conferma e invia: tale pulsante consente di confermare le scelte selezionate e inviare il proprio consuntivo all'amministrazione. Il tasto si abilita nel momento in cui tutte le giornate lavorative del mese sono state consuntivate. Dopo aver inviato il consuntivo l'utente non può più modificare le scelte effettuate e per qualsiasi variazione deve contattare direttamente l'amministrazione.
- Il pulsante invia notifica istantanea: tale pulsante consente all'utente di inviare all'amministrazione la consuntivazione di una giornata per volta istantaneamente. La consuntivazione rispetto alla data in oggetto risulta valida solo al momento dell'avvenuta accettazione da parte dell'amministrazione. Tale pulsante deve essere utilizzato solo in caso di necessità di comunicazioni impreviste (i.e. Improvvisa necessità di malattia in caso di incidente).
- Il pulsante giornata intera: cliccando su tale tasto, dopo aver effettuato la scelta della/e data/e, è possibile assegnare la stessa tipologia di attività per un totale di 7,7 ore di lavoro previste al giorno. Se l'utente ha già effettuato la selezione dei giorni con il pulsante *seleziona intero mese*, con tale tasto è possibile cambiare la tipologia di attività scelta nella giornata selezionata solo nel caso in cui il consuntivo non sia stato ancora inviato.
- Il pulsante mattina: cliccando su tale tasto, dopo aver effettuato la scelta della/e data/e, è possibile assegnare la stessa tipologia di attività per un totale di 4,35 ore di lavoro previste. Se l'utente ha già effettuato la selezione dei giorni con il pulsante *seleziona intero mese*, con tale tasto è possibile cambiare la tipologia di attività scelta nella giornata selezionata per le ore richieste solo nel caso in cui il consuntivo non sia stato ancora inviato.
- Il pulsante pomeriggio: cliccando su tale tasto, dopo aver effettuato la scelta della/e data/e, è possibile assegnare la stessa tipologia di attività per un totale di 4,35 ore di lavoro previste. Se l'utente ha già effettuato la selezione dei giorni con il pulsante *seleziona intero mese*, con tale tasto è possibile cambiare la tipologia di attività scelta nella giornata selezionata per le ore richieste solo nel caso in cui il consuntivo non sia stato ancora inviato.
- La sezione tipologia di attività: la scelta della tipologia di attività è obbligatoria per consentire il corretto salvataggio e la conferma della consuntivazione. Tale sezione è caratterizzata da un menù a tendina riportante tutte le possibili scelte effettuabili dall'utente:
	- o P presente presso il cliente;
	- $\circ$  U presente presso ufficio;
	- $\circ$  F Ferie/Permessi:
	- $\circ$  M Malattia;
	- $O$  L104 Legge 104;
	- $\circ$  L Lutto:
	- o CP Congedo parentale;
- o CS Congedo per studio:
- o CM Congedo matrimonio;
- $\circ$  Mat Maternità

L'user può confermare solo una delle tipologie di attività per volta. Ogni attività viene rappresentata sul calendario con un colore differente. Nel caso in cui l'utente abbia deciso di consuntivare due attività differenti in una stessa giornata associandole una alla mattina e una al pomeriggio, entrambe le attività devono essere evidenziate sul calendario.

- La sezione note: il box note consente all'utente di inserire una descrizione dell'attività svolta nella giornata selezionata. Tale campo non è obbligatorio per consentire il salvataggio, la conferma e l'invio del consuntivo.
- Il pulsante salva: cliccando su tale tasto l'utente può momentaneamente confermare le scelte effettuate che verranno ripristinate al suo prossimo accesso. Tutti i campi rimangono editabili sia per la sessione corrente che per le sessioni successive. Nel caso in cui l'utente esca dall' area "consuntivazione giornate" senza salvare si apre un pop up riportante il messaggio "sei sicuro di voler uscire dalla pagina senza aver effettuato il salvataggio?" all'interno del quale devono essere presenti i pulsanti conferma e annulla per consentire all'user di effettuare la propria scelta (Fig.22).

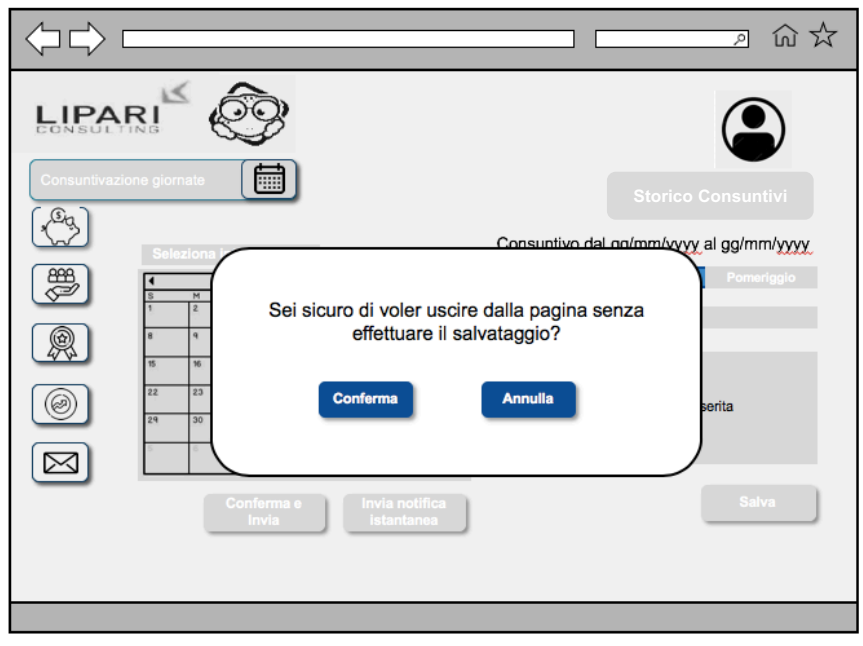

**Figura 22: Conferma salvataggio**

- Il pulsante storico consuntivi: cliccando su tale tasto l'utente viene indirizzato in una nuova pagina (Fig. 23) in cui, selezionando il mese e l'anno di interesse tramite appositi menù a tendina, è possibile visualizzare:
	- o Lo storico generale: tale tabella contiene il numero totale di giorni lavorati, ferie e permessi relativi al mese selezionato.
	- o Lo storico delle ferie: tale tabella contiene il numero di giorni di ferie maturati (per politica aziendale si maturano 2,3 giorni di ferie al mese) e utilizzati conteggiati per l'anno selezionato a partire da gennaio fino al mese di interesse, e il numero di ferie totali annuali (tale campo deve essere aggiornato dall'amministratore della piattaforma ogni qualvolta la risorsa compia uno scatto di ruolo).

Nel caso in cui l'utente abbia utilizzato giorni di ferie a credito, il campo ferie utilizzate si evidenzia in rosso.

Se a fine anno il campo ferie totali è maggiore/minore del campo ferie utilizzate, tutti i giorni in più/meno vengono accreditati/detratti dallo stipendio di gennaio come giorni lavorati/non lavorati.

o Lo storico dei permessi: tale tabella contiene il numero di giorni di permesso maturati e utilizzati conteggiati per l'anno selezionato a partire da gennaio fino al mese di interesse, e il numero di permessi totali annuali (tale campo deve essere aggiornato dall'amministratore della piattaforma ogni qualvolta la risorsa compia uno scatto di ruolo).

Nel caso in cui l'utente abbia utilizzato giorni di permesso a credito, il campo permessi utilizzati si evidenzia in rosso.

Se a fine anno il campo permessi totali è maggiore/minore del campo permessi utilizzati, tutti le ore in più/meno vengono accreditati/detratti dallo stipendio di gennaio come ore lavorate/non lavorate.

- o Il pulsante sostituzione: cliccando su tale tasto, l'utente visualizza un pop up nel quale gli viene richiesto quante ore convertire da permessi maturati in giorni di ferie utilizzabili e viceversa. E' possibile scambiare le ferie con i permessi fino al massimo di ore di ferie/permessi maturati.
- o Il pulsante consuntivazione: cliccando su tale tasto l'utente viene reindirizzato alla landing page della consuntivazione giornate sopradescritta.

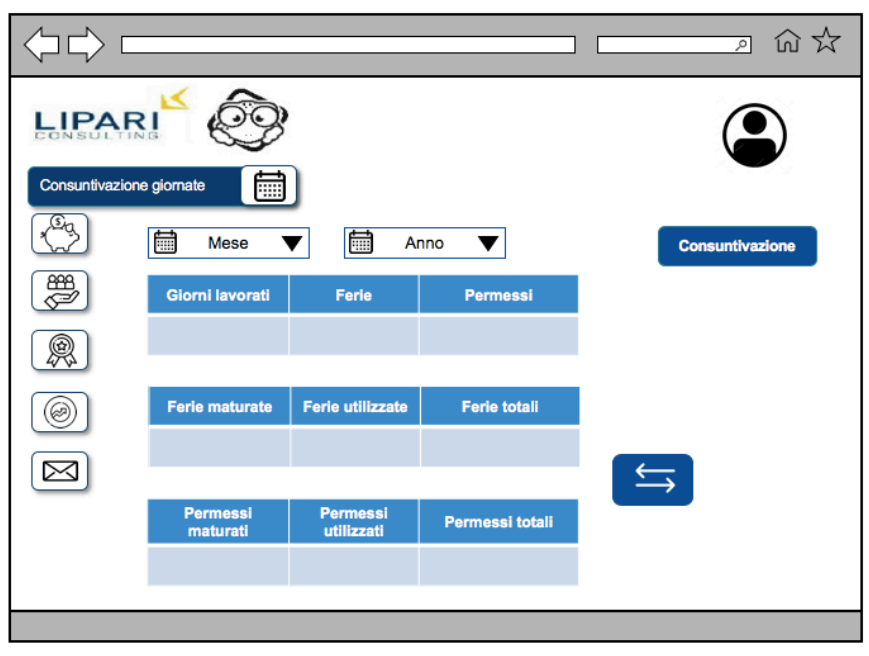

**Figura 23: Storico consuntivi**

Ogni mese il dipendente è obbligato a presentare il dettaglio delle attività svolte durante quel periodo. Le scelte sono concesse fino al giorno 24 del mese da consuntivare per consentire all'azienda di poter effettuare il calcolo dello stipendio. Tutte le date successive al 24 devono essere consuntivate secondo una previsione il più possibile corretta delle attività che si andranno a svolgere in quanto ogni modifica dovrà poi essere richiesta via e-mail all'amministrazione.

### **5.3.6 Gestione delle risorse**

La landing page relativa all'area risorse (Fig.24) si presenta all'utente con un grafico a scaletta del percorso ideale che un dipendente dovrebbe seguire all'interno dell'azienda e le relative tempistiche legate allo scatto di ruolo. Sono inoltre presenti sei pulsanti che consentono all'utente di navigare all'interno dell'area:

- Percorso
- Competenze
- Valutazione
- Bonus
- Storico dipendenti
- Partner

Ognuno di questi pulsanti, quando selezionato, si disabilita per dare evidenza all'user di quale sezione stia navigando e indirizza l'utente nella sezione selezionata. Tutti i pulsanti sono presenti in ognuna delle sezioni dell'area risorse per facilitare la navigazione.

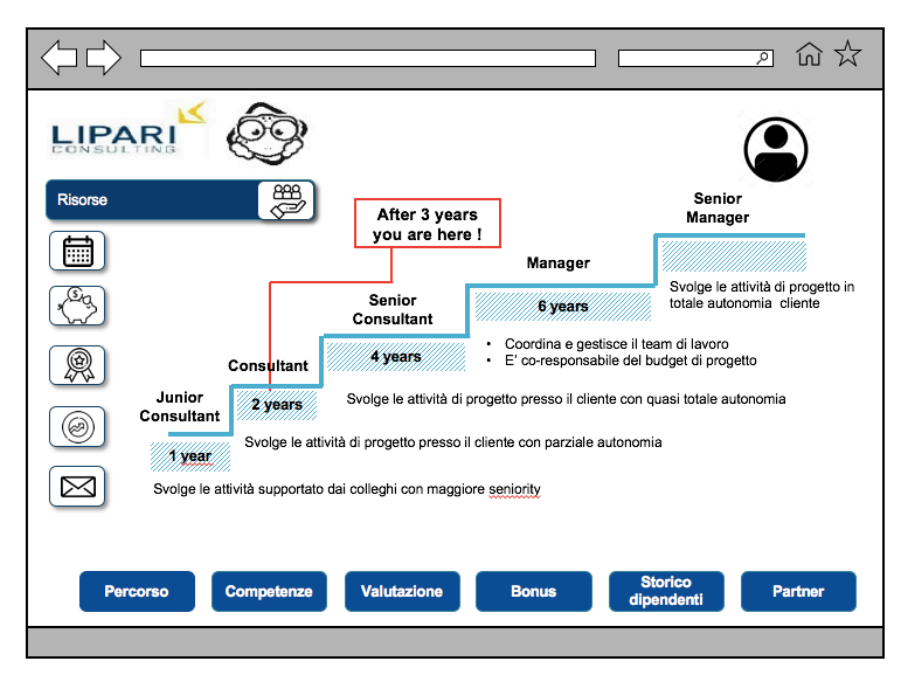

**Figura 24: Landing page risorse**

E' inoltre presente un pop up riportante il seguente messaggio: "After x years you are here!" che consente all'utente di capire a che punto del proprio percorso si trova e quanti anni ha impiegato per giungere a tale traguardo. Tale elemento deve essere aggiornato annualmente dall'amministratore della piattaforma per consentire un monitoraggio puntuale dell'andamento della risorsa rispetto al percorso medio dei dipendenti.

#### **5.3.6.1 Percorso**

La sezione percorso (Fig.25) si presenta caratterizzata da tre elementi principali:

• Il grafico successo delle risorse: tale elemento rappresenta l'efficienza media dei dipendenti rispetto alla percentuale di risorse staffate con uno stesso ruolo. Il parametro efficienza viene calcolato come la media della somma dei valori del campo *efficienza,* riportato nella tabella sottostante, per la singola risorsa per le righe riferite ad uno stesso ruolo per tutte le risorse ricoprenti lo stesso

ruolo.

Sul grafico è presente un rombo rosso che rappresenta il posizionamento dell'utente rispetto alla media generale, evinto dalla somma dei valori presenti all'interno del campo *efficienza*, nella tabella sottostante, per la singola risorsa per le righe riferite ad uno stesso ruolo.

Il grafico visualizzato dall'utente rappresenta unicamente l'efficienza media dei dipendenti con stesso ruolo dell'user e deve essere dunque aggiornato dall'amministratore della piattaforma ogni qualvolta la risorsa esegua uno scatto di ruolo.

- Il grafico percentuale di staffamento: tale elemento rappresenta il numero totale di risorse staffate nelle aziende cliente rispetto al ruolo con cui la risorsa viene contrattualizzata. Il formato utilizzato è quello della percentuale. Solitamente la percentuale di staffamento delle figure junior è più alta rispetto a quella delle figure senior per due motivi principali:
	- o il numero effettivo di risorse giovani assunte dalla Lipari svetta rispetto a quello di dipendenti già avviati poiché l'azienda preferisce formare le proprie risorse così che apprendano e rispecchino più facilmente i valori della politica aziendale
	- o il numero effettivo di risorse giovani richiesto dalle aziende partner è più alto rispetto a quello di dipendenti più maturi in quanto, nel caso in cui apprezzino la risorsa, tali imprese tendono ad assumere direttamente il dipendente dopo alcuni anni di contratto di staffamento e a farlo crescere internamente.

Sul grafico a torta è presente un pallino rosso che rappresenta il posizionamento dell'utente in accordo con il ruolo da esso ricoperto. Tale elemento deve essere aggiornato dall'amministratore della piattaforma ogni qualvolta il dipendete esegua uno scatto di ruolo.

- Lo storico percorso: tale elemento è presentato in forma tabellare e composto da tre campi distinti:
	- o *Anno di competenza*: tale campo deve essere valorizzato con l'anno di inizio e di fine competenza. Il formato utilizzato è del tipo aaaa – aaaa. Sommando gli anni in cui la risorsa ha mantenuto lo stesso ruolo, l'utente può capire il proprio posizionamento rispetto al percorso medio aziendale. Tale dato, come precedentemente affermato, è riportato nella landing page dell'area risorse.
	- o *Ruolo*: è la qualifica con cui la risorsa viene assunta dall'azienda cliente
	- o *Efficienza*: tale campo deve essere valorizzato con la percentuale di efficienza dell'utente. Tale percentuale viene calcolata in base a cinque parametri:
		- § Periodo che intercorre tra l'inserimento in un progetto, la fase trascorsa in sede e il committamento nel progetto successivo
		- La durata del progetto in sui si viene staffati
		- La fase di progetto in cui si entra
		- La percentuale di soddisfazione del cliente
		- § La capacità di raggiungere gli obiettivi preposti dal progetto nel più breve tempo possibile

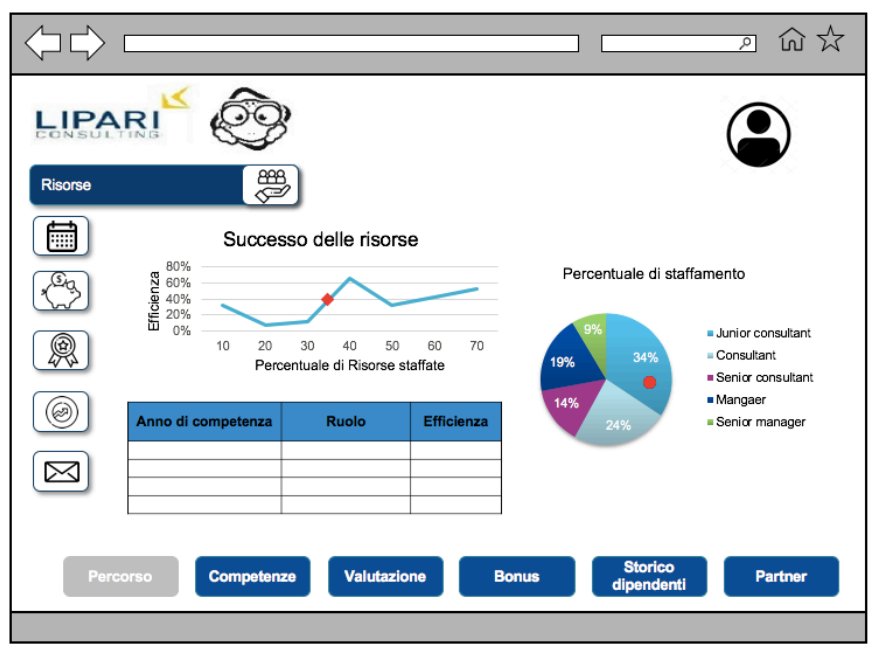

**Figura 25: Sezione percorso**

#### **5.3.6.2 Competenze**

La sezione competenze si presenta caratterizzata da 3 elementi principali (Fig.26):

- Il grafico sviluppo competenze: rappresentante il confronto tra lo sviluppo delle competenze medie in azienda e quelle della singola risorsa. Tale grafico deve essere aggiornato con cadenza bi-annuale ogni volta che le risorse effettuano il test di monitoraggio delle competenze. I parametri utilizzati per il confronto sono:
	- o Periodo (asse delle ascisse): l'anno di riferimento
	- o Percentuale di avanzamento delle competenze (asse delle ordinate): calcolata raggruppando le risorse in cluster omogenei (i.e. stessa seniority, stesso ruolo) e effettuando la media aritmetica tra i risultati dei singoli test.
- Il grafico sviluppo competenze utente: rappresentante lo sviluppo delle competenze della singola risorsa. Tale grafico deve essere aggiornato con cadenza bi-annuale ogni volta che la risorsa effettua il test di monitoraggio delle competenze. Esso rappresenta il dettaglio relativo al singolo utente del grafico precedente e dunque utilizza gli stessi parametri. Ogni utente può visualizzare solo il proprio percorso di avanzamento ad

eccezione dei dirigenti. Questo cluster specifico di utenti, selezionando l'area competenze, può decidere di visualizzare il grafico riguardante ogni singolo dipendente, selezionandolo da una tabella comprendente lo storico di tutti gli utenti attualmente attivi sull'applicazione.

• Il pulsante accedi al test: tale pulsante indirizza l'utente alla pagina di valutazione delle proprie competenze. In base al cluster di appartenenza, ogni utente visualizzerà un tipo di test differente tutti con stesso formato con domande a scelta multipla. Il pulsante si abilita un mese prima della chiusura del semestre per consentire il monitoraggio delle competenze con cadenza biannuale. Una volta effettuato il test relativo al semestre il pulsante si disabilita fino al controllo successivo. Poiché l'esecuzione dei test è obbligatoria per tutti i dipendenti, durante il mese in cui il pulsante risulta abilitato, ogni dipendente

che accede alla sezione risorse trova un pop riportante il messaggio "Non hai ancora effettuato il test di competenza. Hai ancora xx giorni per effettuarlo" con due pulsanti di scelta: *accedi al test* oppure *prosegui con la navigazione*. L'opzione *prosegui con la navigazione* si disabilita nell'ultimo giorno utile per la produzione del test per obbligare l'utente ad essere indirizzato sulla pagina di valutazione.

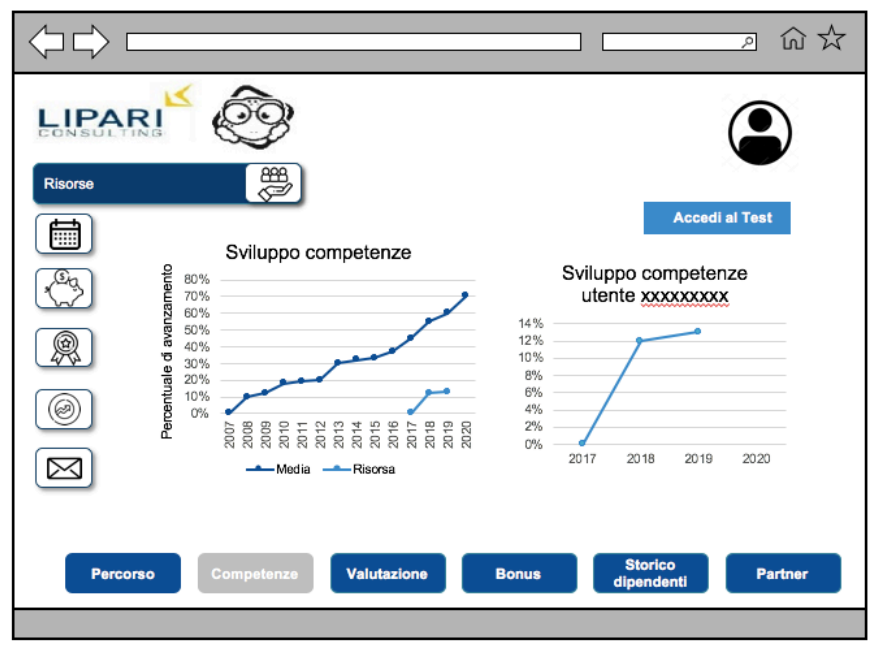

**Figura 26: Sezione competenze**

In media lo sviluppo delle competenze è molto alto all'inizio del percorso lavorativo in quanto si è deciso di dare di default come base iniziale lo 0% per tutte le risorse junior iscritte alla piattaforma. La crescita tende poi ad essere incrementale con dei salti di percentuale di avanzamento più alti in concomitanza con lo scatto di ruolo. Tutti i dati rappresentati nel mockup precedente sono da ritenere da esempio per la raffigurazione dell'interfaccia e non come valori veritieri.

#### **5.3.6.3 Valutazione**

Nella sezione valutazione (Fig. 27) è possibile visualizzare graficamente il confronto tra la percentuale di successo della singola risorsa e la media di successo del suo cluster di appartenenza. Ogni cluster è caratterizzato da tre parametri principali, ognuno dei quali è associato ad un peso specifico:

- Seniority: rappresenta il numero di anni lavorati all'interno dell'azienda. Poiché l'anzianità della risorsa consente un apprendimento più veloce dei processi aziendali a causa della maggiore esperienza, essa viene intesa come direttamente proporzionale alla percentuale di successo. Non è detto altresì che una risorsa junior non possa ottenere risultati molto simili a quelli di una risorsa senior grazie alle proprie soft skills. Per tale ragione il peso associato a questo parametro è pari ad 1.
- Fase di progetto: tale parametro si riferisce alla fase di progetto in atto al momento dell'ingresso della risorsa ed ha un peso pari a 3. Per consentire una trasposizione numerica della fase del progetto è stato stabilito che:
- $\circ$  Fase iniziale = 3
- $\circ$  Fase intermedia= 2
- $\circ$  Fase finale= 1

Tale associazione è stata decisa secondo la logica per cui è più facile avere una percentuale di successo più alta affrontando un progetto dall'inizio in quanto ciò consente di averne una panoramica totale.

• Progetti simili: il numero di progetti simili seguiti dalla risorsa è ritenuto il parametro più rilevante in quanto è più facile ottenere dei risultati se si sono già affrontati progetti con logiche simili. Per tale motivo il peso di tale parametro è pari a 6.

All'interno dello stesso cluster tutte le risorse hanno parametri con medesimo valore. Ogni volta che uno dei valori cambia, sia l'elemento grafico che la tabella si aggiornano automaticamente per consentire all'utente di visualizzare i valori relativi al proprio cluster di riferimento.

La percentuale di successo della singola risorsa viene calcolata come media pesata rispetto ai parametri sopradescritti. La percentuale di successo del cluster di riferimento viene calcolato come media aritmetica delle percentuali di successo delle singole risorse diviso il numero di risorse appartenenti al medesimo cluster.

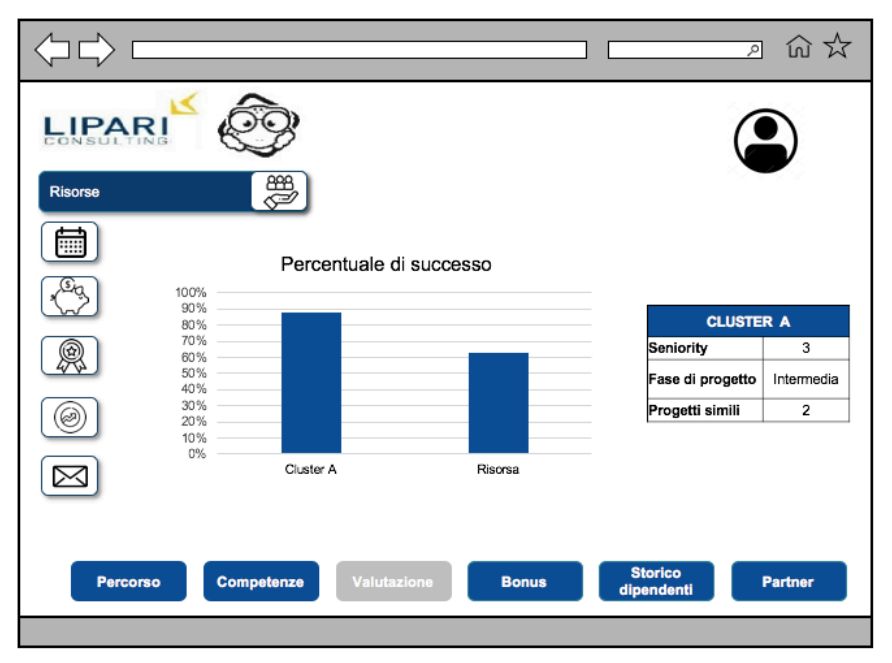

**Figura 27: Sezione valutazione**

In questa sezione, come in quella precedente, i dirigenti possono visualizzare il grafico riguardante ogni singolo dipendente, selezionandolo da una tabella comprendente lo storico di tutti gli utenti attualmente attivi sull'applicazione.

Tutti i dati rappresentati nel mockup precedente sono da ritenere da esempio per la raffigurazione dell'interfaccia e non come valori veritieri.

#### **5.3.6.4 Bonus**

Accedendo alla sezione bonus (Fig.28), l'utente visualizza lo storico dei bonus generati dall'azienda mensilmente attraverso una rappresentazione tabellare.

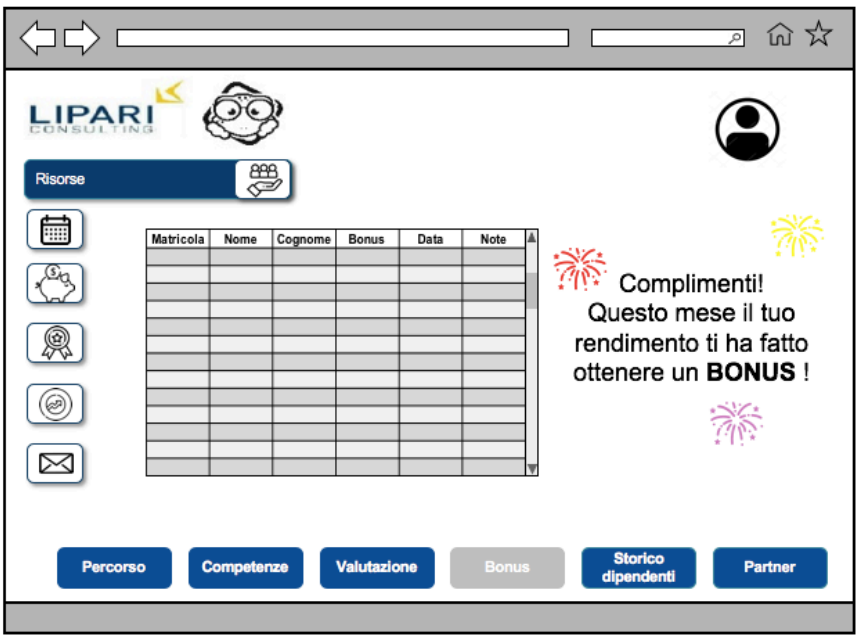

**Figura 28: Sezione bonus**

L'elemento tabella è suddiviso in sei campi:

- *Matricola*: è il codice alfanumerico che univocamente identifica un dipendente. Il formato utilizzato è "LC-xxx" per i dipendenti e "LCD-xxx" per i dirigenti (le tre "x" rappresentano il numero identificativo della risorsa).
- *Nome*: è il nome proprio del dipendente che deve corrispondere con i dati anagrafici forniti al momento della stipula del contratto
- *Cognome*: è il cognome del dipendente che deve corrispondere con i dati anagrafici forniti al momento della stipula del contratto
- *Bonus*: è la quantità monetaria del bonus mensile vinto dal dipendente ed ha come unità di misura l'euro.
- *Data*: è la data in cui il dipendente riceve il bonus. Solitamente corrisponde alla data di emissione dello stipendio del mese successivo rispetto a quello in cui si è ottenuto il rendimento massimo. Il formato utilizzato è "gg/mm/aa".
- *Note*: è la causale per cui è stato conferito il bonus al dipendente

Nel caso in cui l'utente sia il vincitore del bonus mensile, affianco alla tabella appare il messaggio "Complimenti! Il tuo rendimento questo mese ti ha fatto ottenere un bonus!". Nel caso in cui il bonus mensile sia stato conferito a qualsiasi altro dipendente, accanto alla tabella appare il messaggio "Il bonus di questo mese è stato vinto da xxxxxxxx".

Il bonus viene solitamente inviato alla risorsa con un indice di soddisfazione del cliente più alto. A parità di soddisfacimento, il bonus viene accreditato alla risorsa con efficienza e percentuale di successo più alta.

#### **5.3.6.5 Storico dipendenti**

La sezione storico dipendenti (Fig. 29) nasce con lo scopo di facilitare la ricerca del contatto di una risorsa (i.e. l'utente junior ha bisogno di un riferimento perché ha difficoltà con l'azienda in cui si trova staffato e in questo modo può facilmente trovare i contatti di tutti i colleghi inseriti nel suo stesso contesto utili per potersi confrontare con loro).
Tale sezione è composta da due elementi:

- Il pulsante filtro: tale pulsante consente di filtrare lo storico per velocizzare la ricerca della risorsa. L'utente può inserire un massimo di 3 filtri contemporaneamente. Non è possibile filtrare lo storico rispetto ai campi Da e A.
- Lo storico dipendenti: tale storico di presenta in forma tabellare in cui i dipendenti sono elencati in ordine alfabetico rispetto al campo *cognome*. La tabella è costituita da nove campi distinti:
	- o *Matricola*: è il codice alfanumerico che univocamente identifica un dipendente. Il formato utilizzato è "LC-xxx" per i dipendenti e "LCDxxx" per i dirigenti(le tre "x" rappresentano il numero identificativo della risorsa).
	- o *Nome:* è il nome proprio del dipendente che deve corrispondere con i dati anagrafici forniti al momento della stipula del contratto
	- o *Cognome:* è il cognome del dipendente che deve corrispondere con i dati anagrafici forniti al momento della stipula del contratto
	- o *Anni di esperienza*: è il numero di anni che la risorsa ha lavorato per la Lipari
	- o *Azienda*: è il nome di mercato della società cliente in cui la risorsa è stata staffata. Tale campo può essere composto da una o più righe associate ad una stessa matricola nel caso in cui la risorsa abbia lavorato per più di un'azienda nel corso degli anni.
	- o *Da*: è la data di assunzione della risorsa presso l'azienda cliente. Tale campo può essere composto da una o più righe associate ad una stessa matricola. Ogni riga deve essere associata ad una sola definizione nel campo *azienda* e ad una sola definizione nel campo *A*.
	- o *A*: è la data di cessazione della prestazione della risorsa preso l'azienda cliente. Tale campo può essere composto da una o più righe associate ad una stessa matricola. Ogni riga deve essere associata ad una sola definizione nel campo *azienda* e ad una sola definizione nel campo *Da*.
	- o *Ruolo*: è la qualifica con cui la risorsa viene assunta dall'azienda cliente
	- o *Contatto*: è la mail aziendale univocamente associata al singolo dipendente.

Nello storico dipendenti è possibile visualizzare tutte le risorse attualmente assunte dalla Lipari. L'amministratore della piattaforma ha l'obbligo di aggiornare la lista ogni qualvolta ci sia una nuova assunzione (aggiungendo il nuovo utente attivo all'elenco) oppure il licenziamento di una risorsa (eliminando l'user non più in possesso delle grant per poter accedere all'applicativo).

|                 |                    |                    |                 |                       |                                      |                                        |                                  |                           | 切 な<br>श्र                                                  |
|-----------------|--------------------|--------------------|-----------------|-----------------------|--------------------------------------|----------------------------------------|----------------------------------|---------------------------|-------------------------------------------------------------|
| LIPARI          |                    |                    |                 |                       |                                      |                                        |                                  |                           |                                                             |
| <b>Risorse</b>  |                    |                    | æe<br>C         |                       |                                      |                                        |                                  |                           | Filtri                                                      |
| W               | Matricola          | Nome               | Cognome         | Anni di<br>esperienza | Azienda                              | Da                                     | A                                | Ruolo                     | Contatto                                                    |
|                 | LC-001             | Mario              | Rossi           | 5                     | Unicredit<br>Intesa<br>SanPaolo      | 01/02/2016 02/02/2017                  | 03/09/2014 01/01/2016            | <b>PMO</b><br>PMO         | mrossi@lipariconsulting.com                                 |
| œ               | LC-002<br>$LC-003$ | Francesca<br>Paolo | Pasqua<br>Lenti | 1<br>$\overline{2}$   | Medio Banca<br>Generali<br>Unicredit | 18/02/2017<br>10/09/2018<br>01/11/2017 | In corso<br>In corso<br>In corso | <b>PM</b><br>Tester<br>FA | fpasqua@lipariconsulting.com<br>plenti@lipariconsulting.com |
| ⊗               |                    |                    |                 |                       |                                      |                                        |                                  |                           |                                                             |
|                 |                    |                    |                 |                       |                                      |                                        |                                  |                           |                                                             |
|                 |                    |                    |                 |                       |                                      |                                        |                                  |                           |                                                             |
|                 |                    |                    |                 |                       |                                      |                                        |                                  |                           |                                                             |
| <b>Percorso</b> |                    |                    | Competenze      | <b>Valutazione</b>    | <b>Bonus</b>                         |                                        |                                  |                           | <b>Storico</b><br><b>Partner</b><br>dipendenti              |
|                 |                    |                    |                 |                       |                                      |                                        |                                  |                           |                                                             |

**Figura 29: Sezione storico dipendenti**

Tutti i dati rappresentati nel mockup precedente sono da ritenere da esempio per la raffigurazione dell'interfaccia e non come valori veritieri.

# **5.3.6.6 Partner**

Nella sezione partner (Fig.30) sono elencate tutte le aziende clienti con cui sono in collaborazione le imprese partner della Lipari e, di conseguenza, anche la Lipari. La lista è strutturata in forma tabellare e suddivisa in sei campi distinti:

- *Azienda*: è il nome di mercato della società cliente in cui le risorse sono staffate
- *Anni di collaborazione*: è il periodo di tempo che corrisponde alla durata della collaborazione indiretta tra la Lipari e l'azienda cliente ed è misurato in anni
- *Numero di risorse staffate*: è la quantità fisica di personale della Lipari inserita in progetti nelle aziende clienti
- *Percentuale soddisfazione cliente*: è calcolata sulla base di un test valutativo fornito annualmente all'azienda cliente. Il referente di quest'ultima deve compilarne uno per ognuna delle risorse della Lipari staffate nei propri progetti. Nella tabella i dati inseriti si riferiscono alla percentuale totale di soddisfazione del cliente calcolata come media delle percentuali di soddisfazione del cliente rispetto al singolo dipendente. Tale campo serve per raccogliere i feedback dell'azienda partner.
- *Percentuale soddisfazione dipendente*: è calcolata sulla base di un test valutativo fornito annualmente alla risorsa. Nella tabella i dati inseriti si riferiscono alla percentuale totale di soddisfazione del dipendente calcolata come media delle percentuali di soddisfazione del dipendente rispetto all'azienda cliente. Tale campo serve per raccogliere i feedback delle risorse.
- *Efficienza*: è calcolata come media tra la percentuale di soddisfazione del dipendente e quella del cliente. In base ai valori riportati in tale campo è possibile identificare quale siano le aziende con cui la collaborazione risulta maggiormente riuscita. Per consentire all'utente una visualizzazione più

immediata dei dati, il campo efficienza viene riportato anche tramite un elemento grafico in cui ogni colore corrisponde ad una delle aziende partner mentre la grandezza dello spicchio deriva dal valora dell'efficienza preso dal campo in tabella.

|                 |             |                           |                                  |                                         |                                            |            |                              | 四农<br>ρΙ |  |
|-----------------|-------------|---------------------------|----------------------------------|-----------------------------------------|--------------------------------------------|------------|------------------------------|----------|--|
| LIPARI          |             |                           |                                  |                                         |                                            |            |                              |          |  |
| <b>Risorse</b>  |             | 饂                         |                                  |                                         |                                            |            |                              |          |  |
| W               |             |                           |                                  |                                         |                                            |            |                              |          |  |
| $s_{\rm b}$     | Azienda     | Anni di<br>collaborazione | Numero<br>di risorse<br>staffate | Percentuale<br>soddisfazione<br>cliente | Percentuale<br>soddisfazione<br>dipendente | Efficienza | Efficienza<br>Unicredit      |          |  |
|                 | Unicredit   | 10                        | 100                              | 80%                                     | 70%                                        | 75%        | Medio Banca                  |          |  |
| මූ              | Medio Banca | $\overline{7}$            | 55                               | 44%<br>10%                              | 50%                                        | 47%<br>10% | Generali                     |          |  |
|                 | Generali    | 5                         | 20                               |                                         | 9%                                         |            | <b>Ubis</b>                  |          |  |
|                 | Ubis        | $\overline{2}$            | 13                               | 16%                                     | 18%                                        | 17%        | <b>UCI</b><br>P              |          |  |
|                 | UCI         | 11<br>$\overline{4}$      |                                  | 4%                                      | 8%                                         | 6%         | <b>Esse Lunga</b>            |          |  |
| ۳               | P           | 8                         | 15                               | 30%                                     | 45%                                        | 38%        | Carefour                     |          |  |
|                 | Esse Lunga  | 12                        | 18                               | 55%                                     | 40%                                        | 48%        | <b>ENI</b>                   |          |  |
|                 | Carefour    | 10                        | $\overline{7}$                   | 60%                                     | 50%                                        | 55%        |                              |          |  |
|                 | ENI         | $\overline{3}$            | 5                                | 32%                                     | 29%                                        | 31%        |                              |          |  |
|                 |             |                           |                                  |                                         |                                            |            |                              |          |  |
|                 |             |                           |                                  |                                         |                                            |            |                              |          |  |
|                 |             |                           |                                  |                                         |                                            |            |                              |          |  |
|                 |             |                           |                                  |                                         |                                            |            |                              |          |  |
| <b>Percorso</b> |             | Competenze                |                                  | <b>Valutazione</b>                      | <b>Bonus</b>                               |            | <b>Storico</b><br>dipendenti | Partner  |  |
|                 |             |                           |                                  |                                         |                                            |            |                              |          |  |
|                 |             |                           |                                  |                                         |                                            |            |                              |          |  |

**Figura 30: Sezione partner**

Tutti i dati rappresentati nel mockup precedente sono da ritenere da esempio per la raffigurazione dell'interfaccia e non come valori veritieri.

# **5.3.7 Gestione delle Valutazioni**

L'area delle valutazioni si compone di due sezioni:

- **Dipendente** (Fig. 31): tale sezione si compone di cinque elementi:
	- o Lo storico feedback dipendente: in tale tabella sono visualizzabili tutti i commenti rilasciati dalle risorse Lipari per l'azienda cliente, di default ordinati alfabeticamente rispetto ai valori inseriti all'interno del campo *azienda.* Ad ogni commento è associato un valore nel campo *data* che deve corrispondere al giorno di inserimento del commento nel formato "gg/mm/aaaa". Tali valori possono essere ordinati in maniera crescente o decrescente tramite l'apposita freccia posta nella casella del campo.
	- o Il pulsante filtro: l'utente può decidere di filtrare il contenuto della tabella rispetto al campo *azienda* e/o al campo *data*. In quest'ultimo caso è possibile filtrare solo per anno di interesse e non rispetto alla data specifica.
	- o Il pulsante inserisci commento: cliccando su tale pulsante, si apre all'utente una finestra riportante i campi da compilare per l'inserimento del commento:
		- § *Azienda*: l'utente può effettuare la sua scelta tramite selezione da un menù a tendina nel quale vengono riportati tutti i nomi di mercato delle aziende clienti, evidenziando quello della società per cui vuole rilasciare il feedback
- *Feedback*: in tale campo è possibile inserire un massimo di 150 caratteri.
- § *Data*: tale campo viene compilato di default con la data in corso al momento dell'inserimento del commento e non è dunque editabile.

Al termine della compilazione di tutti i campi l'utente può decidere di confermare l'inserimento del proprio commento oppure annullarlo tramite gli appositi pulsanti presenti all'interno della finestra. Una volta confermato, il commento entra come nuova riga dello storico feedback dipendente e l'utente non ha più la possibilità di eliminarlo.

Ogni volta che un dipendente inserisce un commento rispetto ad un'azienda arriva una notifica istantanea all'amministratore della piattaforma che è l'unico utente in grado di poter eliminare i commenti nel caso in cui essi siano ritenuti offensivi. Nel caso in cui il commento di un'utente venga eliminato, esso riceverà istantaneamente una comunicazione delle motivazioni per cui il feedback è stato ritenuto poco consono e, al secondo richiamo, verrà segnalato al proprio superiore.

o Il grafico delle valutazioni: tale elemento è la rappresentazione grafica dello storico dei risultati ottenuti dai test effettuati nell'area risorse nella sezione "competenze" clusterizzato in base al ruolo effettivo della risorsa. La riga rossa tratteggiata rappresenta la soglia minima superata la quale la risorsa effettua lo scatto di ruolo. Questa rappresentazione consente all'utente di capire a che punto del proprio percorso si trova mettendo a confronto i risultati della singola risorsa rispetto alla media dei risultati ottenuti dalle risorse Lipari. Una nuova barra della singola risorsa si genera per il ruolo successivo solo nel momento in cui la risorsa raggiunge almeno la soglia minima nel test valutativo del ruolo precedente.

L'amministratore della piattaforma ha l'obbligo di aggiornare tale grafico con cadenza bi-annuale in corrispondenza dell'effettuazione dei nuovi test.

- o Il pulsante visualizza risultati test: cliccando su tale pulsante l'utente accede al database in cui sono contenuti tutti i risultati dei test fino ad ora effettuati elencati in ordine cronologico. Tale database ha formato .xls ed è strutturato in quattro colonne ad ognuna delle quali è possibile apporre un filtro:
	- § *Matricola*: è il codice alfanumerico che univocamente identifica un dipendente. Il formato utilizzato è "LC-xxx" (le tre "x" rappresentano il numero identificativo della risorsa).
	- *Test id*: è il codice alfanumerico che univocamente identifica il test. Il formato utilizzato è "T-*lettera*-xxx" (la lettera varia in base al tipo di ruolo per cui si sta facendo il test. i.e. A=passaggio da junior consultant a consultant. Le tre "x" rappresentano il numero identificativo del test)
	- *Risultato*: è la valutazione ottenuta dal test in base al punteggio ottenuto in ognuna delle sezioni proposte e al numero di domande risposte
	- *Data*: è il giorno di esecuzione e salvataggio del test

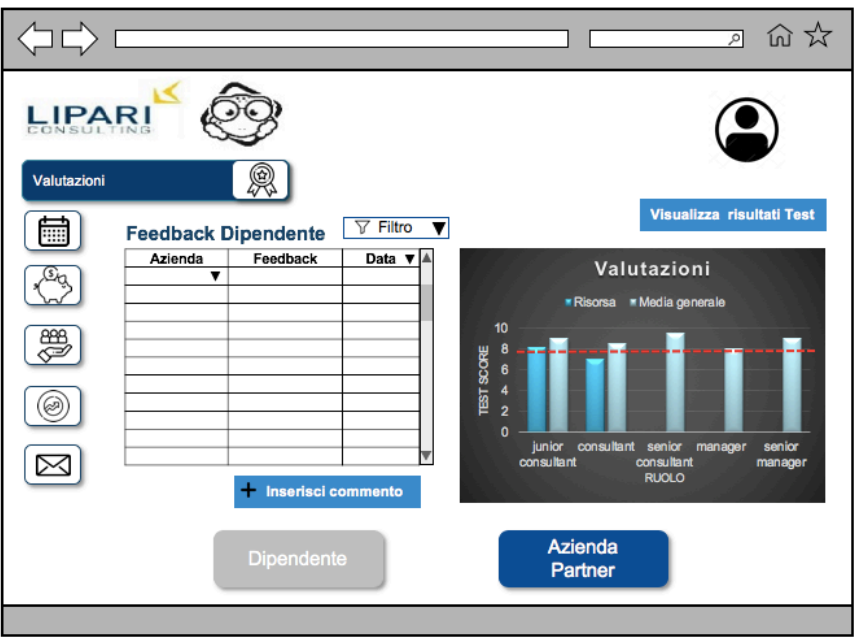

**Figura 31: Sezione dipendente**

- **Azienda partner** (Fig.32): tale sezione si compone di cinque elementi:
	- o Lo storico feedback cliente: in tale elemento sono visualizzabili tutti i commenti rilasciati dalle aziende clienti per i dipendenti Lipari di default elencati in ordine di matricola rispetto ai valori inseriti all'interno del campo *matricola*. Ad ogni commento è associato un valore nel campo *data* che deve corrispondere al giorno di inserimento del commento nel formato "gg/mm/aaaa". Tali valori possono essere ordinati in maniera crescente o decrescente tramite l'apposita freccia posta nella casella del campo.
	- o Il pulsante filtro: l'utente può decidere di filtrare il contenuto della tabella rispetto al campo *matricola* e/o al campo *data*. In quest'ultimo caso è possibile filtrare solo per anno di interesse e non rispetto alla data specifica.
	- o Il pulsante inserisci commento: cliccando su tale pulsante si apre all'utente una finestra riportante i campi da compilare per l'inserimento del commento:
		- § *Matricola*: l'utente può effettuare la sua scelta tramite selezione da un menù a tendina in cui sono riportate tutte le matricole dei dipendenti, evidenziando quella della risorsa per cui vuole rilasciare il feedback. In tale menù ad ogni numero di matricola sono associati anche il nome e il cognome della risorsa in maniera da facilitare la ricerca per l'utente.
		- *Feedback:* in tale campo è possibile inserire un massimo di 150 caratteri
		- § *Data:* tale campo viene compilato di default con la data in corso al momento dell'inserimento del commento e non è dunque editabile.

Al termine della compilazione di tutti i campi l'utente può decidere di confermare l'inserimento del proprio commento oppure annullarlo tramite gli appositi pulsanti presenti all'interno della finestra. Una volta confermato, il commento entra come nuova riga dello storico feedback cliente e l'utente non ha più la possibilità di eliminarlo.

Ogni volta che il referente di un'azienda cliente inserisce un commento rispetto ad un dipendente arriva una notifica istantanea all'amministratore della piattaforma che è l'unico utente in grado di poter eliminare i commenti nel caso in cui essi siano ritenuti offensivi. Nel caso in cui il commento venga eliminato, l'utente che ha rilasciato tale feedback riceverà istantaneamente una comunicazione delle motivazioni per cui il feedback è stato ritenuto poco consono e dunque eliminato.

Per poter effettuare l'inserimento di un commento alle aziende clienti viene rilasciata un'username temporanea, richiedibile tramite email, per poter accedere alla piattaforma. Con tale username l'utente dell'azienda cliente può accedere all'applicativo dalla Home page precedentemente descritta con le stesse modalità delle utenze dei dipendenti ma visualizzerà solo la sezione dedicata all'inserimento del commento all'interno dell'applicativo senza poter selezionare nessun'altra delle aree descritte nell'analisi funzionale.

o Il grafico delle valutazioni: tale elemento è la rappresentazione grafica dello storico dei risultati ottenuti dai test di valutazione compilati dalle aziende clienti rispetto alle singole risorse, clusterizzato in base al ruolo ricoperto dalla risorsa nel progetto. La riga rossa tratteggiata rappresenta la soglia minima superata la quale il lavoro della risorsa viene ritenuto efficiente dal cliente. Questa rappresentazione consente all'utente di capire la sua capacità di raggiungimento degli obiettivi all'interno di progetti e contesti differenti mettendo a confronto i risultati della singola risorsa rispetto alla media dei risultati ottenuti dalle risorse con stesso ruolo provenienti da aziende differenti dalla Lipari con cui l'azienda cliente possiede contratti di collaborazione. Una nuova barra della singola risorsa si genera per il ruolo nel momento in cui la risorsa viene staffata all'interno di un progetto con tale ruolo.

L'amministratore della piattaforma ha l'obbligo di aggiornare tale grafico con cadenza annuale in corrispondenza dell'effettuazione dei nuovi test.

- o Il pulsante visualizza risultati test: cliccando su tale pulsante l'utente accede al database in cui sono contenuti tutti i risultati dei test fino ad ora effettuati elencati in ordine cronologico. Tale database ha formato .xls ed è strutturato in quattro colonne ad ognuna delle quali è possibile apporre un filtro:
	- § *Matricola*: è il codice alfanumerico che univocamente identifica un dipendente. Il formato utilizzato è "LC-xxx" (le tre "x" rappresentano il numero identificativo della risorsa).
	- *Test id*: è il codice alfanumerico che univocamente identifica il test. Il formato utilizzato è "T-*numero*-xxx" (la lettera varia in base al tipo di ruolo per cui si sta facendo il test. i.e.  $1 = PM$ . Le tre "x" rappresentano il numero identificativo del test)
	- *Risultato*: è la valutazione ottenuta dal test in base al punteggio ottenuto in ognuna delle sezioni proposte
	- *Data*: è il giorno di esecuzione e salvataggio del test

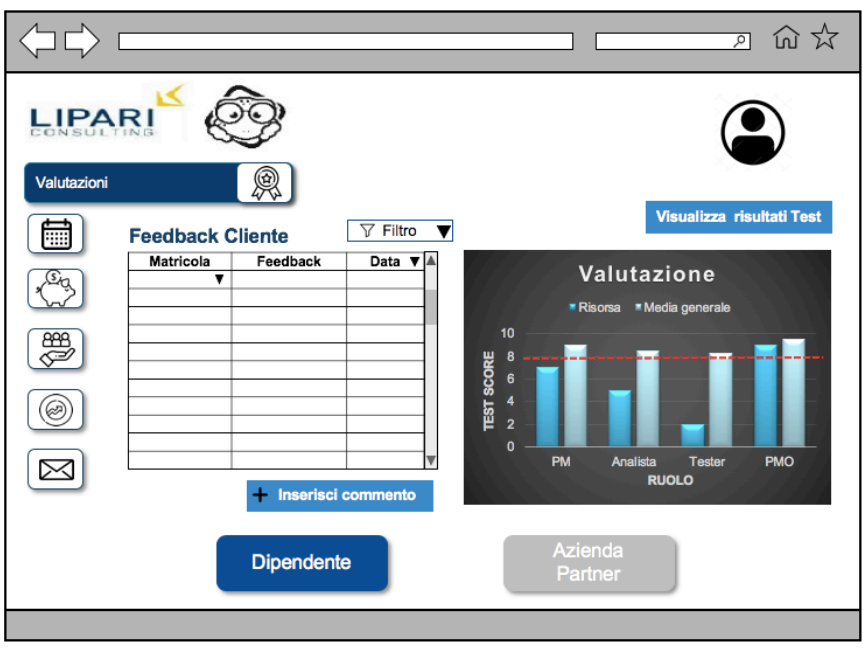

**Figura 32: Sezione azienda partner**

Di default la prima sezione che l'utente visualizza entrando nell'area valutazioni è quella dipendente. In ogni momento l'utente può decidere di navigare da una sezione all'altra attraverso l'utilizzo degli appositi pulsanti. Il pulsante della sezione in cui l'utente sta correntemente navigando si disabilita per dare evidenza all'user dell'area in cui si trova. Tutti i dati rappresentati nei mockup precedenti sono da ritenere da esempio per la raffigurazione dell'interfaccia e non come valori veritieri.

### **5.3.8 Gestione del mercato del lavoro**

La landing page relativa all'area del mercato (Fig.33) si presenta all'utente con un grafico rappresentante la situazione attuale del mercato del management consulting. Tale situazione viene analizzata secondo tre parametri principali confrontati su base percentuale rispetto alla tipologia di impresa:

- Numero di aziende
- Numero di risorse
- Fatturato medio

In giallo risulta evidenziata la categoria di appartenenza della Lipari Consuting che si colloca tra le medie imprese che attualmente occupano il 2% del mercato con il 13% di risorse operative e un fatturato di circa il 14%.

Il grafico sopradescritto deve essere aggiornato annualmente dall'amministratore della piattaforma coerentemente con i dati pubblicati dall' "Osservatorio di management consulting" sull'andamento del mercato.

In fondo alla pagina sono presenti sei pulsanti che consentono all'utente di navigare all'interno dell'area delle risorse:

- Tendenze di mercato
- Collaborazioni
- Nuove proposte
- Crescita azienda

Ognuno di questi pulsanti, quando selezionato, si disabilita per dare evidenza all'user di quale sezione stia navigando e indirizza l'utente nella sezione selezionata. Tutti i pulsanti sono presenti in ognuna delle sezioni dell'area del mercato per facilitare la navigazione.

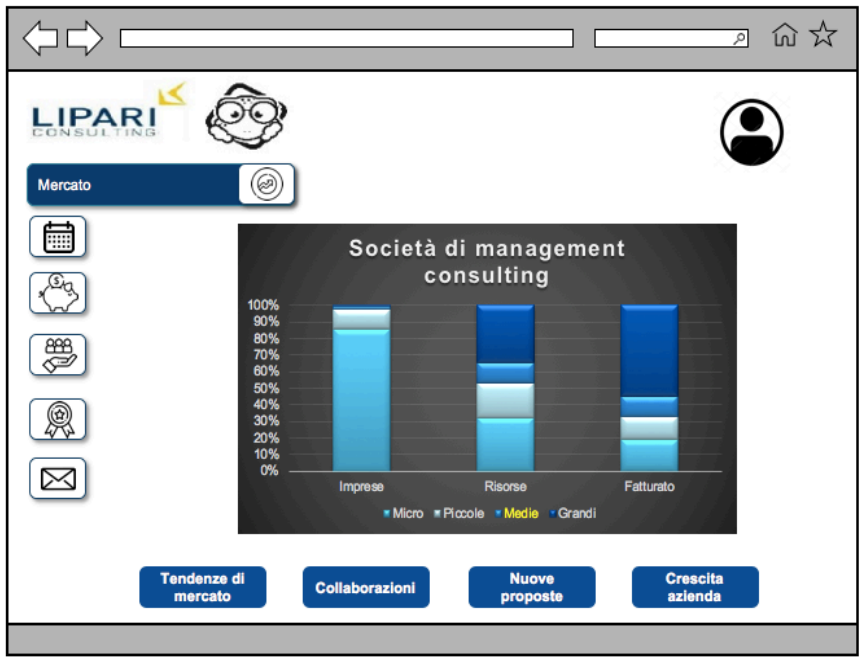

**Figura 33: Landig page mercato**

### **5.3.8.1 Tendenze di mercato**

La sezione tendenze di mercato (Fig.34) viene utilizzata dall'utente per visualizzare i trend attuali attraverso la rappresentazione di due elementi distinti:

- Grafico a torta: tale elemento rappresenta la percentuale di fatturato per settore e dunque consente di identificare quali siano le aree di investimento più interessanti. I settori in cui attualmente opera la Lipari sono evidenziati in rosso e risultano attualmente essere quelli più redditizi.
- Grafico a barre: tale elemento rappresenta la percentuale di fatturato per area di specializzazione e consente di identificare nello specifico quali siano i campi in cui convergere e concentrare la formazione delle risorse. Le aree di specializzazione in cui attualmente opera la Lipari sono evidenziate in rosso e rappresentano circa il 70% del totale delle aree esistenti.

Entrambi i grafici sopradescritti sono relativi alla categoria delle medie imprese di cui la Lipari fa parte. Devono essere aggiornati annualmente dall'amministratore della piattaforma coerentemente con i dati pubblicati dall' "Osservatorio di management consulting" sull'andamento del mercato e con le scelte di mercato effettuate dall'azienda.

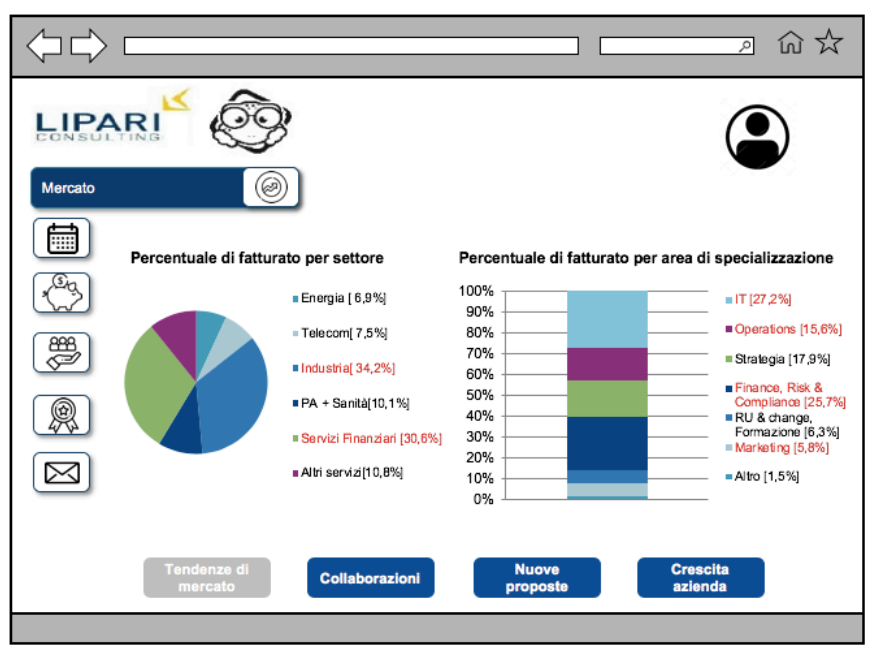

**Figura 34: Sezione tendenze di mercato**

### **5.3.8.2 Collaborazioni**

Nella sezione collaborazioni (Fig.35) sono elencate in forma tabellare tutte le aziende partner con cui la Lipari possiede contratti della tipologia LTA. L' elemento tabella è costituito dai seguenti campi:

- *Società*: è il nome di mercato dell'azienda partner attraverso cui le risorse vengono staffate nell'impresa cliente
- *Capitale sociale*: è la quotazione di mercato che identifica l'impresa misurata in K€. Tale campo può contenere solamente caratteri numerici, la virgola come separatore dei decimali ed il punto come separatore delle migliaia. Il formato deve contenere due decimali dopo la virgola.
- *Sede legale*: è il luogo in cui dall'atto costitutivo si colloca il centro amministrativo degli affari dell'azienda presentato nel formato "Città,Via/Piazza-Numero civico-Cap (Sigla provincia)".
- *Anno di fondazione*: è la data in cui è stata legalmente registrata l'azienda. Da tale campo è possibile evincere il numero di anni di operatività della società.
- *Anni di collaborazione*: è il periodo di tempo che corrisponde alla durata della partnership tra la Lipari e l'azienda partner ed è misurato in anni
- *Numero totale di risorse*: è il numero complessivo delle risorse, interne ed esterne, attualmente assunte con ogni tipologia di contratto dalla società partner. In tale campo è possibile l'inserimento solo di numeri naturali.
- *Percentuale di risorse Lipari*: è calcolata confrontando il numero totale di risorse operanti nell'azienda partner rispetto al numero di risorse Lipari assunte dall'azienda partner in formato percentuale.

L'amministratore della piattaforma deve mantenere aggiornata tale sezione in modo che i dati rappresentati risultino coerenti con quelli effettivi. Tutti gli altri utenti accedono alla sezione unicamente in modalità visualizzazione.

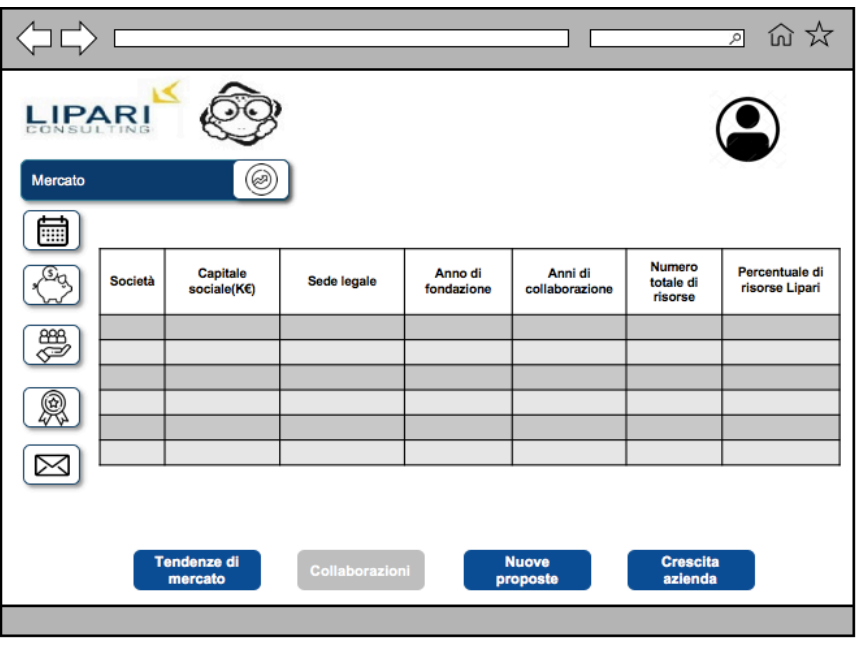

**Figura 35: Sezione collaborazioni**

Risulta necessario rimarcare la differenza tra tale sezione e la sezione partner sopradescritta al capitolo 5.3.6.6 con lo scopo di non generare confusione per l'utente: in essa vengono inserite tutte le aziende con cui la Lipari possiede un contratto di tipologia LTA, nella precedente tutte le imprese clienti (in cui le risorse sono concretamente staffate) che possiedono contratti di collaborazione con le aziende con cui la Lipari è in partnership.

#### **5.3.8.3 Nuove proposte**

La sezione nuove proposte (Fig.36) è stata inserita con lo scopo di consentire agli utenti di pubblicare le proprie idee e valutare quelle altrui in maniera da favorire un clima di costante innovazione all'interno dell'azienda. Tale sezione si compone di quattro elementi distinti:

- Lo storico proposte: tale elemento ha la funzione di riepilogare le nuove proposte. La tabella è composta da otto campi più una colonna di selezione:
	- o *Codice proposta*: è il codice univoco che identifica la proposta. Il formato è del tipo "P\_xxx" (i.e.  $P_0$  001).
	- o *Titolo*: il titolo della proposta deve essere parlante e in grado di indirizzare l'utente velocemente all'argomento riguardante la nuova idea. Tale campo può contenere massimo 40 caratteri.
	- o *Descrizione*: è la sintesi della proposta. Tale campo può contenere massimo 150 caratteri.
	- o *Punti critici*: è l'elenco delle possibili issues che si potrebbero riscontrare nello sviluppare la proposta. Tale campo può contenere massimo 150 caratteri.
	- o *Stato*: prima di poter essere approvata/rifiutata la proposta deve seguire un iter ben preciso. Il campo *stato* ha lo scopo di evidenziare a che punto dell'iter la proposta si trova. E' possibile avere quattro stati differenti:
- Submitted: la proposta è stata inserita con successo e può essere valutata/commentata dagli utenti. La proposta rimane in tale stato finchè non raggiunge una valutazione media  $\geq 8$ .
- § Pending evaluation: la proposta ha superato il primo stato con successo, ottenendo un punteggio medio di valutazione sufficiente, e arriva automaticamente ai dirigenti che hanno il dovere di valutarla
- § Evaluated OK: la proposta è stata accetta e l'utente che l'ha caricata viene contattato dalla dirigenza per discutere i dettagli dello sviluppo
- § Evaluated KO : la proposta è stata rifiutata e l'utente che l'ha caricata riceve un mail in cui vengono evidenziate tutte le motivazione per cui si è giunti a tale conclusione. In alcuni casi vengono solo suggerite delle modifiche da effettuare: dopo averle inserite, l'utente può ricaricare la stessa proposta e seguire di nuovo l'iter di valutazione.
- o *Valutazione*: è la media degli score ottenuti dalla proposta. Tale campo può contenere solo numeri in una scala da 1 a 10. Se il numero presente  $\dot{\text{e}} \geq 8$  allora la proposta passa di stato come sopradescritto.
- o *Commenti*: è il campo in cui utenti diversi da quello che ha caricato la proposta, possono inserire dei feedback rispetto all'idea presentata. Tale campo può contenere massimo 150 caratteri.
- o *Allegato*: tale campo contiene il documento completo relativo alla proposta. Il formato può essere docx, PDF.
- o *Selezione*: in questa colonna è possibile selezionare o la singola riga oppure tutte le righe presenti nello storico proposte. Quando si pone un flag su una delle caselle, la riga selezionata viene evidenziata e i campi *commento* e *valutazione* diventano editabili*.*
- Il pulsante commento: tale tasto risulta sempre abilitato. Nel caso in sui l'utente lo clicchi senza aver precedentemente selezionato almeno una delle righe dello storico proposte, appare il messaggio di errore "Selezionare la proposta per cui si vuole inserire un commento". Dopo aver selezionato la riga, si apre un pop up nel quale l'utente può inserire il proprio commento rispettando la dimensione massima di 150 caratteri. Una volta conclusa la procedura di inserimento del testo, l'user può decidere di confermare o annullare il proprio commento tramite gli appositi pulsanti presenti nel pop up.

L'amministratore della piattaforma riceve una notifica istantanea ogni qualvolta venga inserito un commento e ha la possibilità di eliminarlo qualora venisse ritenuto offensivo. In tal caso l'utente che aveva scritto il commento riceve una notifica di cancellazione con la motivazione dell'eliminazione.

• Il pulsante valutazione: tale tasto risulta sempre abilitato. Nel caso in sui l'utente lo clicchi senza aver precedentemente selezionato almeno una delle righe dello storico proposte, appare il messaggio di errore "Selezionare la proposta per cui si vuole effettuare la valutazione". Dopo aver selezionato la riga, si apre un pop up nel quale l'utente può inserire la propria valutazione attraverso apposito menù a tendina contenente una scala da 1 a 10. Una volta conclusa la procedura di inserimento, l'user può decidere di confermare o annullare la propria valutazione tramite gli appositi pulsanti presenti nel pop up.

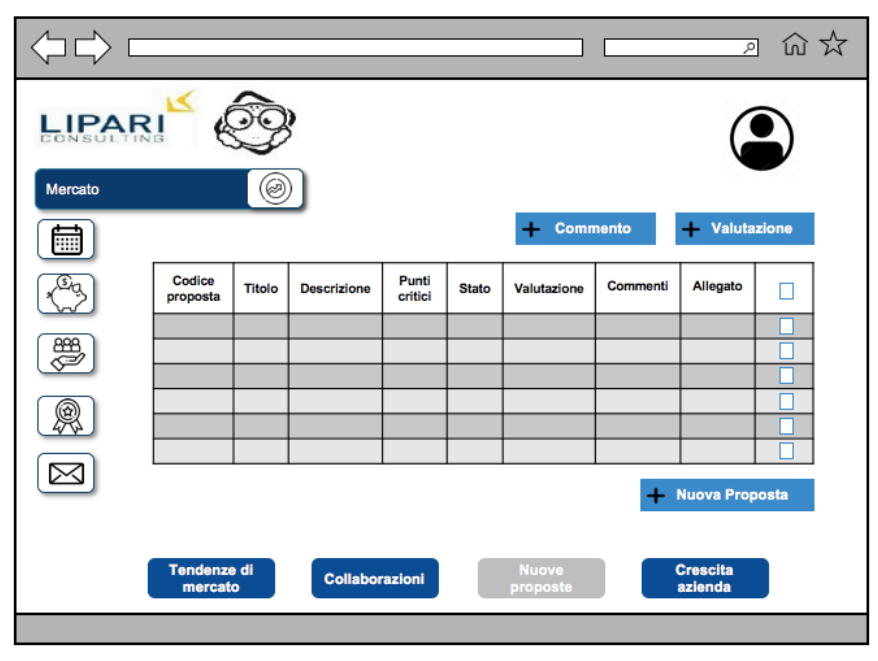

**Figura 36: Sezione nuove proposte**

• Il pulsante nuova proposta: cliccando su tale tasto, l'utente visualizza una finestra con gli stessi campi in cui è suddiviso lo storico proposte che devono essere debitamente compilati per consentire l'effettivo inserimento della nuova idea (Fig.37). Il campo codice proposta risulta auto compilato di default dal sistema e non è editabile. Tutti gli altri campi vanno inseriti obbligatoriamente rispettando le regole di formato e il numero di caratteri massimo sopradescritti. Al termine della procedura, l'utente può decidere di confermare o annullare l'inserimento tramite appositi pulsanti. Nel caso in cui l'user clicchi il tasto conferma senza aver precedentemente compilato tutti i campi si apre il messaggio di errore "Attenzione il campo xxxxx non è stato correttamente compilato".

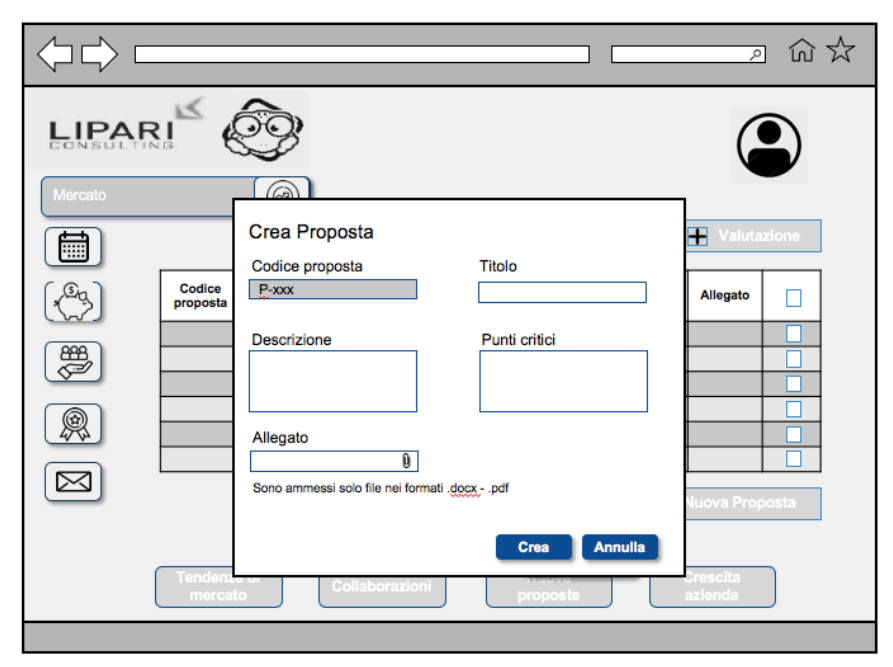

**Figura 37: Crea proposta**

### **5.3.8.4 Crescita azienda**

La sezione crescita azienda (Fig. 38) consente all'utente di visualizzare l'effettivo andamento della Lipari rispetto al trascorrere degli anni attraverso l'utilizzo di due parametri:

- Fatturato: in tale grafico è possibile evidenziare l'incremento del ricavato dell'azienda a partire dall'anno di inizio dell'attività. Si nota la lieve flessione tra il 2010 e il 2013 corrispondente agli anni della crisi economica italiana. Dal 2013 in poi la crescita è stata di tipo esponenziale con un tasso di incremento più alto negli ultimi anni a causa del boom del mercato della consulenza. L'amministratore della piattaforma ha il compito di aggiornare annualmente tale grafico con i risultati ottenuti a fine anno dall'analisi di bilancio aziendale.
- Percentuale di occupazione: da tale grafico è possibile evincere la percentuale annuale di assunzioni all'interno dell'azienda. Il trend rappresentato è di tipo incrementale con un tasso di crescita maggiore negli ultimi anni. L'amministratore della piattaforma ha il compito di aggiornare annualmente

tale grafico con i risultati ottenuti a fine anno dal conteggio delle risorse. Analizzando i grafici sopradescritti, l'utente può evincere il posizionamento della Lipari rispetto al mercato del management consulting.

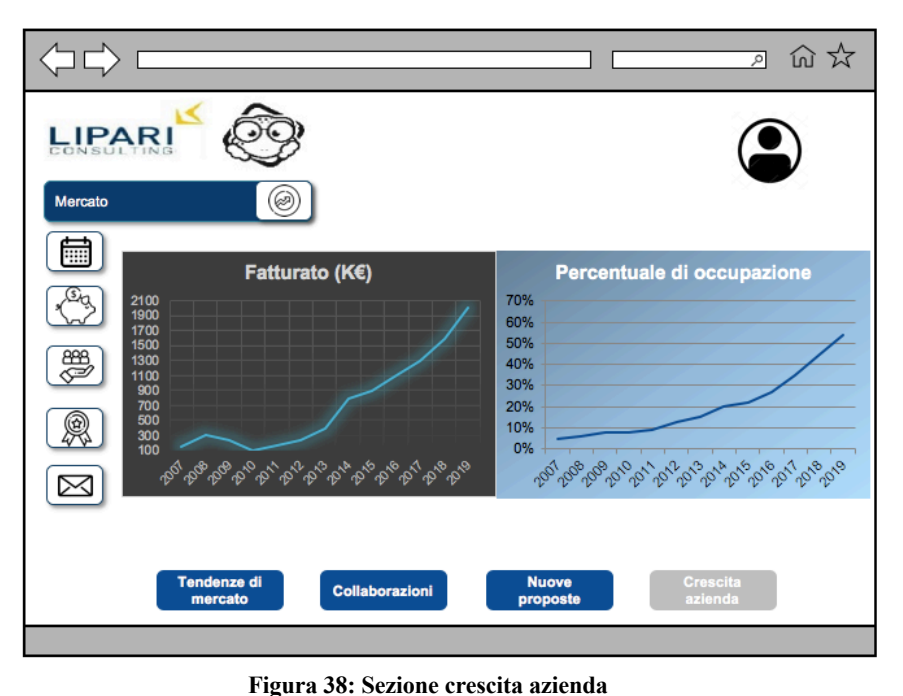

**5.3.9 Assistenza**

La landing page dell'area assistenza (Fig. 39) è costituita da tre elementi:

- Lo storico dei ticket: in tale tabella sono elencati tutti i ticket, aperti e chiusi, inviati dall'utente suddivisi in quattro campi:
	- o *Data*: è il giorno di effettivo invio della richiesta. Il formato utilizzato è "gg/mm/aaaa".
	- o *Oggetto*: è il testo inserito come oggetto della mail con lo scopo di consentire all'operatore dell'assistenza di identificare l'argomento di cui tratta e indirizzarlo alla persona più adatta alla risoluzione.
	- o *Stato*: il ticket può avere due stati:
		- § Aperto: il messaggio rimane in tale stato dal momento in cui la mail viene inviata fino al momento in cui viene ricevuta la risposta dall'assistenza
		- § Chiuso: il messaggio passa in tale stato al momento della ricezione della risposta da parte dell'assistenza.

Un ticket in stato chiuso può tornare in stato aperto nel caso in cui la risposta ricevuta non sia sufficiente a fugare i dubbi dell'utente che ha la possibilità di riaprire lo stesso ticket richiedendo nuove chiarificazioni.

- o *Visualizza*: cliccando sull'icona della lente di ingrandimento si apre all'utente una finestra nella quale viene visualizzato il testo intero della richiesta e l'eventuale risposta (se già ricevuta).
- La sezione messaggio: in tale sezione è necessario inserire l'oggetto del messaggio che può contenere un massimo di 40 caratteri e, all'interno del riquadro rettangolare, il corpo della mail che non ha limitazioni di caratteri. Il campo *A* non è editabile in quanto tutti i messaggi vengono inviati ad un'unica casella di posta elettronica che provvede poi a smistarli tra gli operatori coinvolti.
- Il pulsante invia: cliccando su tale tasto, si apre una finestra riportante il messaggio "Confermi di voler inviare la mail?" in cui l'utente può scegliere di confermare o

annullare l'invio del messaggio tramite appositi pulsanti. Dopo aver confermato l'invio, il ticket entra automaticamente nella sezione storico in stato aperto.

|            |               |         |              |                                     |  | 四农<br>↗                            |
|------------|---------------|---------|--------------|-------------------------------------|--|------------------------------------|
| CO         |               |         |              |                                     |  |                                    |
| Assistenza |               |         |              |                                     |  |                                    |
| W          | I tuoi ticket |         |              |                                     |  | A: assistenza@lipariconsulting.com |
|            | <b>Data</b>   | Oggetto | <b>Stato</b> |                                     |  | Oggetto:                           |
|            |               |         |              | $\alpha$                            |  |                                    |
| 888        |               |         |              | $\alpha$                            |  |                                    |
|            |               |         |              | $\alpha$<br>$\overline{\mathsf{Q}}$ |  |                                    |
| Œ          |               |         |              | $\overline{Q}$                      |  |                                    |
|            |               |         |              | $\overline{Q}$                      |  |                                    |
|            |               |         |              | $\overline{\mathsf{Q}}$             |  |                                    |
| ۵          |               |         |              | $\alpha$                            |  |                                    |
|            |               |         |              |                                     |  | Invia                              |

**Figura 39: Landing page assistenza**

# **5.4 Analisi tecnica**

L'analisi tecnica è il documento utilizzato per identificare l'architettura del sistema, le interfacce e i flussi da implementare per ottenere un applicativo che rispecchi tutte le funzionalità dichiarate nel documento di analisi funzionale. E' strutturata in modo da fornire delle indicazioni specifiche sia a livello di back end che a livello di front end.

Così come per il documento di analisi funzionale anche per la redazione delle specifiche tecniche è previsto un processo composto di quattro fasi:

- Stesura di una bozza del documento da parte degli analisti tecnici comprendente tutti i dettagli relativi all'implementazione delle funzionalità descritte nella versione definitiva del documento di analisi funzionale
- Revisione/i del documento comprendente le modifiche richieste durante i meeting di discussione dei dettagli tecnici
- Stesura della versione definitiva, condivisa e accettata da tutte le parti interessate
- Accettazione del documento da parte del Business

Dal momento in cui l'analisi tecnica viene accettata, è possibile partire con gli sviluppi. Rispetto alla pianificazione proposta durante il kickoff, si è deciso di iniziare a svolgere l'analisi tecnica in anticipo rispetto al piano, in parallelo con la chiusura del documento di analisi funzionale, in maniera da consentire la conclusione dello sviluppo, che risulta richiedere un effort maggiore rispetto a quello inizialmente previsto, nei tempi prestabiliti. Di seguito la prima parte del documento redatto dai colleghi della Lipari Technology (la branca informatica della società) appartenenti al team di progetto.

# **5.4.1 Architettura generale del sistema**

La proposta architetturale definita è stata stabilita con lo scopo di mantenere due delle caratteristiche fondamentali attualmente già appartenenti al sistema così come descritto nello studio AS-IS:

- il tool sviluppato deve essere di tipo multi-device e dunque utilizzabile da PC, smartphone e tablet
- l'accesso alla piattaforma deve essere permesso indipendentemente dalla tipologia di rete utilizzata (privata, pubblica, aziendale del cliente) in modo da consentire l'operatività all'utente qualsiasi sede possibile

L'architettura è stata strutturata considerando un flusso continuo delle informazioni passante per tre livelli distinti (Fig.40):

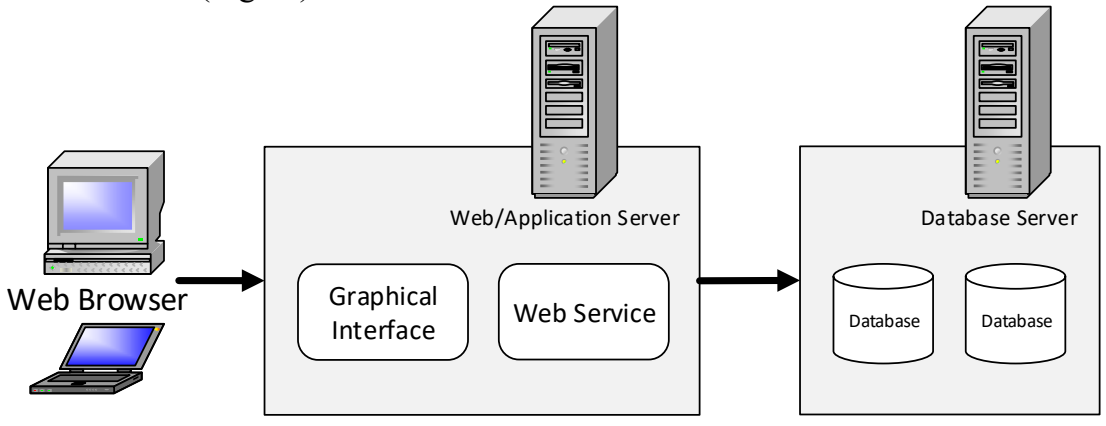

**Figura 40: Macro-schema architetturale**

• Database server: è il punto di partenza delle informazioni. All'interno del database sono contenute tutti i dati che vengono poi modellati nel livello successivo per la creazione dell'applicativo. Tali dati sono scritti sotto forma di codice e devono essere aggiornati ogniqualvolta sia richiesto l'intervento dell'amministratore della piattaforma secondo le casistiche riportate nell'analisi funzionale.

Occorre precisare che è necessaria la creazione di due Database:

- o uno di servizio che serve ad installare la piattaforma utilizzata per lo sviluppo delle interfacce di front-end e back-end e come supporto per le eventuali tabelle di configurazione dell'applicativo
- o il secondo deve ospitare le anagrafiche dipendenti e tutte le informazioni necessarie per la gestione delle sezioni dell'applicativo

Per l'accesso ai DB verrà utilizzata la libreria MyBatis, che permette di rendere sicuro l'accesso ai dati proteggendo l'applicativo da attacchi di tipo SQL INJECTION, unitamente all'eseguibile MyBatisGenerator, che permette di ridurre notevolmente i tempi di sviluppo delle funzionalità. Inoltre, l'utilizzo di MyBatis permette di separare il codice Java dal codice SQL migliorando la mantenibilità del sistema.

• Web/Application server: tale livello può essere considerato come il punto intermedio tra il database server e il browser. Qui le informazioni vengono lette e associate dal sistema rispetto agli input inseriti nel codice di scrittura. Come output si ha la creazione di servizi web (moduli software che gestiscono l'inserimento dei dati nel database) e di un'interfaccia grafica per i profili utente *amministratore, dipendente* e *esterno* (i.e. il referente dell'azienda cliente che può accedere solo ad alcune delle funzionalità).

Gli utenti di tipo *amministratore* possono accedere a delle modalità aggiuntive rispetto a quelle accessibili agli utenti di tipo *dipendente* e *esterno*.

- Browser: è il punto di arrivo delle informazioni e lo strumento utilizzato dall'utente per operare sulla piattaforma. Esso può essere di due tipologie differenti:
	- o Web browser: un qualsiasi laptop, PC o computer può essere considerato un web browser
	- o Mobile application: un qualsiasi smartphone, contenente memoria sufficiente, può essere utilizzato per l'installazione dell'applicazione. In un primo momento è preferibile effettuare l'installazione sul telefono aziendale in quanto sicuramente in possesso delle grant per l'utilizzo dell'applicazione poiché configurato con tale scopo.

In un primo momento è stato deciso di concentrarsi sullo sviluppo dell'applicazione sul Web browser. Tutto ciò che è stato stabilito dovrà poi essere plasmato in maniera da consentire l'utilizzo della piattaforma anche sul telefono.

# **5.4.1.1 Back-end**

Un'applicazione back-end è un programma con il quale l'utente interagisce indirettamente, in generale attraverso l'utilizzo di una applicazione front-end.

Lato back-end l'applicazione Geco si compone di tre elementi principali:

- Database: in una fase iniziale è stata effettuata una ricerca per identificare quale potesse essere il linguaggio più consono alla costruzione del database. Al termine di tale indagine sono state individuate due soluzioni possibili:
	- o MySQL: tale modalità di scrittura ha il pro di avere uno standard affermato, di essere open source e di consentire l'ottimizzazione delle prestazioni per le query semplici. Di contro la licenza "Copyleft" - obbliga a rendere open source le applicazioni o a comprare una licenza di sviluppo.
	- o PostgreSQL: tale modalità di scrittura ha il pro di avere uno standard affermato, un'editor di query capace di gestire efficientemente un elevato numero di tabelle e sistema open source con licenza permissiva che consente la creazione di software proprietari commerciali senza la necessità di pagamento dei diritti d'autore. Unico contro è che potrebbe risultare meno performante per le operazioni di sola lettura.
- Server: per la gestione del traffico di informazioni, a valle di un'indagine iniziale, si è giunti a due possibili soluzioni:
	- o Linux Server: tale servizio è di tipo open source, necessita di un consumo ridotto di risorse e possiede un'elevata flessibilità e stabilità che protegge l'operatività dal verificarsi di continui crash. Possiede però degli svantaggi tangibili in quanto alcuni programmi possono essere installati solo dall'amministratore, l'interfaccia è della tipologia a riga di comando quindi meno intuitiva per l'utente ma soprattutto alcuni programmi professionali non funzionano su questo tipo di server.
	- o Microsoft Windows Server: tale servizio consente l'utilizzo di programmi Microsoft esclusivi, possiede un'interfaccia utente grafica intuitiva e consente l'aggiornamento del sistema in maniera semplice e in parte automatizzata. Gli svantaggi sono che necessita di un consumo elevato di risorse, ha una ridotta stabilita ma soprattutto è un software di tipo proprietario il che implica delle

restrizioni rispetto ai software di tipologia open source (i.e. non può essere modificato, condiviso o inversamente reingegnerizzato).

- Web/Application Server: tale elemento è costituito da moduli caratterizzati da standard ben definiti accettati dalla comunità mondiale dei programmatori. Tra questi standard, la scelta si è ridotta a due possibili soluzioni:
	- o Apache HTTP Server: gestisce contenuti web dinamici senza dover ricorrere a un application server separato ma ha un'integrazione con Spring difficoltosa.
	- o Tomcat: gestisce le servlet (oggetti scritti in linguaggio Java) ed integra un http server ma è meno efficiente nella gestione di pagine web e l'integrazione con Play Framework è possibile solo utilizzando plug-in non ufficiali.

Al termine di un confronto tra programmatori e sistemisti sono stati stabiliti gli standard a livello di back-end da utilizzare per la costruzione dell'applicativo:

- MySQL come linguaggio di database
- Micorsoft Windows Server per la gestione del traffico delle informazioni
- Tomcat come modulo standard per la costituzione dell'application server.

### **5.4.1.2 Front-end**

Un'applicazione front-end è un programma con il quale l'utente interagisce direttamente, tipicamente un'interfaccia utente, responsabile dell'acquisizione dei dati di ingresso e della loro elaborazione con modalità conformi a specifiche predefinite e invarianti, tali da renderli utilizzabili dal back end.

Lato front-end l'applicazione GECO si compone di due elementi principali:

- Web application: a valle di una scrematura iniziale, due sono stati identificati come possibili framework che avrebbero potuto comporre lo strato intermedio dell'architettura:
	- o Play Framework: tale piattaforma consente lo sviluppo rapido delle applicazioni grazie anche alla possibilità di effettuare il testing direttamente sul browser e supporta sia il linguaggio Java che quello Scala. Grande svantaggio è che possiede una curva di apprendimento molto ripida e si sta trasformando in un framework basato più su Scala che su Java che un linguaggio meno frequentemente utilizzato.
	- o Spring: è il framework più utilizzato per sviluppare applicazioni web basate su Java in quanto supporta unicamente tale linguaggio in cui è specializzato. Possiede un ampio ecosistema ma ha carenze rispetto allo sviluppo delle user interfaces e una prototipazione difficile.
- Interfaccia grafica: tale elemento è ciò che costituisce l'effettiva visualizzazione della piattaforma da parte dell'utente. Può essere creato attraverso l'utilizzo di due tool distinti:
	- o Bootstrap: consente uno sviluppo rapido dell'applicazione web e un approccio personalizzabile anche se necessita di un controllo nello sviluppo quasi totale
	- $\circ$  Html + Css + Javascript: ha come pro il totale controllo nello sviluppo mentre come contro che i tempi di sviluppo sono maggiori e che il responsive è gestito manualmente.

Al termine di un confronto tra programmatori e sistemisti sono stati stabiliti gli standard a livello di front-end da utilizzare per la costruzione dell'applicativo:

- Spring come web application framework
- Bootstrap come tool per la creazione dell'interfaccia grafica

# **5.4.1.3 Servizi REST**

Al fine di mantenere coerente l'interfaccia di accesso ai dati e di consentire il recupero e la gestione sicura dei dati si è scelto di realizzare dei servizi REST. Tali servizi devono accettare in input e restituire in output dei messaggi in formato JSON. Di seguito l'elenco dei servizi implementati per il funzionamento del sistema:

- Per l'utente di tipo *dipendente* e *esterno*
	- o doLogin
	- o checkUtenteExists
	- o changeProfileDetails
	- o getProfileInfo
- Per l'utente di tipo *amministratore*
	- o insertOrUpdateUtente
	- o deleteUtente
	- o getAllUserGroups
	- o getAllUsers
	- o createOrUpdateUserGroups
	- o deleteUserGroups

# **5.4.2 Architettura di dettaglio del sistema**

I diagrammi di flusso sono delle rappresentazioni grafiche con formato standard utilizzate per descrivere le operazioni da svolgere per la corretta esecuzione del programma.

Per ognuna delle aree descritte nell'analisi funzionale sono stati creati dei diagrammi di flusso che puntualmente descrivono il flow delle informazioni con lo scopo di fornire una linea guida per gli sviluppatori al momento dell'implementazione della piattaforma.

Per consentire una lettura più intuitiva dei flussi è stato stabilito di adottare delle figure standard:

- Parallelepipedo: rappresenta le tabelle del database
- Rettangolo: rappresenta le funzioni
- Nuovola: rappresenta i servizi di REST

Di seguito sono riportati i diagrammi di flusso finora definiti relativi allo sviluppo della schermata di Login dell'applicativo e della sezione consuntivazione spese. Tali devono essere forniti come esempio per il lettore di quella che è l'analisi che si sta effettuando.

### **5.4.2.1 Login**

Il seguente diagramma descrive il flusso delle operazioni della fase di accesso al sistema da parte dell'utente: l'utente accede con le credenziali fornite dall'amministratore del sistema, ricevute precedentemente attraverso un canale sicuro ed esterno all'applicativo (Fig. 41).

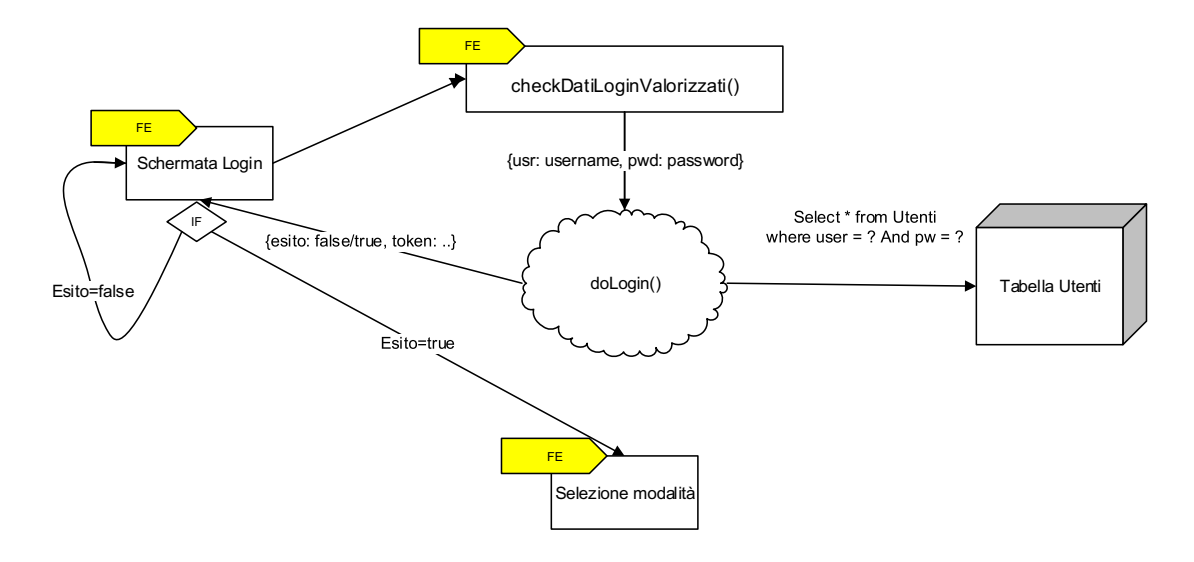

**Figura 41: Login utente**

La schermata di accesso al login presenta due campi, *user* e *password*, il link "ho dimenticato la password" (che verrà discusso nel paragrafo successivo) ed un pulsante di login inizialmente disabilitato. Tale pulsante viene abilitato dalla funzione "checkDatiLoginValorizzati" solo dopo che l'utente abbia inserito correttamente le proprie credenziali. Se i dati non risultano valorizzati il front-end non permette di procedere, lasciando inattivo il pulsante di login. Se i dati non risultano correttamente compilati il front-end restituisce il messaggio di errore di scorretta compilazione dei campi "Username e/o Password errata. Riprovare".

In caso di corretta compilazione viene chiamato l'apposito servizio REST "doLogin" che interroga il database e verifica che le credenziali siano corrette. La richiesta che il front end invia al servizio "doLogin" è nella forma {"usr": username, "pwd": password} dove usr e pwd sono due etichette del messaggio JSON, username e password sono i dati inseriti dall'utente e opportunamente controllati dalla funzione "checkDatiLoginValorizzati".

Il servizio "doLogin" esegue la seguente query su uno dei database MySQL contenente l'anagrafica per controllare la correttezza dei parametri inseriti:

#### SELECT \* FROM UTENTI WHERE ID = username AND PW = password

Il servizio web di login ritorna una risposta, in formato JSON, differente in base all'esito della query:

- Nel caso in cui le credenziali risultino non corrette, viene comunicato all'utente lato front-end il messaggio "Username e/o password errata. Riprovare" e non è permesso all'utente di accedere al sistema. Il messaggio JSON che codifica questa situazione è {"esito": "false"}
- Nel caso in cui le credenziali risultino corrette, ritorna una risposta in formato JSON al front-end del tipo {"esito": "true", "token": auth\_token} ed avviene l'accesso al sistema. La navigazione dell'utente prosegue reindirizzandolo alla schermata "Seleziona modalità".

#### **5.4.2.2 Recupera password**

Il seguente diagramma descrive il flusso delle operazioni della fase di recupero della password da parte dell'utente, il quale vorrebbe accedere con le sue attuali credenziali, ma non ricorda la propria password e clicca nella schermata di login sul link "ho dimenticato la password" (Fig. 42).

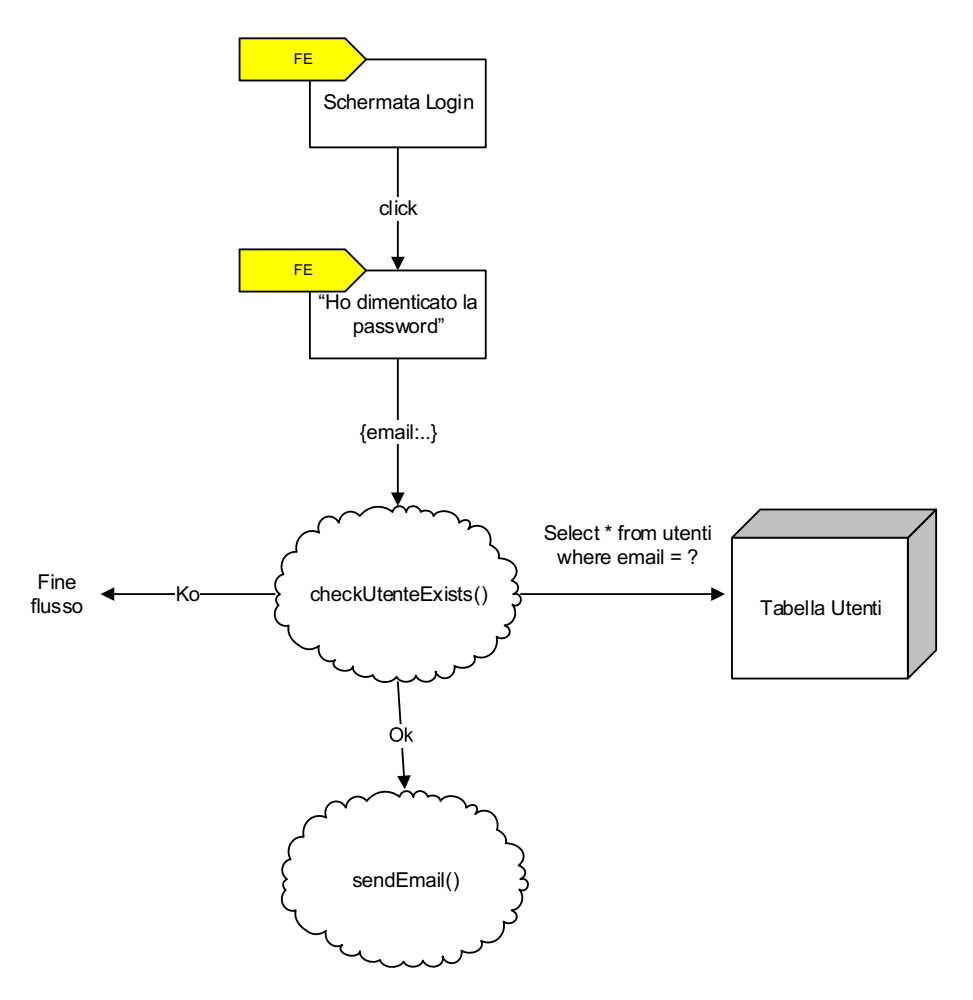

**Figura 42: Recupero Password**

Dalla schermata di recupero della password, l'utente inserisce la propria e-mail aziendale e clicca sul pulsante "Invia".

Il front-end a questo punto richiama il servizio "checkUtenteExists" che interroga il database per verificare che l'indirizzo e-mail collegata all'utente sia presente. Il messaggio utilizzato per richiedere la password ha la forma: {"email": email aziendale}. La query utilizzata per il controllo sul database è:

#### SELECT \* FROM UTENTI WHERE EMAIL=?

in caso affermativo il back-end richiama il servizio "sendEmail", che invia una e-mail contenente la password all'indirizzo aziendale dell'utente. Il servizio "sendEmail" è configurato per utilizzare il server SMTP di posta Lipari, indicando nel campo *from* l'indirizzo e-mail recovergecopassword@lipari.it.

### **5.4.2.3 Gestione utente**

Il seguente diagramma descrive il flusso delle operazioni effettuate durante la fase di creazione, aggiornamento o eliminazione degli utenti registrati nel sistema (Fig. 43).

![](_page_57_Figure_2.jpeg)

**Figura 43: Gestione utente**

Tale fase riguarda una apposita modalità, accessibile unicamente da utenti registrati con profilo *amministratore*, che permette di:

• Inserire nuovi utenti*:* dopo aver compilato il form relativo all'inserimento di un nuovo utente, l'utente *amministratore* può cliccare sul pulsante "Inserisci". Il front-end richiama il servizio REST "insertOrUpdateUtente()" che si occupa di controllare che i dati inseriti dall'utente siano coerenti con le informazioni fornite al momento della stesura del contratto, andando ad effettuare una insert con la query:

INSERT INTO UTENTI VALUES(id\_utente, usr, pwd, nome, cognome, codfiscale, email, telefono, admin)

Il formato del messaggio inviato dal front-end al servizio è del tipo {"token": ..., "utente": {"usr": …, "pwd": …, "nome": …, "cognome": …, cod-fiscale": …, "email": …, "telefono": …, "admin": false/true}}. Il servizio ritorna una risposta in formato JSON che indica la riuscita della insert/update o meno nella forma {"status": ok/ko}.

Nel caso in cui si provi ad inserire un utente con un username già precedentemente registrato, allora viene lanciata un'eccezione e il servizio ritorna un KO.

• Modificare i dati associati a un utente esistente: dopo aver compilato il form relativo all'aggiornamento di un profilo utente esistente, l'utente *amministratore* può cliccare sul pulsante "Aggiorna".

Il front end richiama il servizio REST "insertOrUpdateUtente()" che si occupa di controllare i dati inseriti dall'utente, andando ad effettuare un update con la query:

UPDATE UTENTI WHERE  $ID = Id$  utente

Il formato del messaggio inviato dal front-end al servizio è del tipo {"token": ..., "utente": {"usr": …, "pwd": …, "nome": …, "cognome": …, cod-fiscale": …, "email": …, "telefono": …, "admin": false/true}}. Il servizio ritorna una risposta in formato JSON che indica la riuscita della insert/update o meno nella forma {"status": ok/ko}.

• Rimuovere il profilo di un utente esistente: nel caso in cui l'utente non sia più dipendente Lipari e debba essere disabilitato dall'utilizzo della piattaforma, l'utente *amministratore,* per rimuovere il suo profilo, può cliccare sul pulsante "Rimuovi Utente". L'operazione deve poi essere nuovamente confermata, facendo così richiamare al front-end il servizio "deleteUtente" che va ad eseguire la query:

DELETE FROM UTENTI WHERE USR = username

Il formato del messaggio inviato dal front-end al servizio è del tipo {"token": ..., "utente": [{"usr": …}, …]}. Il servizio ritorna una risposta in formato JSON che indica la riuscita della delete o meno nella forma {"status": ok/ko}.

Il messaggio ritornato dal servizio deve essere opportunamente interpretato dal front-end restituendo una conferma della riuscita o meno delle operazioni.

#### **5.4.2.3 Creazione gruppi utenti**

Il seguente diagramma descrive il flusso delle operazioni effettuate durante la fase di creazione dei gruppi utenti (Fig. 44). Tale fase riguarda una apposita modalità, accessibile unicamente da utenti registrati con profilo *amministratore*, che permette di creare e nominare nuovi gruppi di utenti a partire dall'elenco degli utenti registrati nel sistema (si considerano gli username). Un gruppo utenti è un sottoinsieme di tutti gli utenti: ogni user viene associato ad un gruppo piuttosto che ad un altro in base al suo cluster di appartenenza in modo tale che esso visualizzi le sezioni presenti sulla piattaforma coerentemente con il suo ruolo così come da analisi funzionale. Ogni qualvolta il dipendente effettui uno scatto di ruolo, è compito dell'amministratore riassociarlo al gruppo utenti più consono al suo nuovo stato.

![](_page_59_Figure_0.jpeg)

**Figura 44: Gestione gruppi utenti**

Dalla schermata di gestione dei gruppi utenti, l'utente *amministratore* visualizza la lista degli utenti registrati, seleziona tutti gli utenti che vuole inserire come appartenenti a un nuovo gruppo e, una volta inserito il nome del gruppo, clicca su "Crea gruppo".

Il front-end richiama il servizio REST "createOrUpdateUserGroups()" che si occupa di controllare i dati inseriti dall'utente *amministratore*, andando ad effettuare un update o un insert secondo le seguenti regole:

• Se il gruppo è stato precedentemente inserito, il sistema torna un avviso di sovrascrittura e, se l'operazione è confermata, viene effettuato un update con la query:

UPDATE GRUPPO UTENTI WHERE NOME-GRUPPO = ?

• Se il gruppo non è stato precedentemente inserito, viene effettuato un insert con la query:

INSERT INTO GRUPPI UTENTI VALUES (utenti, nome-gruppo)

INSERT INTO UTENTI\_E\_GRUPPI VALUES(id gruppo-utenti, id utenti)

Il formato del messaggio inviato dal front end al servizio è del tipo {"token": ..., "utenti": [{"usr": …}, {"usr": …}, …], "nome-gruppo": ...}. Il servizio ritorna una risposta in formato JSON che indica la riuscita della insert/update o meno nella forma {"status": ok/ko}.

Nel caso in cui un utente *amministratore* voglia eliminare un gruppo utenti precedentemente creato, deve selezionarlo tra quelli attualmente presenti sul sistema, cliccare sul pulsante "Elimina gruppo" e confermare l'operazione. In tale caso, il frontend richiama il servizio "deleteUserGroups" che va ad eseguire la query:

DELETE FROM GRUPPO UTENTI WHERE NOME GRUPPO = ?

DELETE FROM UTENTI-E-GRUPPI WHERE ID-GRUPPO-UTENTI = ?

Il formato del messaggio inviato dal front end al servizio è del tipo {"token": auth token, "nome-gruppo": ...}. Il servizio ritorna una risposta in formato JSON che indica la riuscita della delete o meno nella forma {"status": ok/ko}.

Il messaggio ritornato dal servizio deve essere opportunamente interpretato dal frontend restituendo una conferma della riuscita o meno delle operazioni mediante la visualizzazione di un allert.

#### **5.4.2.4 Check gruppi utenti**

Il seguente diagramma descrive il flusso delle operazioni eseguite per visualizzare tutti i gruppi di utenti e tutti gli utenti inseriti come appartenenti a un determinato gruppo (Fig. 45).

Dalla schermata di gestione dei gruppi utenti, l'utente *amministratore* clicca sul pulsante "Visualizza i gruppi esistenti" e il sistema recupera le informazioni sui gruppi precedentemente creati dagli utenti di tipo *amministratore*, inviando al back-end un messaggio del tipo {"token": auth\_token} e richiamando il servizio "getAllUsersGroups".

Il back end esegue la query:

SELECT \* FROM GRUPPI\_UTENTI, UTENTI, UTENTI\_E\_GRUPPI WHERE (((UTENTI.Id utente)= [UTENTI\_E\_GRUPPI].[id utente]) AND  $((GRUPPI UTENTI.id gruppi utenti) =$ [UTENTI\_E\_GRUPPI].[id\_gruppo\_utenti]));

e fornisce in risposta al front-end il messaggio {"gruppi":[{"gruppo": {"utenti": [{"usr": …}, {"usr": …}, …], "nome-gruppo": ...}}, {"gruppo": {"utenti": [{"usr":  $\ldots$ }, {"usr":  $\ldots$ },  $\ldots$ ], "nome-gruppo":  $\ldots$ }},  $\ldots$ ]}. Dove "nome-gruppo" è il nome che è stato assegnato a un determinato sottoinsieme di utenti scelti.

![](_page_61_Figure_0.jpeg)

**Figura 44: Check gruppi utenti**

### **5.4.2.5 Consuntivazione spese**

Il flusso di consuntivazione spese è rappresentato nel diagramma seguente (Fig.45). Dalla schermata di "Selezione Modalità" l'utente accede al consuntivo spese cliccando sul relativo pulsante.

Il front-end visualizza la schermata di selezione che presenta un calendario che permette di selezionare l'anno e il mese di consuntivazione, uno storico delle spese già inserite e gli appositi pulsanti per inserire una nuova spesa, salvare e inviare il consuntivo.

![](_page_62_Figure_0.jpeg)

**Figura 45: Consuntivo spese**

L'utente può:

• Inserire nuove spese: l'utente completa in tutte le sue parti il form per l'inserimento di una nuova spesa e poi clicca sul pulsante "Crea". Il front-end richiama il servizio REST "insertOrUpdateSpese" che si occupa di controllare i dati inseriti dall'user andando ad effettuare delle insert, per ogni spesa inserita dall'utente, con la query: INSERT INTO SPESE VALUES (id\_utente, data, area, tipologia, allegato, importo, note, luogo, partenza, arrivo, statoconferma, anno-mese, info)

Il formato del messaggio inviato dal front-end al servizio è del tipo {"utente": id\_utente, "token": auth\_token, "spese": [{"giorno": data, "area": …, "tipologia": …, "allegato": …, "importo": …, "note": …, "luogo": …., "partenza": …, "arrivo": ...}, …], "statoconferma": …, "anno-mese": …, "info": …}, indicando nel JSON utilizzato per la comunicazione che il flag "statoconferma" è posto a 0. Il servizio ritorna una risposta in formato JSON che indica la riuscita della insert o meno nella forma {"status": ok/ko}

• Modificare le spese esistenti: l'utente completa in tutte le sue parti il form per la modifica di una spesa esistente, a quel punto utilizzando il servizio REST "insertOrUpdateSpese" che si occupa di controllare i dati inseriti dall'user andando ad effettuare degli update con la query:

UPDATE SPESE WHERE  $ID = id$  utente AND ID\_GIORNATA=id\_giornata set  $STATO = ?$ 

si inviano i dati al server, sovrascrivendo i dati attulamente registrati e indicando nel JSON utilizzato per la comunicazione che il flag "statoconferma" è posto a 0. Lo scambio dei messaggi tra il servizio e il front-end è dello stesso tipo di quello descritto nella casistica precedente.

Tale funzione va a buon fine unicamente per le spese non ancora inviate per la consuntivazione.

• Eliminare le spese esistenti: l'utente clicca sui tre puntini nel campo *azioni* nella riga di spesa che vuole eliminare e seleziona la scelta "eliminina". Il front-end richiama il servizion di REST "removeSpese" che si ocupa di rimuove dal database i dati attinenti a una spesa registrata in precedenza e esegue la query:

DELETE FROM SPESE WHERE  $ID = id$  utente AND DATA = dataspesa AND STATO $\odot$ 1

Il formato del messaggio inviato dal front-end al servizio è del tipo {"utente": id utente, "token": auth token, "spese": [{"giorno": data, "area": …, "tipologia": …, "allegato": …, "importo": …, "note": …, "luogo": …., "partenza": …, "arrivo": ...}, …]}. Il servizio ritorna una risposta in formato JSON che indica la riuscita della delete o meno nella forma {"status": ok/ko}.

Il messaggio ritornato dal servizio dovrà essere opportunamente interpretato dal front-end restituendo una conferma della riuscita o meno delle operazioni mediante la visualizzazione di un allert.

Tale funzione va a buon fine unicamente per le spese non ancora inviate per la consuntivazione.

• Duplicare le spese esistenti: l'utente clicca sui tre puntini nel campo *azioni* nella riga di spesa che vuole duplicare e seleziona la scelta "duplica". In tal caso viene duplicata una spesa già inserita inviando per l'inserimento una nuova spesa contenente gli stessi dati della prima (tale duplicazione avviene a livello di front-end).

Quando l'utente decide di inviare il consuntivo spese, deve cliccare sul pulsante "Invia" e a quel punto viene eseguita una chiamata comprendente un JSON con flag "statoconferma" posto a 1, il quale indica che il consuntivo spese è stato definitivamente inviato, ossia che, da quel momento in poi, non è più modificabile.

#### **5.4.2.6 Storico spese**

Il seguente diagramma descrive il flusso delle operazioni eseguite per visualizzare le spese inserite come appartenenti a una determinata mensilità (Fig. 46).

![](_page_64_Figure_0.jpeg)

**Figura 46: Storico spese**

Se l'utente avvia la procedura di visualizzazione delle spese già inserite, suddivise per mese di appartenenza, il sistema recupera in automatico le informazioni richieste, contenute all'interno del database, utilizzando l'apposito servizio "getMonth". La risposta è fornita in JSON e contiene il flag "statoconferma" per differenziare le spese già inviate per la consuntivazione da quelle che ancora non lo sono.

Tale servizio accetta messaggi nella forma {"id": id\_utente, "token": auth\_token, "da":ddmmyyyy, "a":ddmmyyyy} e esegue la query:

SELECT  $*$  FROM SPESE WHERE ID = id utente AND ANNO-MESE: formato\_data\_anno\_mese

Restituendo a livello di fornt-end il risultato nella forma {"spese": [{"giorno": data, "area": …, "tipologia": …, "allegato": …, "importo": …, "note": …, "luogo": …., "partenza": ..., "arrivo": ...}, ...], "statoconferma": ...}.

#### **5.4.2.7 Creazione/eliminazione voci di spesa**

Il seguente diagramma descrive il flusso delle operazioni effettuate durante la fase di creazione delle voci di spesa a partire da Centri di Analisi (CA) e Voci di Analisi (VA) presenti in corrispettive tabelle di un database già predisposto e utilizzato da applicativi preesistenti (Fig.47). Tale fase riguarda una apposita modalità, accessibile unicamente da utenti registrati con profilo *amministratore*, che permette di creare nuove voci di spesa.

![](_page_65_Figure_0.jpeg)

**Figura 47: Creazione voci di spesa**

Dalla schermata di creazione delle voci di spesa, l'utente *amministratore* visualizza sia la lista delle voci di analisi sia la lista dei centri di analisi, ottenute prelevando i dati da un database esterno. Seleziona la CA che vuole associare alla VA e registrare come una nuova voce di spesa cliccando su "Crea nuona voce di spesa".

Il front-end richiama il servizio di REST "createOrUpdateAnalysisConnection()" che si occupa di controllare i dati inseriti dall'utente *amministratore*, andando ad effettuare un update o un insert secondo le seguenti regole:

• Se la voce di spesa è stata precedentemente inserita, il sistema torna un avviso di sovrascrittura e se viene confermata l'azione viene effettuato un update con la query:

UPDATE VOCI DI SPESA WHERE VOCE-DI-SPESA = ?

• Se la voce di spesa non è stata precedentemente inserita, viene effettuato un insert con la query:

#### INSERT INTO VOCI DI SPESA VALUES (item, center, voce-di-spesa)

Il formato del messaggio inviato dal front end al servizio è del tipo {"token": ..., "item": …, "center": …, "voce-di-spesa": ...}. Il servizio ritorna una risposta in formato JSON che indica la riuscita della insert/update o meno nella forma {"status": ok/ko}.

Nel caso in cui un utente Amministratore voglia eliminare una voce di spesa precedentemente registrata, deve selezionarla tra quelle attualmente presenti sul sistema, cliccare sul pulsante "Elimina voce di spesa" e confermare l'operazione. In tal caso, il front-end richiama il servizio "deleteAnalysisConnection" che va ad eseguire la query:

DELETE FROM VOCI DI SPESA WHERE VOCE-DI-SPESA = ?

Il formato del messaggio inviato dal front end al servizio è {"token": auth token, "voce-di-spesa": …}. Il servizio ritorna una risposta in formato JSON che indica la riuscita della delete o meno nella forma {"status": ok/ko}.

Il messaggio ritornato dal servizio deve essere opportunamente interpretato dal frontend restituendo una conferma della riuscita o meno delle operazioni mediante la visualizzazione di un allert.

#### **5.4.2.8 Creazione/eliminazione gruppi di spesa**

Il diagramma di flusso relativo alla creazione dei gruppi di spesa mantiene lo stesso form di quello utilizzato per la creazione dei gruppi utente (vedi Fig. 44). Ciò che cambia sono le query e i servizi di REST utilizzati. Tale fase riguarda una apposita modalità, accessibile unicamente da utenti registrati con profilo *amministratore*, che permette di creare e nominare nuovi gruppi di spesa a partire dall'elenco delle voci di spesa registrate nel sistema. Un gruppo di spesa è un sottoinsieme di tutte le voci di spesa registrate e viene generato rispetto alle possibili scelte selezionabili dall'utente da inserire nel campo *area di spesa* nello storico della consuntivazione.

Dalla schermata di gestione dei gruppi utenti, l'utente *amministratore* visualizza la lista delle voci di spesa registrate, seleziona tutte le voci di spesa che vuole inserire come appartenenti a un nuovo gruppo e, una volta inserito il nome del gruppo, clicca su "Crea gruppo".

Il front-end richiama il servizio REST "createOrUpdateExpensesGroups()" che si occupa di controllare i dati inseriti dall'utente Amministratore, andando ad effettuare un update o un insert secondo le seguenti regole:

• Se il gruppo è stato precedentemente inserito, il sistema torna un avviso di sovrascrittura e se viene confermata l'azione viene effettuato un update con la query:

UPDATE GRUPPO SPESE WHERE NOME-GRUPPO  $= ?$ 

UPDATE SPESE\_E\_GRUPPI WHERE ID-GRUPPO-SPESA =?

• Se il gruppo non è stato precedentemente inserito, viene effettuato un insert con la query:

INSERT INTO GRUPPI SPESE VALUES (spese, nome-gruppo)

INSERT INTO SPESE\_E\_GRUPPI VALUES (Id-gruppo-spesa,id-voce-di-spesa)

Il formato del messaggio inviato dal front end al servizio è del tipo {"token": ..., "spese": [{"voce-di-spesa": …}, {" voce-di-spesa": …}, …], "nome-gruppo": ...}. Il servizio ritorna una risposta in formato JSON che indica la riuscita della insert/update o meno nella forma {"status": ok/ko}.

Nel caso in cui un utente *amministratore* voglia eliminare un gruppo si spesa precedentemente creato, deve selezionarlo tra quelli attualmente presenti sul sistema, cliccare sul pulsante "Elimina gruppo" e confermare. In tale caso, il front-end richiama il servizio "deleteUserGroups" che vaad eseguire la query:

DELETE FROM GRUPPO SPESE WHERE NOME GRUPPO = ?

DELETE FROM SPESE\_E\_GRUPPI WHERE ID-GRUPPO\_SPESA= ?

Il formato del messaggio inviato dal front-end al servizio è del tipo {"token": auth token, "nome-gruppo": ...}. Il servizio ritorna una risposta in formato JSON che indica la riuscita della delete o meno nella forma {"status": ok/ko}

Il messaggio ritornato dal servizio deve essere opportunamente interpretato dal frontend restituendo una conferma della riuscita o meno delle operazioni mediante la visualizzazione di un allert.

### **5.4.2.9 Check gruppi di spesa**

Il seguente diagramma descrive il flusso delle operazioni eseguite per visualizzare tutti i gruppi di spesa e tutte le voci di spesa inserite come appartenenti a un determinato gruppo (Fig. 48).

Dalla schermata di gestione dei gruppi utenti, l'utente Amministratore clicca sul pulsante "Visualizza i gruppi esistenti" e il sistema recupera le informazioni sui gruppi precedentemente creati dagli utenti di tipo *amministratore*, inviando al back-end un messaggio del tipo {"token": auth\_token}e richiamando il servizio "getAllExpensesGroups".

Il back end esegue la query:

SELECT \* FROM GRUPPI\_DI\_SPESA, SPESE, SPESE\_E\_GRUPPI WHERE  $((SPESE\ E\ GRUPPI.Id\ gruppo\ spesa)=[GRUPPI\ DI\ SPESA].[Id\ gruppo\ spesa]$  $\lambda$ AND ((SPESE E\_GRUPPI.Id\_voce\_di\_spesa)=[SPESE].[id\_spesa]));

e fornisce in risposta al front-end il messaggio {"gruppi":[{"gruppo": {"spese": [{"area": ...}, {"area": ...}, ...], "nome-gruppo": ...}}, {"gruppo": {" spese": [{"area": ...}, {"area": ...}, ...], "nome-gruppo": ...}}, ...]}. Dove "nome-gruppo" è il nome che è stato assegnato a un determinato sottoinsieme di voci di spesa scelti.

![](_page_68_Figure_1.jpeg)

**Figura 48: Check gruppi di spesa**

#### **5.4.2.10 Gestione assegnazioni tra gruppi utenti e gruppi di spesa**

Il seguente diagramma descrive il flusso delle operazioni effettuate durante la fase di assegnazione di un gruppo dipendenti GD ad un determinato gruppo di spesa GS (Fig. 49). Tale fase riguarda una apposita modalità, accessibile unicamente da utenti registrati con profilo *amministratore*, che permette di creare nuove associazioni dirette tra gruppi dipendenti e di spesa.

![](_page_69_Figure_0.jpeg)

**Figura 49: Gestione assegnazioni**

Dalla schermata di gestione delle assegnazioni tra i gruppi utenti e i gruppi di spesa, l'utente *amministratore* visualizza sia la lista dei gruppi di utenti registrati sia la lista dei gruppi di voci di spesa registrate, seleziona il gruppo di spesa che vuole associare a un determinato gruppo di utenti e, una volta inserito il nome dato a tale assegnazione, clicca su "Crea assegnazione".

Il front-end richiama il servizio REST "createOrUpdateConnection()" che si occupa di controllare i dati inseriti dall'utente *amministratore*, andando ad effettuare un update o un insert secondo le seguenti regole:

• Se l'assegnazione è stata precedentemente inserita, il sistema torna un avviso di sovrascrittura e se viene confermata l'azione viene effettuato un update con la query:

UPDATE ASSEGNAZIONI WHERE ASSEGNAZIONE =  $?$ 

• Se l'assegnazione non è stata precedentemente inserita, viene effettuato un insert con la query:

INSERT INTO ASSEGNAZIONI VALUES (gruppo-spese, gruppo-utenti, nomegruppo)

Il formato del messaggio inviato dal front-end al servizio è del tipo {"token": ..., "gruppo-spese": …, "gruppo-utenti": …, "assegnazione": ...}. Il servizio ritorna una risposta in formato JSON che indica la riuscita della insert/update o meno nella forma {"status": ok/ko.

Nel caso in cui un utente *amministratore* voglia eliminare una assegnazione precedentemente registrata, deve selezionarla tra quelle attualmente presenti sul sistema, cliccare sul pulsante "Elimina assegnazione" e confermare l'operazione. In tale caso, il front-end richiama il servizio "deleteConnection" che va ad eseguire la query:

DELETE FROM ASSEGNAZIONI WHERE ASSEGNAZIONE = ?

Il formato del messaggio inviato dal front-end al servizio è del tipo {"token": auth\_token, "assegnazione": …}. Il servizio ritorna una risposta in formato JSON che indica la riuscita della delete o meno nella forma {"status": ok/ko}.

Il messaggio ritornato dal servizio deve essere opportunamente interpretato dal frontend restituendo una conferma della riuscita o meno delle operazioni mediante la visualizzazione di un allert.

### **5.4.2.11 Check assegnazioni**

Il seguente diagramma descrive il flusso delle operazioni eseguite per visualizzare tutte le assegnazioni realizzate tra i gruppi di spesa e i gruppi utenti (Fig.50).

![](_page_70_Figure_7.jpeg)

**Figura 50: Check assegnazioni**

Dalla schermata di gestione delle assegnazioni tra gruppi di spesa e gruppi utenti, l'utente *amministratore* clicca sul pulsante "Visualizza le assegnazioni esistenti" e il sistema recupera le informazioni sulle assegnazioni precedentemente create dagli utenti di tipo *amministratore*, inviando al back-end un messaggio del tipo {"token": auth token} e richiamando il servizio "getAllConnections". Il back-end esegue la query:

#### SELECT \* FROM ASSEGNAZIONI

e fornisce in risposta al front-end il messaggio "assegnazioni":[{"assegnazione": {"nome": …, "gruppo-spese": …, "gruppo-utenti": ...}}, {"assegnazione": {"nome": …, "gruppo-spese": …, "gruppo-utenti": ...}}, …]}.

### **5.4.2.12 Check token**

In ognuno dei digrammi di flusso sopradescritti è presente il servizio REST "checkToken()". Tale funzione si occupa di verificare che l'utente sia autorizzato ad effettuare le operazioni richieste.

In fase di login genera un token dopo aver verificato che username e password siano corrette. L'algoritmo di generazione del token segue la seguente logica: SHA256(username+password+UTChh). SHA256 indica l'applicazione di una funzione di hash, username e password si riferiscono ai rispettivi campi dell'utente e UTChh si riferisce all'ora corrente in formato UTC.

Nelle successive fasi la funzione si occupa di verificare che il token passato in ingresso con la richiesta sia valido.

Il meccanismo di generazione utilizzato permette di far scadere un token ad ogni ora.

#### **5.4.2.13 Creazione tabelle**

Per consentire l'implementazione della schermata di login e di quella di consuntivazione spese è necessario definire 8 tabelle:

• Tabella utenti:

#### CREATE TABLE UTENTI(

![](_page_71_Picture_187.jpeg)

• Tabella gruppi utenti:

#### CREATE TABLE GRUPPI\_UTENTI(

Id gruppo utenti number not null, -- identificativo gruppo di utenti Nome gruppo utenti varchar(20) not null,  $-$  nome identificativo del gruppo di utenti
```
primary key (id_gruppo_utenti)
\lambda
```
• Tabella assegnazione utenti a gruppi utenti:

```
CREATE TABLE UTENTE_E_GRUPPO(
Id gruppo utenti number not null, \overline{\phantom{a}} -- identificativo gruppo di utenti
Id utente number not null, \qquad \qquad -i identificativo utente appartenente al
gruppo
primary key (id_gruppo_utenti, id_utente)
```
• Tabella consuntivazione spesa:

)

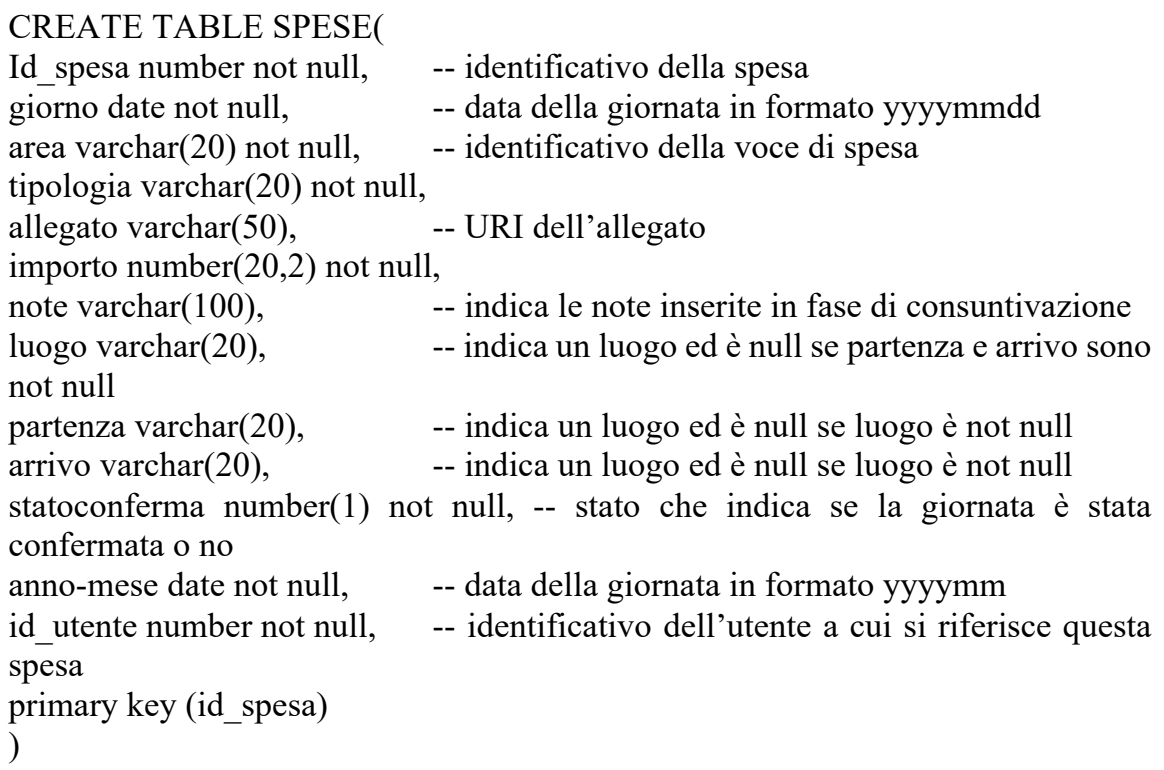

• Tabella voci di spesa:

CREATE TABLE VOCI\_DI\_SPESA(

Id\_voce\_di\_spesa number not null, -- identificativo della voce di spesa voce di spesa varchar(20) not null, -- nome assegnato alla voce di spesa L1 Id CAVdaGruppo number(10,0) not null, L1 Descrizione CAV varchar(20) not null, L2 Id CAVdaGruppo number(10,0) not null, L2<sup>D</sup>escrizione CAV varchar(20) not null, Cd CAVda varchar(20) not null, Descrizione CAV varchar(20) not null,

L1 Id CACdaGruppo number(10,0) not null, L1 Descrizione CAC varchar(20) not null, L2 Id CACdaGruppo number(10,0) not null, L2 Descrizione CAC varchar(20) not null, Cd CACda varchar(20) not null, Descrizione CAC varchar(20) not null, Tipo varchar(10) not null, primary key (Id\_voce\_di\_spesa, voce\_di\_spesa)  $\lambda$ 

• Tabella gruppi di spesa:

```
CREATE TABLE GRUPPI_DI_SPESA(
Id gruppo spesa number not null, -- identificativo gruppo di spesa
Nome_gruppo_spesa varchar(20) not null, -- nome identificativo del gruppo di 
spesa
primary key (id_gruppo_spesa)
\lambda
```
• Tabella assegnazioni voci di spesa a gruppi di spesa:

```
CREATE TABLE SPESA_E_GRUPPO(
Id gruppo spesa number not null, -- identificativo gruppo di spesa
Id voce di spesa number not null, -- identificativo voce di spesa appartenente al
gruppo
primary key (id_gruppo_spesa,id_voce_di_spesa)
\lambda
```
• Tabella assegnazioni gruppi utenti a gruppi di spesa:

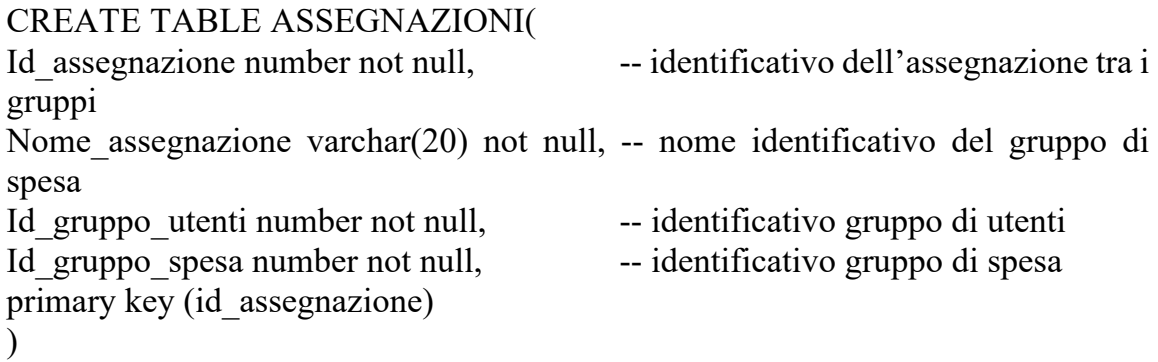

## 6. Conclusione

Il tirocinante, grazie all'esperienza vissuta, ha avuto la possibilità di capire le dinamiche di team e l'approccio ai progetti in un contesto di tipo lavorativo. Ciò gli ha consentito di imparare quali siano concretamente i processi effettivi che si nascondono dietro allo sviluppo di un'applicazione e le relative fasi da portare a termine. Ha inoltre potuto confrontarsi con colleghi con formazione e competenze differenti, capendo la necessità della creazione di team eterogenei in quanto ogni tipologia di risorsa è necessaria in una determinata fase. Infine, ha potuto dimostrare la validità delle proprie soft skills e ampliare le competenze in suo possesso cimentandosi nel ruolo di analista funzionale e PM/PMO.

Il tirocinante continuerà a proseguire il percorso di implementazione di GECO insieme con il team di progetto.

I prossimi passi da seguire saranno:

- Stesura del documento definitivo di analisi tecnica: nei paragrafi sopradescritti sono riportati i capitoli finora redatti di tale documento.
- Starting della fase di sviluppo: per consentire un'ottimizzazione dei tempi, il team di progetto ha deciso di far procedere parallelamente la fase di sviluppo e quella di redazione dell'analisi tecnica. L'analisi tecnica verrà quindi approvata sezione per sezione in maniera da consentire l'implementazione delle sezioni convalidate in parallelo con la stesura dei dettagli tecnici delle altre sezioni.
- Esecuzione dei test: al termine della fase di sviluppo, inizierà la fase di test in cui si andranno ad effettuare tre tipi differenti di controlli:
	- o Test di sistema: tali test vengono redatti ed eseguiti dai sistemisti. Essi servono a verificare che le funzioni presenti in ogni sezione funzionino indipendentemente dal rapporto con le altre aree e che ci sia il corretto passaggio delle informazioni a livello di back-end (i.e. la tabella posta in input deve avere lo stesso numero e la stessa posizione dei campi di quella visualizzata in output).
	- o Test di integrazione: tali test vengono redatti ed eseguiti dai tecnici e servono a verificare la comunicazione fra le varie sezioni e funzioni presenti nelle diverse aree a livello di back-end.
	- o UAT: tali test vengono redatti ed eseguiti da un campione eterogeneo selezionato dal totale degli utenti che andranno ad utilizzare la piattaforma supportati dagli sviluppatori. Essi servono a verificare che la piattaforma funzioni a livello di front-end: ognuno dei pulsanti utilizzabili deve essere cliccato per verificare che riporti la funzione ad esso assegnata.
- Go live: al termine della fase di test, dopo aver fixato eventuali defects, sarà possibile effettuare il passaggio da ambiente di test ad ambiente di produzione consentendo l'utilizzo dell'applicativo alla totalità degli utenti.

Successivamente al Go live sarà compito del team di progetto, in una prima fase, di monitorare lo stato della piattaforma così da verificarne l'effettivo funzionamento e intervenire in caso vengano riscontrate delle issues e del tirocinante in prima persona di condurre corsi di formazione per istruire gli utenti nell'utilizzo della piattaforma.

Terminata la fase di monitoraggio e formazione, il team dovrà occuparsi degli adattamenti necessari per configurare GECO anche come applicazione mobile in maniera da rispettare il requisito di adattamento multi-device della piattaforma.

## Bibliografia

- http://www.assoconsult.org/uploads/pages/attachments/39 assoconsult osservatorio-2019-def-web.pdf
- https://www.startingfinance.com/approfondimenti/settore-della-consulenza/
- http://www.feaco.org/sites/default/files/sitepagefiles/Feaco.Survey%202018- 2019.pdf
- http://www.assoconsult.org/uploads/pages/attachments/35 osservatorio-2018-def.pdf
- https://forbes.it/2019/03/12/migliori-societa-di-consulenza-in-italia-2019/
- https://www.laramind.com/blog/cose-un-framework/
- https://www.html.it/pag/19596/i-principi-dellarchitettura-restful/
- https://it.wikipedia.org/wiki/Front-end e back-end
- Documenti relativi alle analisi già redatte per la versione precedente dell'applicativo **GECO**